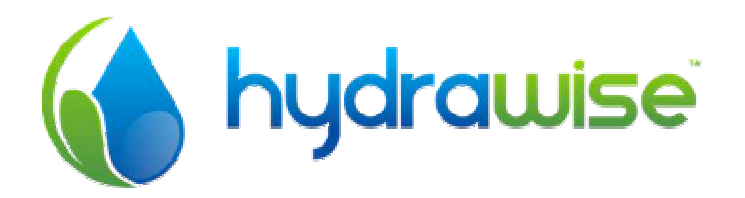

# HYDRAWISE ΠΡΟΓΡΑΜΜΑΤΙΣΤΗΣ ΑΡΔΕΥΣΗΣ ΕΛΕΓΧΟΜΕΝΟΣ ΑΠΟ ΤΟ ΔΙΑΔΙΚΤΥΟ

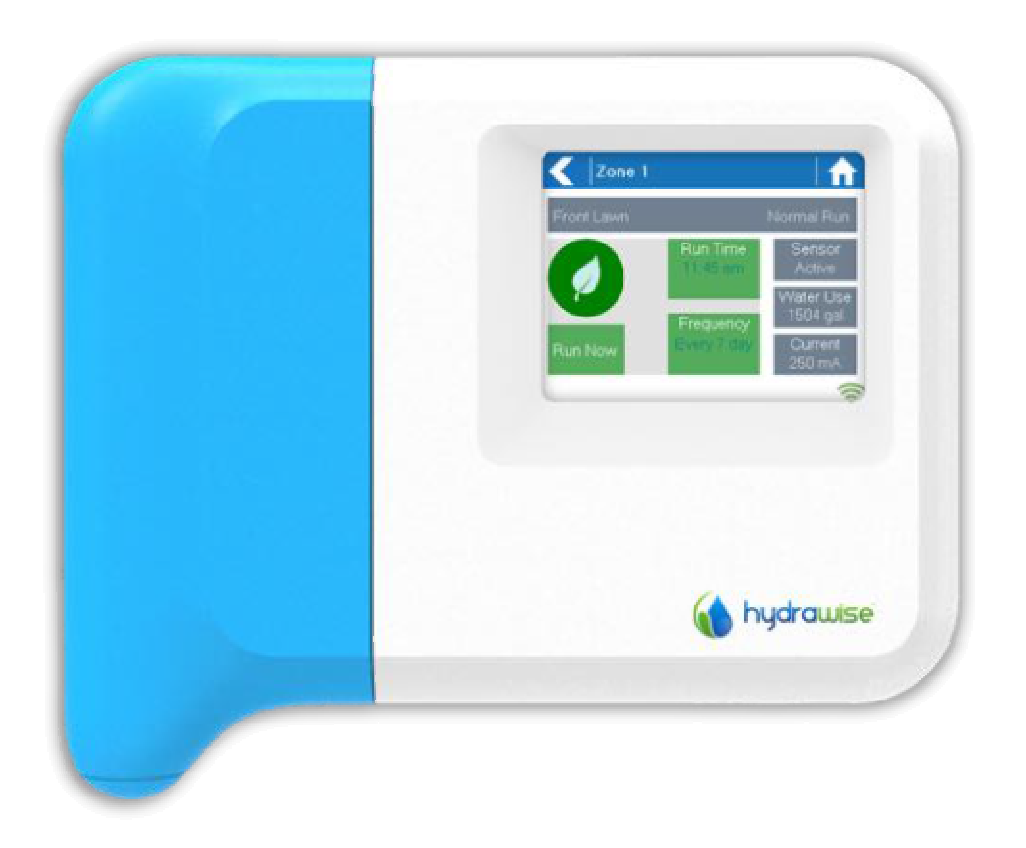

ΟΔΗΓΟΣ ΕΓΚΑΤΑΣΤΑΣΗΣ ΚΑΙ ΠΡΟΓΡΑΜΜΑΤΙΣΜΟΥ

## **ΠΕΡΙΕΧΟΜΕΝΑ**

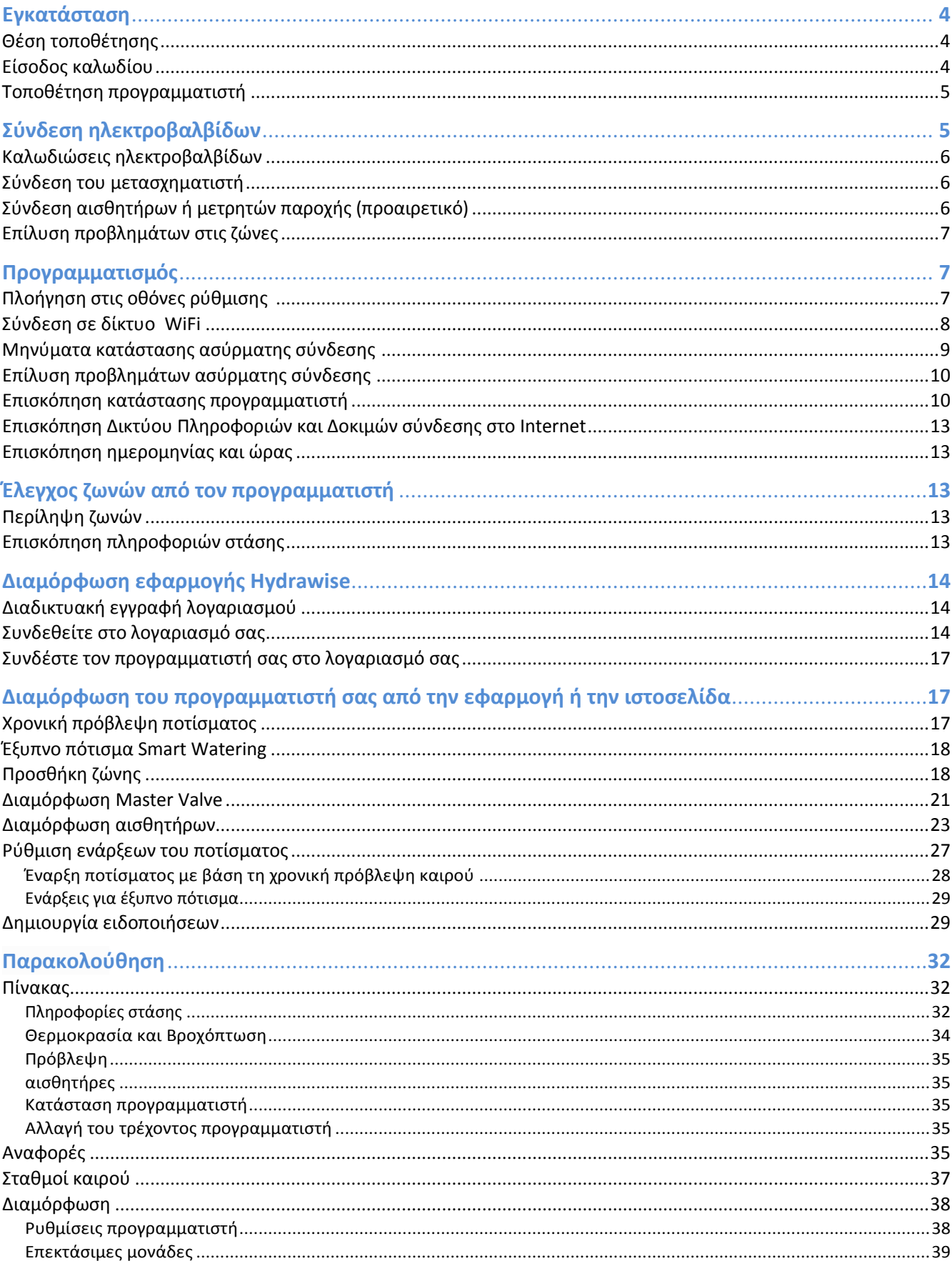

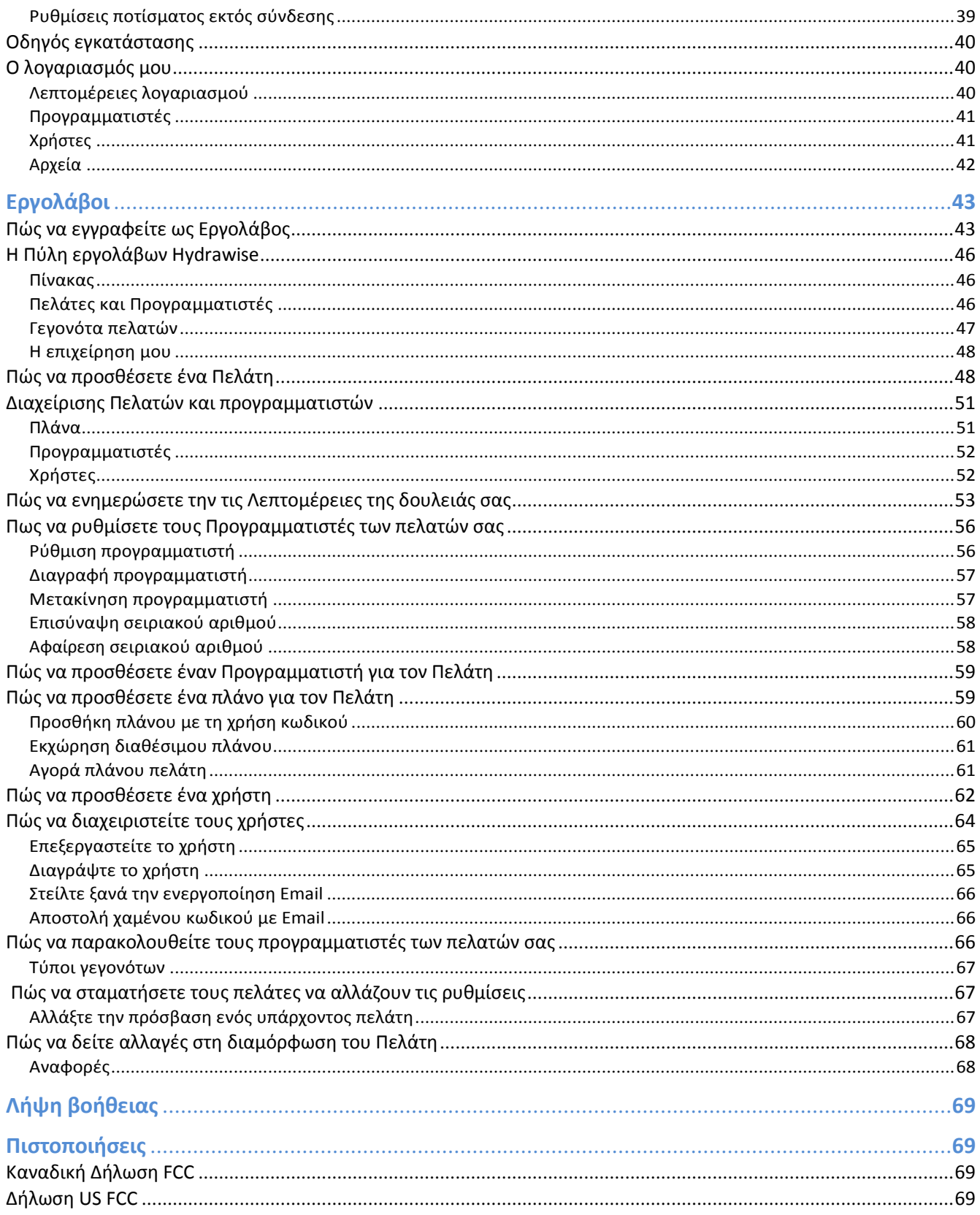

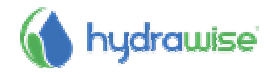

# **Εγκατάσταση συσκευής**

## **Θέση προγραµµατιστή**

Ο προγραμματιστής Hydrawise έχει σχεδιαστεί για εγκατάσταση σε μια προστατευμένη θέση.

Η επιλεγμένη τοποθεσία πρέπει να έχει κάλυψη WiFi. Η κάλυψη WiFi μπορεί να ελεγχθεί εύκολα χρησιμοποιώντας ένα iPhone ή ένα έξυπνο τηλέφωνο που διαθέτει συνδεσιμότητα WiFi ή στην ίδια τη μονάδα Hydrawise (η ισχύς σήματος εμφανίζεται όταν επιλέγετε ένα ασύρματο όνομα).

## **Είσοδος καλωδίου**

Ο προγραμματιστής έχει 2 επιλογές εισόδου καλωδίων - από το πίσω μέρος του ή μέσω ενός αγωγού από το κάτω μέρος του.

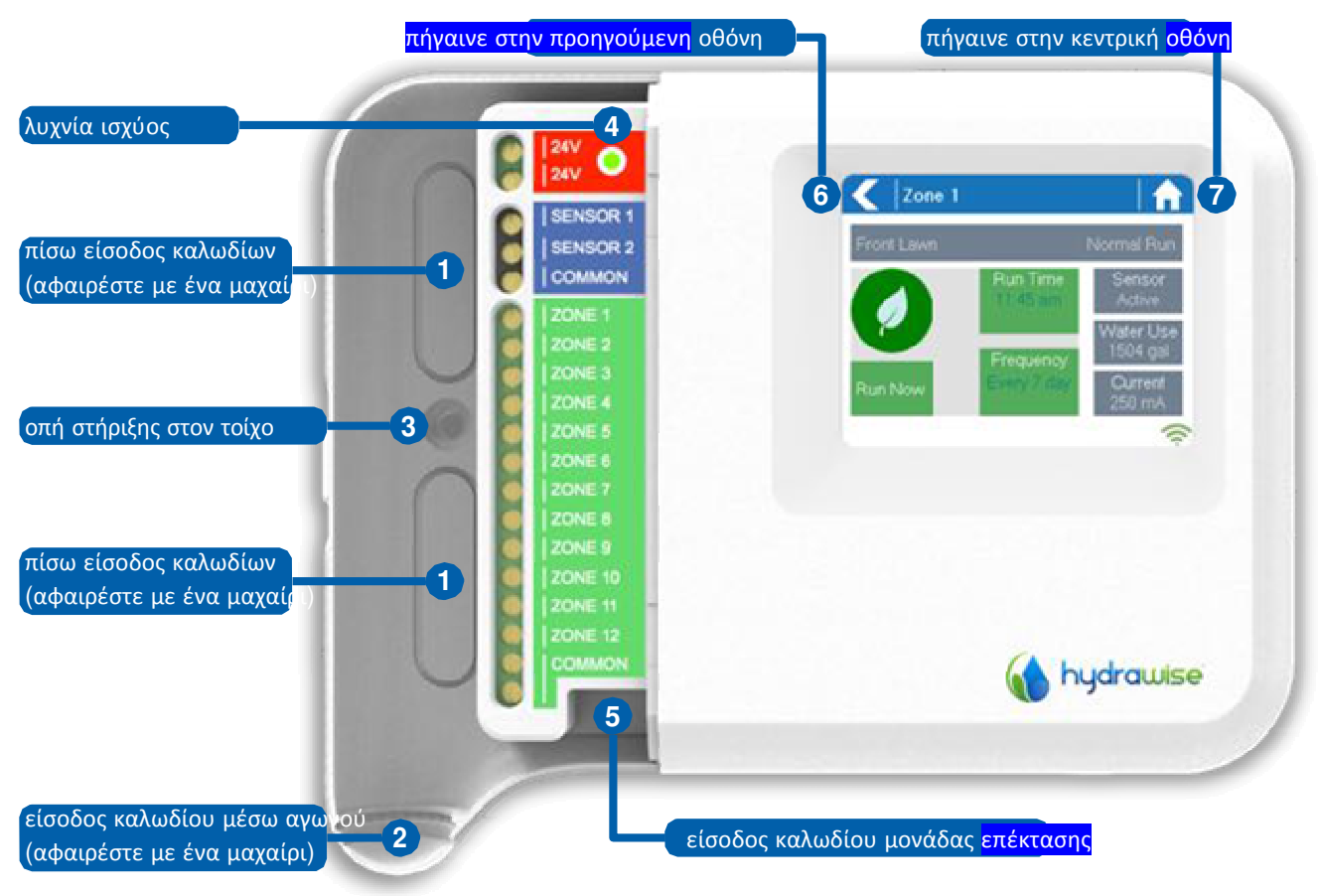

**Είσοδος από το πίσω μέρος του προγραμματιστή**

Χρησιμοποιώντας ένα κοφτερό μαχαίρι αφαιρέστε τις 2 εγκοπές στο πίσω μέρος του ελεγκτή όπως φαίνεται στο διάγραμμα σημείο 1

#### **Είσοδος μέσω ¾ ιντσών αγωγού**

Με ένα κοφτερό μαχαίρι κόψτε το κομμάτι που ορίζεται από την ημικυκλική γραμμή στο μπλε κάλυμμα καλωδιώσεων του προγραμματιστή όπως φαίνεται στο διάγραμμα σημείο 2

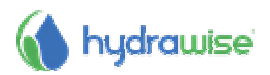

## **Τοποθέτηση προγραµµατιστή**

1. Χρησιμοποιώντας ένα τρυπάνι διαμέτρου 3/16 ίντσας, κάντε μια τρύπα σε βάθος 1 ίντσας (25mm).

2. Τοποθετήστε μία πλαστική ούπα έτσι ώστε να είναι στο ίδιο επίπεδο με την επιφάνεια του τοίχου.

3. Βιδώστε μία βίδα 1 ίντσας στην πλαστική ούπα αφήνοντας το κεφάλι να προεξέχει περίπου 1/8 της ίντσας.

4. Σύρετε τον προγραμματιστή πάνω από την κεφαλή της βίδας.

5. μαρκάρετε το δεύτερο σημείο (βλέπε 3 στο διάγραμμα), αφαιρέστε τον ελεγκτή, κάνετε τρύπα, τοποθετήστε πλαστικό ούπα, σύρετε τον προγραμματιστή πάνω από την κεφαλή της πρώτης βίδας και βιδώστε τον σταθερά στον τοίχο με μία βίδα.

# **Σύνδεση ηλεκτροβαλβίδων**

Ο προγραμματιστής έχει είτε 6 ή 12 ζώνες ανάλογα με το μοντέλο που έχετε αγοράσει. Υπάρχουν 3 σημεία καλωδίωσης του COMMON (κοινού) για τη διευκόλυνσή σας- οποιαδήποτε ή όλα αυτά μπορούν να χρησιμοποιηθούν.

Ανατρέξτε στο παρακάτω διάγραμμα όταν συνδέετε ηλεκτρομαγνητικές βαλβίδες σας στον προγραμματιστή.

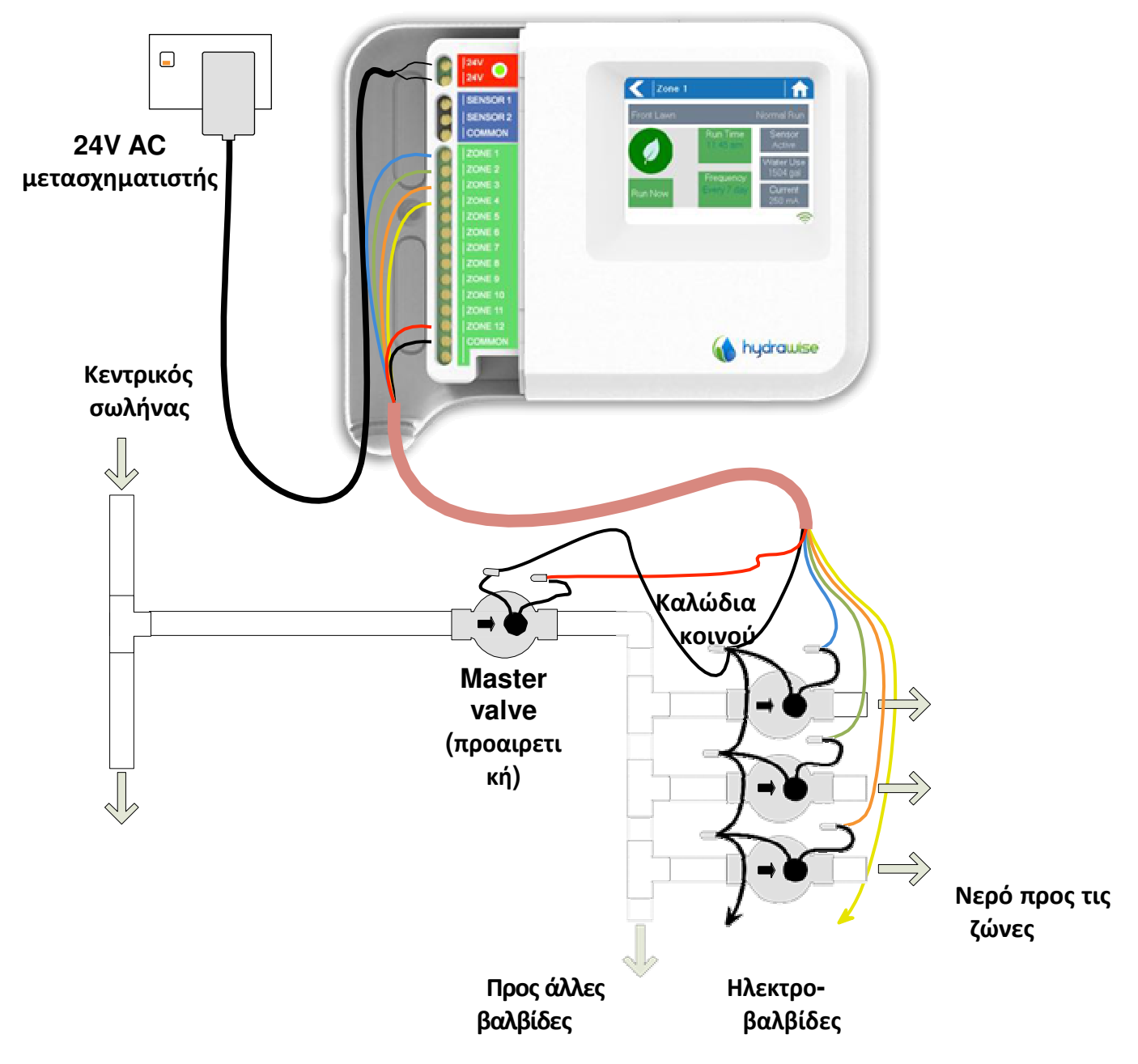

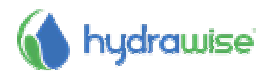

## **Καλωδιώσεις ηλεκτροβαλβίδων**

1. Διαλέξτε ένα καλώδιο από κάθε πηνίο, στρίψτε όλα μαζί και συνδέστε τα με το καλώδιο του κοινού (συνήθως μαύρο) από το πολύκλωνο καλωδιο που θα καταλήξει από τις βαλβίδες στον προγραμματιστή.

Hydrawise συνιστά όλες οι συνδέσεις να είναι συγκολλημένες και σφραγίζονται κατά της υγρασίας για τη μακροπρόθεσμη αξιοπιστία.

- 2. Συνδέστε κάθε ένα από τα άλλα καλώδια των επιμέρους πηνίων σε διαφορετικά καλώδια του πολύκλωνου καλωδίου και στεγανοποιείστε. Καταγράψτε τις ζώνες ανάλογα με το χρώμα των καλωδίων για μελλοντική αναφορά.
- 3. Συνδέστε το κοινό καλώδιο από το πολύκλωνο καλώδιο (συνήθως μαύρο) σε οποιονδήποτε από τις τρεις ακροδέκτες στον προγραμματιστή με την ένδειξη COMMON. Συνδέστε το κάθε ένα από τα άλλα καλώδια των βαλβίδων σε μία από τις εισόδους ZONE.
- 4. Αν έχει εγκατασταθεί κύρια βαλβίδα (μερικές φορές χαρακτηρίζονται ως MV σε άλλους προγραμματιστές), αυτή μπορεί να συνδεθεί σε οποιαδήποτε ζώνη του προγραμματιστή που δεν χρησιμοποιείται καθότι οποιαδήποτε από τις ζώνες μπορεί να αποδοθεί ως έξοδο MASTER βαλβίδας. Απαιτείται διαμόρφωση της κύριας βαλβίδας στην εφαρμογή Hydrawise. Τοποθετείστε το μπλε κάλυμμα των καλωδιώσεων στη θέση του ώστε να τις προστατέψετε.

## **Σύνδεση µετασχηµατιστή**

- 5. Χρησιμοποιείστε τον μετασχηματιστή που παρέχεται και συνδέστε τα 2 καλώδιά του στους κόκκινους ακροδέκτες του προγραμματιστή με την ένδειξη 24VAC. Δεν έχει καμμία σημασία η σειρά με την οποία θα τα συνδέσετε.
- 6. Βάλτε τον μετασχηματιστή στην πρίζα. Η πράσινη λυχνία ισχύος θα ανάψει (βλέπε 4 στην προηγούμενη σελίδα)

## **Σύνδεση αισθητήρων και µετρητών παροχής (προαιρετική)**

Ο Hydrawise υποστηρίζει τους περισσότερους αισθητήρες ανοικτής/κλειστής επαφής όπως οι στάνταρ αισθητήρες βροχής και υγρασίας εδάφους.

- 1. Συνδέστε το ένα καλώδιο του αισθητήρα στον ακροδέκτη COMMON του προγραμματιστή.
- 2. Συνδέστε το καλώδιο Normally Closed ή Normally Open από τοαισθητήρα στο ακροδέκτη SENSOR1 ή το SENSOR2 του προγραμματιστή και ρυθμίστε την εφαρμογή του Hydrawise.

Ή καλωδίωση για στάνταρ Ηυδραςισε 0.75» (20μμ) ή 1» (25μμ) παροχόμετρα είναι:

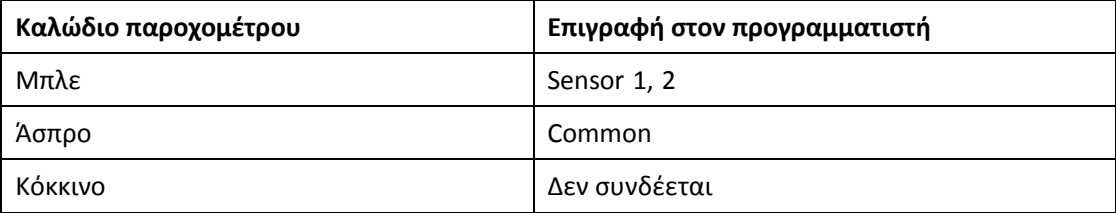

## Καλωδίωση για αισθητήρες ανοικτής/κλειστής επαφής είναι:

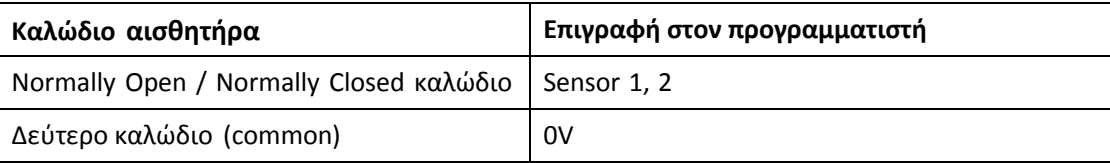

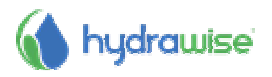

Εφόσον συνδέσατε τον αισθητήρα βροχής ή υγρασίας μην ξεχάσατε να ρυθμίσετε αντίστοιχα και την εφαρμογή Hydrawise.

Για περισσότερα ανατρέξτε στις οδηγίες χρήσης του αισθητήρα ή του παροχομέτρου. Για την ρύθμιση του προγραμματιστή όταν συνδεθεί αισθήτηρας δείτε οδηγίες στην εφαρμογή.

## **Επίλυση προβληµάτων στις ζώνες**

- Προσπαθήστε να ενεργοποιήσετε μία ζώνη από την οθόνη επαφής του προγραμματιστή. Εάν δουλεύει από τον προγραμματιστή αλλά όχι από την εφαρμογή, ελέγξτε εάν έχετε εισάγει το σειριακό αριθμό στον λογαριασμό σας και ελέγξτε το σήμα της ασύρματης δικτύωσης.
- Εάν ο προηγούμενος προγραμματιστής είχε βαλβίδα master (συνήθως αναφέρεται ως ΜΩ) τότε πρέπει να ρυθμίσετε στην εφαρμογή τη βαλβίδα master και να συνδέσετε το καλώδιό της σε ζώνη στον προγραμματιστή που θα ρυθμιστεί να είναι master. Λεπτομερείς οδηγίες μπορούν να βρεθούν στην ιστοσελίδα του Hydrawise.
- 1. Ελέγξτε ότι η καλωδίωση είναι σωστή. Εάν καμία ζώνη δεν ξεκινά τότε ελέγξτε αν στο καλώδιο στη θέση COMMON είναι σωστά συνδεδεμένο.

# **Προγραμματισμός**

## **Πλοήγηση στις οθόνες του προγραµµατιστή**

Ο προγραμματιστής έχει έγχρωμη οθόνη που κάνει εύκολη την πλοήγηση στις διάφορες ρυθμίσεις. Η κύρια οθόνη, βλέπε παρακάτω, έχει 3 πλήκτρα που επιτρέπουν τη θέαση και ενεργοποίηση των ζωνών, θέαση ή αλλαγή των ρυθμίσεων.

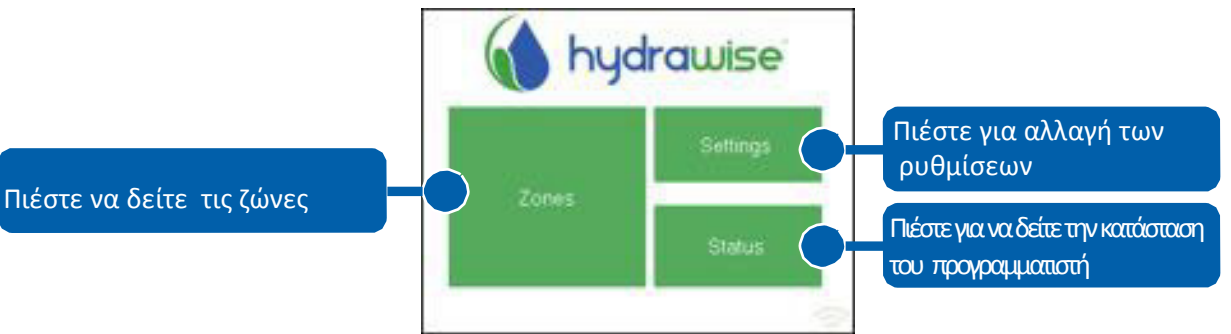

Κάθε οθόνη (εκτός της κεντρικής) έχει δύο πλήκτρα στην κουφή της σελίδας που επιτρέπουν την γρήγορη πλοήγηση στην κεντρική ή στις προηγούμενες σελίδες.

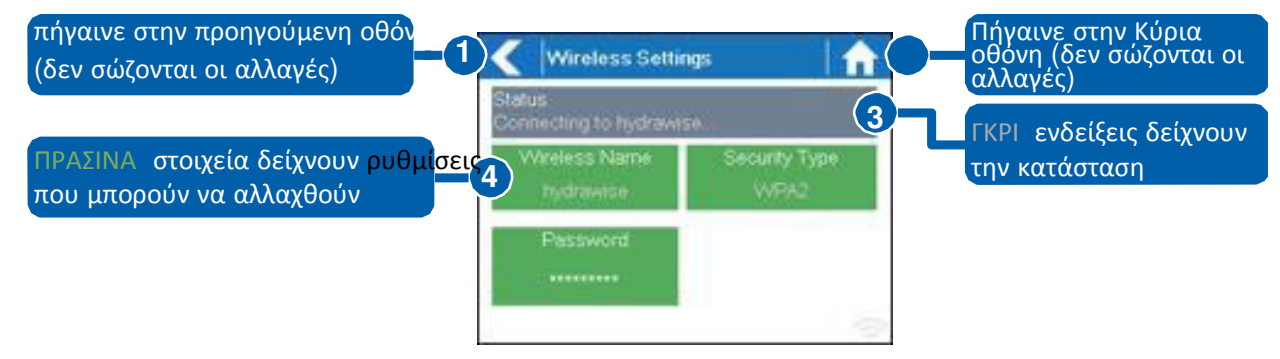

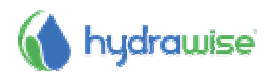

όλα τα στοιχεία σε κάθε οθόνη έχουν χρωματική κωδικοποίηση για να δείχνουν ποια είναι πλήκτρα και ποια δείχνουν πληροφορίες .

ΠΡΑΣΙΝΑ στοιχεία δείχνουν ρυθμίσεις που μπορούν να αλλάξουν. Εάν αγγίξετε στοιχείο πράσινο τότε μπορείτε να αλλάξετε τη ρύθμιση αυτή.

Τα ΓΚΡΙ στοιχεία δείχνουν πληροφορίες. Το άγγιγμά τους δεν κάνει αλλαγές.

#### **Σημείωση**

Εάν εισάγετε πληροφορίες στον προγραμματιστή και χρησιμοποιείτε τα πλήκτρα Home ή Back τότε δεν θα γίνουν αλλαγές στην οθόνη αυτή.

## **Σύνδεση σε δίκτυο WiFi**

Όταν ο προγραμματιστής μπαίνει στο ρεύμα την πρώτη φορά, τρέχει ένας οδηγός για τη σύνδεση του προγραμματιστή στο ασύρματο δίκτυο.

Εάν δεν χρησιμοποιήστε τον αρχικό οδηγό τότε όποτε θέλετε να πάτε στην ρύθμιση Viewing Wireless Settings για να αλλάξετε τις ρυθμίσεις ασύρματης δικτύωσης.

#### **Χρήση του οδηγού**

1. Επιλέξτε το ασύρματο δίκτυό σας από την λίστα που εμφανίζεται στην οθόνη πατήστε το πλήκτρο **Confirm** στην οθόνη.

Εάν το δίκτυο σας δεν εμφανίζεται ελέξτε ότι η μονάδα είναι εντός εμβελείας.

2. Εισάγετε το password του δικτύου και πατήστε **OK** .

Βεβαιωθείτε ότι πατήσατε OK αφότου εισάγετε το password. Pat;vntaw to pl;hktro Home **The Election Communist C** will not save your changes.

Κατά τη σύνδεση με το ασύρματο δίκτυό σας, το γεικονίδιο WiFi στην κάτω δεξιά μερια της οθόνης θα αναβοσβήνει. Η σύνδεση διαρκεί περίπου 30 δευτερόλεπτα και όταν είναι συνδεδεμένος με επιτυχία το WiFi εικονίδιο θα σταματήσει να αναβοσβήνει και παραμείνει σταθερό.

## **Επισκόπηση ρυθμίσεων ασύρματου δικτύου (Viewing Wireless Settings)**

Από την κεντρική οθόνη **και πλοηγηθείτε στις ασύρματες ρυθμίσεις** (Wireless Settings) πατώντας Settings  $\rightarrow$  Wireless Settings.

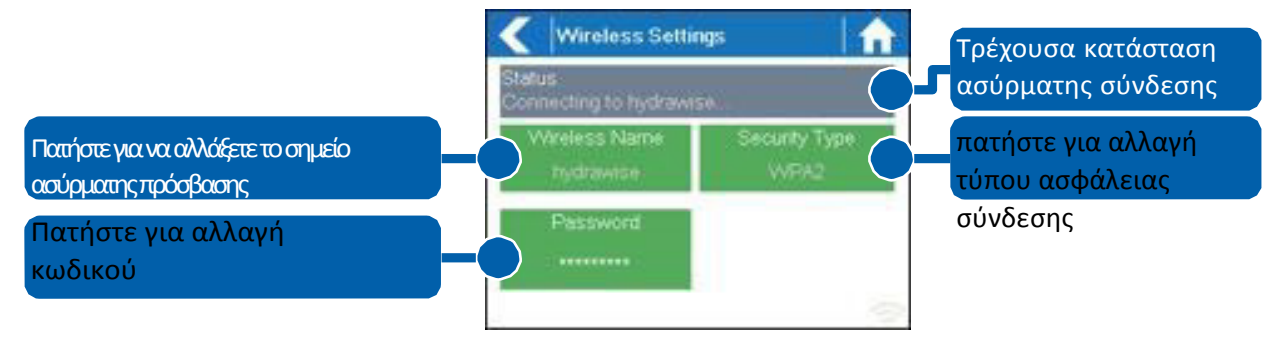

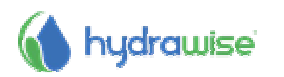

Για να συνδέσετε με επιτυχία τη μονάδα Hydrawise με τον ασύρματο δρομολογητή σας (router), θα πρέπει να επιλέξετε σωστά τον ασύρματο δρομολογητή σας, τη λειτουργία ασύρματης ασφάλειας και να εισάγετε τον ασύρματο κωδικό πρόσβασής σας.

Η τρέχουσα κατάσταση της σύνδεσης του προγραμματιστή με τον ασύρματο δρομολογητή σας εμφανίζεται στο πάνω μέρος της οθόνης. Ο προγραμματιστής θα προσπαθήσει να συνδεθεί αυτόματα στο διαμορφωμένο σημείο πρόσβασης εάν η σύνδεση έχει χαθεί (για παράδειγμα, μετά από διακοπή ρεύματος).

 Αγγίξτε σε οποιοδήποτε από τα πράσινα κουμπιά για να αλλάξετε το ασύρματο τύπο, τον τύπο ασφαλείας ή τον κωδικό πρόσβασης.

#### **Διαμόρφωση ασύρματου ονόματος**

Αγγίζοντας την ένδειξη **Wireless Name** θα ξεκινήσει αυτόματα μια σάρωση όλων των τοπικών ασύρματων routers και σας επιτρέπεται να επιλέξετε ένα νέο.

Μετά από περίπου 5 δευτερόλεπτα, θα εμφανιστεί μια λίστα με τα ασύρματα δίκτυα. Για να επιλέξετε ένα ασύρματο όνομα, πατήστε στο όνομα που θέλετε και, στη συνέχεια, επιλέξτε **Confirm**. Μην πατάτε τα πλήκτρα **Back** ή **Home** μετά την επιλογή του ονόματος του ασύρματου router σας – διότι αυτές οι επιλογές δεν θα αποθηκεύσουν το όνομά του δρομολογητή σας.

Κάθε φορά που αγγίζετε ένα ασύρματο όνομα η ισχύς του σήματος θα εμφανιστεί στο κάτω μέρος της οθόνης.

Εάν ο ασύρματος δρομολογητής σας δεν εμφανίζεται στη συνέχεια, ελέγξτε τα ακόλουθα -

• Ο προγραμματιστής Hydrawise βρίσκεται εντός της εμβέλειας του ασύρματου σας.

• Το σημείο πρόσβασης έχει ρυθμιστεί να δέχεται συνδέσεις από το 802.11b / g ασύρματους πελάτες. Εάν ο ασύρματος δρομολογητής σας είναι κρυμμένος μπορείτε να εισάγετε χειροκίνητα **wireless** και να πληκτρολογήσετε το όνομα.

#### **Διαμόρφωση τύπου ασφάλειας**

Ο τύπος ασφάλειας που έχει ρυθμιστεί στον προγραμματιστή πρέπει να ταιριάζει με τον τύπο ασφαλείας που είναι ρυθμισμένος στον ασύρματο δρομολογητή σας. Η μονάδα Hydrawise μπορεί να προσπαθήσει να εντοπίσει αυτόματα αυτό αν επιλέξετε Αυτόματη ανίχνευση **Auto Detect** ως τον τύπο ασφάλειας.

Ο Hydrawise υποστηρίζει τους ακόλουθους τύπους ασφαλείας –

- Open (ανοικτό)
- WPA Personal
- WPA2 Personal
- WPA Auto

Μετά την επιλογή του τύπου ασφαλείας πατήστε το πλήκτρο Επιβεβαίωση **Confirm**.

## **Ρύθμιση του κωδικού ( password)**

Για οποιαδήποτε λειτουργία ασφαλείας (εκτός από την Open) πρέπει να αναγράφεται το ασύρματο δρομολογητή κωδικό πρόσβασης σας. Οι κωδικοί πρόσβασης σε ασύρματο δίκτυο έχουν τουλάχιστον 8 χαρακτήρες και είναι ευαίσθητη πληροφορία.

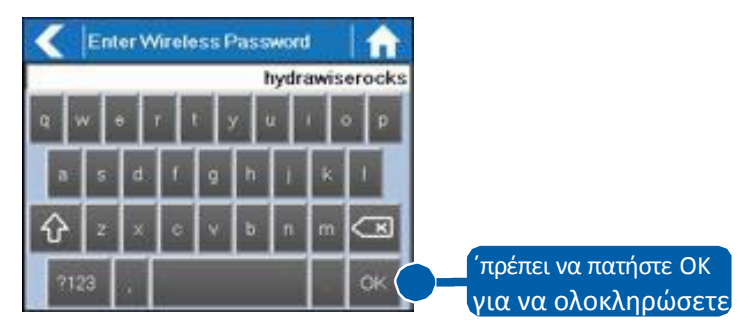

μετά την πληκτρολόγηση του password πατήστε το πλήκτρο OK . Μην πατάτε τα πληκτρα **Back** ή **Home** – διότι αυτές οι επιλογές δεν θα αποθηκεύσουν τον κωδικό σας.

## **Μηνύµατα κατάστασης ασύρµατης σύνδεσης**

Ο προγραμματιστής θα δείξει διαφορετικά μηνύματα κατάστασης, ενώ συνδέεται με τον ασύρματο δρομολογητή σας.

**Looking for Wireless…** o προγραμματιστής εκτελεί σάρωση για τα τοπικά ασύρματα δίκτυα.

**Connecting to…** o προγραμματιστής αυτή τη στιγμή προσπαθεί να συνδεθεί στο ασύρματο δρομολογητή σας.

**Waiting for IP** o προγραμματιστής έχει συνδεθεί με το ασύρματο router σας και είναι σε αναμονή για τον ασύρματο δρομολογητή σας να δώσει μια διεύθυνση IP. Ο ασύρματος δρομολογητής σας πρέπει να ρυθμιστεί ως DHCP server.

**Connected** όλα είναι εντάξει. o προγραμματιστής έχει συνδεθεί με το ασύρματο router σας.

**Local Connection Only** o προγραμματιστής ενεργεί ως ένα τοπικός ασύρματος δρομολογητής

## **Αντιµετώπιση προβληµάτων ασύρµατης σύνδεσης**

Μετά την εισαγωγή των ρυθμίσεων του δικτύου σας ο προγραμματιστής θα συνδεθεί με το σημείο πρόσβασης. Η διαδικασία σύνδεσης διαρκεί περίπου 30 δευτερόλεπτα.

Μετά την επιτυχή σύνδεση η οθόνη θα δείξει το μήνυμα **Connected**.

Εάν ο προγραμματιστής σας αποτύχει να συνδεθεί στο ασύρματο δρομολογητή σας ελέγξτε τα εξής - Ο κωδικός πρόσβασής σας δεν έχει εισαχθεί σωστά. Είναι σημαντικό ότι πρέπει να είναι τουλάχιστον 8 χαρακτήρες.

- Βεβαιωθείτε ότι οι ασύρματοι τύποι ασφαλείας ταιριάζουν μεταξύ του ελεγκτή και του ασύρματου δρομολογητή σας. Ο Hydrawise συνιστά τη χρήση της ασφάλειας WPA2 μεταξύ του ελεγκτή και του ασύρματου δρομολογητή σας.
- Έχουμε πρόσθετα βήματα αντιμετώπισης προβλημάτων στην ενότητα υποστήριξης της ιστοσελίδας μας.

## **Επισκόπηση Κατάστασης προγραµµατιστή**

Από την κεντρική οθόνη **πλο**ηγηθείτε στην κατάσταση του προγραμματιστή πατώντας

Status  $\rightarrow$  Controller Status.

Η οθόνη κατάστασης του προγραμματιστή δείχνει τη σύνδεση του με τους διακομιστές Hydrawise για το συγχρονισμό το προγράμματος και των πληροφοριών καιρού.

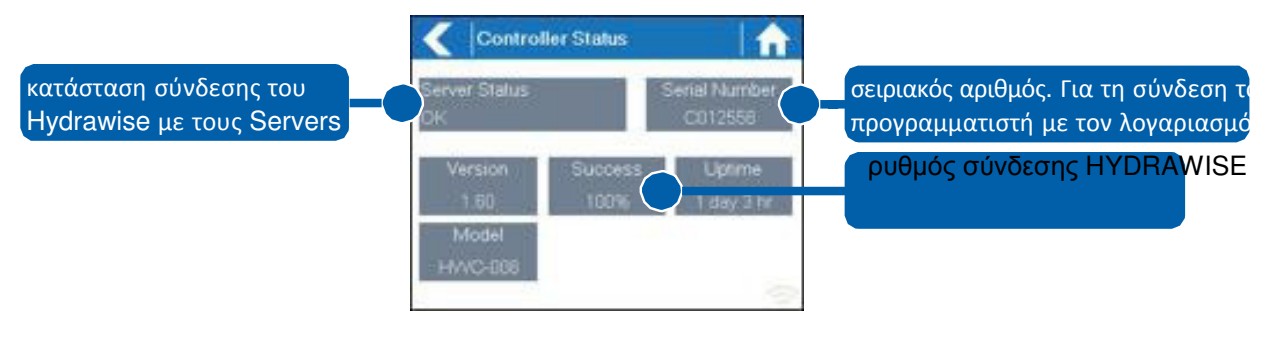

## **Κατάσταση Server (Server statous)**

Μια επιτυχημένη σύνδεση με τους διακομιστές Hydrawise υποδεικνύεται από **Sync'd** ως Κατάσταση Server. Οι διαφορετικοί τύποι των μηνυμάτων κατάστασης φαίνεται παρακάτω –

**Sync'd** Ολα είναι καλά. Ο προγραμματιστής έχει μια σύνδεση σε διακομιστές Hydrawise.

**No Internet** Ο προγραμματιστής έχει συνδεθεί στο ασύρματο, αλλά δεν είναι σε θέση να συνδεθεί με τους διακομιστές Hydrawise. Βεβαιωθείτε ότι το Internet είναι ΟΚ συνδέοντας μια άλλη συσκευή στον ίδιο ασύρματο δρομολογητή. Εάν αυτό είναι εντάξει τότε πηγαίνετε στην επιλογή Status→Network και επιλέξτε **Network Test** για να εκτελέσει έναν διαγνωστικό έλεγχο.

**Wireless Down** Ο προγραμματιστής δεν έχει συνδεθεί με επιτυχία στο δίκτυό σας. Πηγαίνετε στο στην επιλογή Settings→Wireless Settings για να ελέγξετε την κατάσταση του δικτύου.

**Checking** Ο προγραμματιστής ελέγχει τη σύνδεση.

**Error XXX** Ο προγραμματιστής έλαβε ένα σφάλμα σύνδεσης με το διακομιστή Hydrawise.

## **Επιτυχία (Success)**

Το ποσοστό επιτυχίας δείχνει το ποσοστό του χρόνου που ο προγραμματιστής συνδέεται με επιτυχία στους διακομιστές Hydrawise για συγχρονίσει τις πληροφορίες καιρικών συνθηκών με αυτές του προγράμματος.

Ένα χαμηλό ποσοστό επιτυχίας δείχνει μια κακή ασύρματη σύνδεση μεταξύ του προγραμματιστή και του σημείου πρόσβασης σας.

Για να βελτιωθεί η ισχύ του ασύρματου σήματος σας θα μπορούσατε να δοκιμάσετε τα εξής –

- Μετακινήστε τον προγραμματιστή πιο κοντά στον ασύρματο δρομολογητή σας.
- Αφαιρέστε τυχόν εμπόδια στην άμεση οπτική επαφή μεταξύ του προγραμματιστή και του ασύρματου δρομολογητή σας, όπως μεταλλικά στοιχεία (το μέταλλο είναι ένας εξαιρετικά καλός μονωτής για σήματα WiFi).
- Μετακινήστε τον ασύρματο δρομολογητή σας πιο κοντά στον προγραμματιστή.
- Τοποθετήστε μία κεραία υψηλότερης λήψης στον ασύρματο δρομολογητή σας.
- Χρησιμοποιήστε Ethernet σε μια θέση πιο κοντά στο χειριστήριο και εγκαταστήσετε ένα νέο ασύρματο router.
- Σκεφτείτε ένα αναμεταδότη WiFi μεταξύ του ασύρματου router σας και του προγραμματιστή Hydrawise ώστε να ενισχύσει την ισχύ του σήματος.
- Εξετάστε τη μετακίνηση του προγραμματιστή μακριά από πιθανές πηγές παρεμβολών, συμπεριλαμβανομένων
- Φούρνοι μικροκυμάτων

• Ασύρματα τηλέφωνα που λειτουργούν στην περιοχή 2.4GHz - μπορείτε επίσης να αλλάξετε το κανάλι χρησιμοποιεί το τηλέφωνό σας

• Σε κοντινή απόσταση σταθμούς βάσης που χρησιμοποιούν παρακείμενα κανάλια

Σημειώστε ότι η μονάδα Hydrawise έχει σχεδιαστεί για να λειτουργεί σε αδύναμα ασύρματα περιβάλλοντα. Ωστόσο, αν θέλετε να ενεργοποιήσετε με μη αυτόματο τρόπο ή να σταματήσετε μια ζώνη και το ασύρματο σήμα είναι κομμένο τότε αυτές οι δράσεις θα

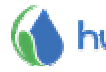

αποτύχουν.

## **Λειτουργία εκτός σύνδεσης (Offline Mode)**

Εάν ο προγραμματιστής χάσει τη σύνδεση με το διαδίκτυο για περισσότερες από 24 ώρες θα λάβετε μια ειδοποίηση μέσω ηλεκτρονικού ταχυδρομείου.

Ο προγραμματιστής θα πάει σε μια κατάσταση εκτός σύνδεσης. Σε λειτουργία χωρίς σύνδεση ο προγραμματιστής σας δεν θα είναι σε θέση να έχει πρόσβαση σε τοπικές καιρικές συνθήκες, όπως βροχοπτώσεις ή εξάτμιση και θα επανέλθει σε ένα προκαθορισμένο πρόγραμμα.

- Για τις ζώνες Smart Watering, θα ρυθμίσει τη διάρκεια ποτίσματος κάθε ζώνης με βάση το offline προϋπολογισμένο πότισμα και θα τρέξει κάθε ζώνη με τη διαμορφωμένη συχνότητα **αιχμής.**
- Για τις ζώνες με Time Based Watering, ο προγραμματιστής θα ρυθμίσει τη διάρκεια ποτίσματος κάθε ζώνης με βάση το offline προϋπολογισμένο πότισμα και θα τρέξει κάθε ζώνη και θα νερού σε διαμορφωμένη συχνότητα ποτίσματος κάθε ζώνης.
- Σημειώστε ότι η λειτουργία Cycle & Soak δεν υποστηρίζεται στη λειτουργία εκτός σύνδεσης και κάθε ζώνη θα ποτίζει για όλη τη διάρκεια χωρίς παύση.
- Ο προγραμματιστής θα ποτίσει μόνον κατά τους προκαθορισμένους χρόνους έναρξης.

## **Αποθήκευση ρυθμίσεων (Saving Settings)**

Ο ελεγκτής δεν έχει εφεδρική μπαταρία - Οι ρυθμίσεις αποθηκεύονται σε μη πτητική μνήμη RAM που είναι προτιμότερη διότι οι μπαταρίες πρέπει να αντικαθίστανται περιοδικά.

## **Σειριακό αριθμός (Serial Number)**

Ο σειριακός αριθμός χρησιμοποιείται για να συνδέσει τον προγραμματιστή σας με το λογαριασμό σας Hydrawise. Αυτός ο αριθμός είναι επίσης τυπωμένος στην πίσω πλευρά του προγραμματιστή.

## **Επισκόπηση ∆ικτύου Πληροφοριών και ∆οκιµών σύνδεσης στο Internet**

Από την κεντρική οθόνη **και πλοηγηθείτε στην κατάσταση δικτύου Network Status** πατώντας Status→Controller Status.

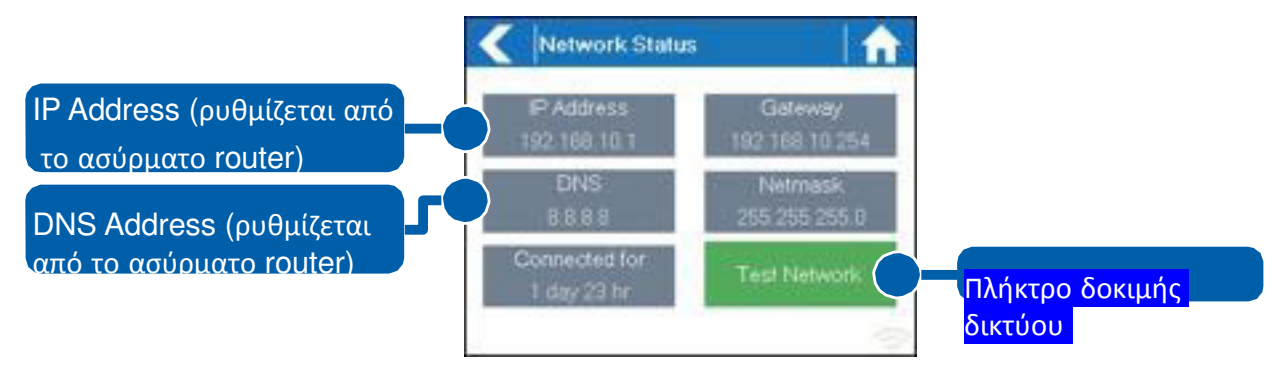

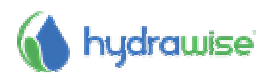

Όλες οι ρυθμίσεις σε αυτήν τη σελίδα παρέχονται στον προγραμματιστή από τον ασύρματο δρομολογητή σας όταν συνδέεται πρώτα μέσω ενός πρωτοκόλλου γνωστό ως DHCP. Εάν οποιαδήποτε από αυτές τις ρυθμίσεις εμφανίζονται λανθασμένες παρακαλούμε να τις αλλάξετε στον ασύρματο δρομολογητή σας.

Όταν ο ελεγκτής έχει συνδεθεί με επιτυχία στο ασύρματο router σας το κουμπί Network Test μπορεί να χρησιμοποιηθεί για να ελέγξετε τη σύνδεση δικτύου για σκοπούς αντιμετώπισης προβλημάτων. Η δοκιμή του δικτύου θα επαληθεύσει τη σύνδεση σε 4 προορισμούς –

- **Έλεγχος WiFi** Εκτελεί μια δοκιμή ping στη διεύθυνση πύλης που αναφέρονται στην οθόνη Κατάσταση δικτύου. Εάν αυτή η δοκιμή αποτύχει βεβαιωθείτε ότι δεν έχετε για τη διεύθυνση MAC φιλτράρισμα ενεργοποιημένο στο δρομολογητή σας**.**
- **Έλεγχος DNS** Εκτελεί μια δοκιμή ping στη διεύθυνση DNS που παρατίθεται στην οθόνη Κατάσταση δικτύου. Εάν αυτή η δοκιμή αποτύχει ελέγξτε ότι η διεύθυνση DNS είναι σωστή - αν είναι λάθος, στη συνέχεια, διορθώστε τη διεύθυνση DNS στις Ρυθμίσεις DHCP στον ασύρματο δρομολογητή σας. Είναι πιθανό ότι αυτή η δοκιμή μπορεί να αποτύχει, εάν ο διακομιστής DNS δεν δέχεται αιτήσεις ping που δεν υποδεικνύει ένα ζήτημα.
- **Έλεγχος Internet** Εκτελεί μια δοκιμή ping στο διακομιστή της Google στη διεύθυνση IP 8.8.8.8. Αυτό είναι ένα πολύ γνωστό server που δέχεται αιτήσεις ping στο διαδίκτυο. Εάν αυτή η δοκιμή αποτύχει, τότε αυτό δείχνει ένα πρόβλημα με τη διαμόρφωση του διαδικτύου του ασύρματου δρομολογητή σας.
- **Έλεγχος Hydrawise** Εκτελεί μια δοκιμή ping στους διακομιστές Hydrawise. Εάν αυτή η δοκιμή αποτύχει, τότε μπορεί να υποδεικνύει ένα πρόβλημα με τη διαμόρφωση του διαδικτύου του ασύρματου δρομολογητή σας.

## **Επισκόπηση ηµεροµηνίας και ώρας**

Οι ρυθμίσεις ώρας και ημερομηνίας Time and date συγχρονίζονται με τις ρυθμίσεις που έχετε διαμορφώσει στην εφαρμογή Hydrawise. Η ζώνη ώρας είναι ρυθμισμένη με βάση την τοποθεσία που έχετε εισάγει κατά τη διάρκεια του οδηγού εφαρμογής.

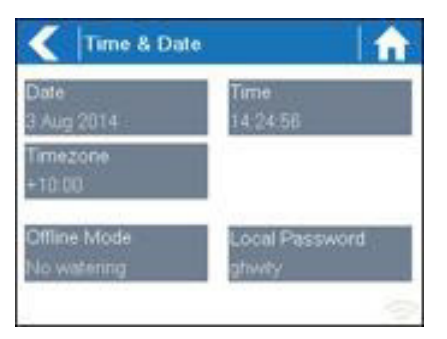

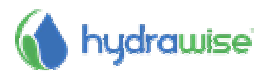

# **Έλεγχος ζωνών από τον προγραμματιστή**

# **Περίληψη ζωνών**

Από την κεντρική οθόνη **Γελ** πλοηγηθείτε στην οθόνη περίληψης ζωνών πατώντας Zones.

Η οθόνη περίληψης Ζώνη δείχνει την κατάσταση στις 6 ζώνες στο χρόνο. Για να προβάλετε την επόμενη ή την προηγούμενη ομάδα των ζωνών χρησιμοποιήστε το κουμπιά Επόμενο και Προηγούμενο Next - Previous. Η τρέχουσα σειρά των ζωνών που βλέπετε εμφανίζεται στο πάνω μέρος της οθόνης.

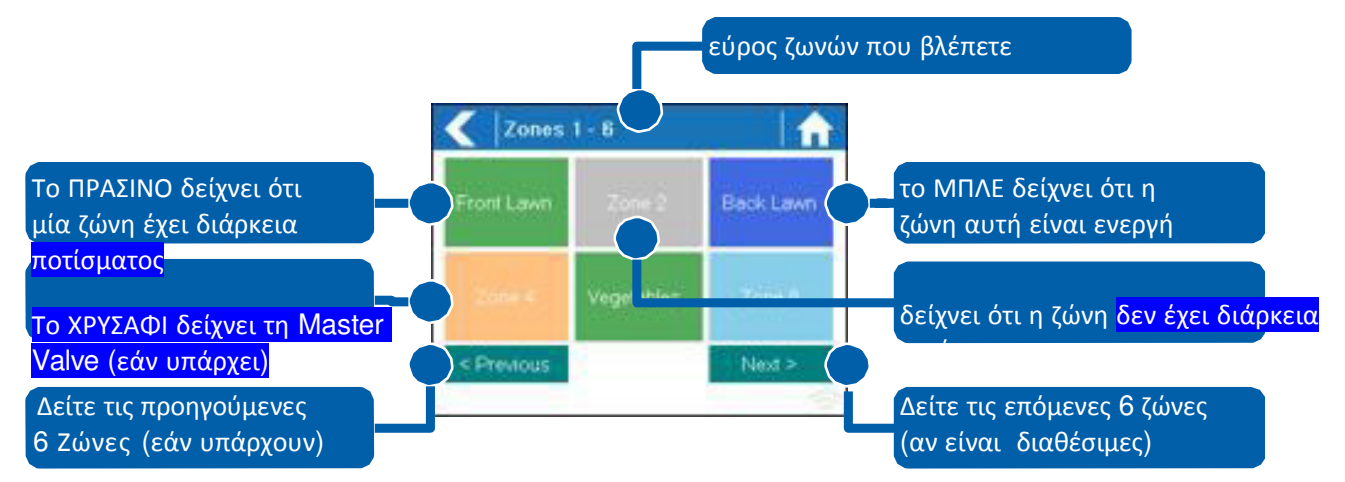

Κάθε ζώνη είναι χρωματικά κωδικοποιημένη για να δείξει την τρέχουσα κατάσταση της ζώνης ως εξής –

**Πράσινο** η Ζώνη έχει προγραμματιστεί να εκτελέσει πότισμα κάποια στιγμή στο μέλλον.

Γκρι η Ζώνη αυτή δεν έχει προγραμματιστεί να εκτελέσει πότισμα στο μέλλον.

Μπλε (σκούρο) η Ζώνη είναι ενεργή.

Μπλε (ανοικτό) η Ζώνη είναι σε αναμονή για μια άλλη ζώνη για να τελειώσει το πότισμα και στη συνέχεια θα αρχίσει αμέσως.

Χρυσαφί η Ζώνη αυτή είναι ζώνη master.

## **Επισκόπηση πληροφοριών στάσης**

Από την οθόνη Σύνοψης Ζωνών αγγίξτε τη ζώνη που θέλετε να δείτε.

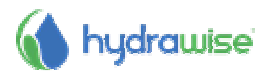

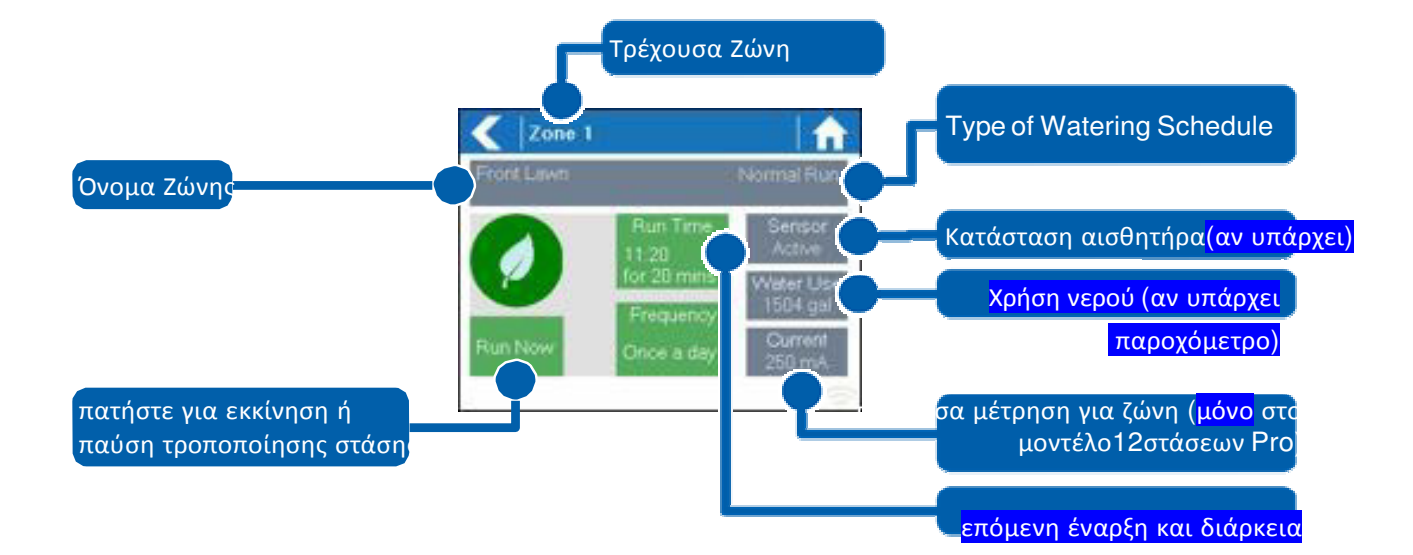

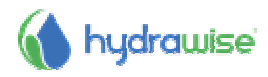

Η οθόνη κατάστασης της ζώνης σας επιτρέπει να δείτε τις παρακάτω πληροφορίες –

**Zone Name** Αυτό είναι το όνομα της ζώνης που έχετε διαμορφώσει στο Hydrawise app.

**Sensor** Η τρέχουσα κατάσταση του αισθητήρα εάν έχει ρυθμιστεί στο Hydrawise app.

- **Water Usage** Η χρήση νερού για τη ζώνη αυτή τρέξιμο. Αυτή εμφανίζεται μόνο εάν έχετε εγκαταστήσει ένα μετρητή ροής και η ζώνη εκτελείται αυτήν τη στιγμή.
- **Current** Δείχνει το ρεύμα σε όλες τις ηλεκτρομαγνητικές βαλβίδες (συμπεριλαμβανομένου και της master εάν έχει ρυθμιστεί). Σε γενικές γραμμές, αυτή η τιμή κυμαίνεται από 200mA μέχρι 600mA ανάλογα με τον αριθμό των πηνίων που συνδέονται σε μια έξοδο ζώνης. Ο προγραμματιστής έχει ενσωματωμένο κύκλωμα επιτήρησης ώστε να σταματήσει αυτόματα τη ζώνη σας, εάν ανιχνεύσει περισσότερο από 800mA καθώς αυτό μπορεί να υποδεικνύει ένα ελαττωματικό πηνίο ή καλωδίωση.

Η οθόνη κατάστασης ζώνης σας επιτρέπει επίσης να ξεκινήσετε χειροκίνητα μια ζώνη χρησιμοποιώντας το κουμπί **Run Now**. Όταν ξεκινήσει, η ζώνη θα τρέξει για την προεπιλεγμένη διάρκεια που έχει ρυθμιστεί. Αυτό μπορεί να παρακαμφθεί, κάνοντας κλικ στο **Run Time** πριν από την χειροκίνητη έναρξη της ζώνη.

Όταν μια ζώνη έχει ενεργοποιηθεί το πλήκτρο **Run Now** θα αλλάξει σε **Stop** ώστε να σας επιτρέψει πατώντας το να σταματήσετε το πότισμα στην ζώνη εφόσον το επιθυμείτε.

# **Διαμόρφωση εφαρμογής Ηydrawise**

Παρακάτω είναι μια γρήγορη λίστα με τα βήματα για να συνδεθεί ο προγραμματιστής σας με την εφαρμογή Hydrawise.

Ο οδηγός αυτός καλύπτει κάποια διαμόρφωση των ρυθμίσεων άρδευσης σας στην εφαρμογή ή μέσω της ιστοσελίδας. Παρακαλώ δείτε τους οδηγούς How To στην ηλεκτρονική διεύθυνση http://hydrawise.com/support για περισσότερες πληροφορίες.

## **∆ιαδικτυακή εγγραφή λογαριασµού**

1. Αν δεν το έχετε ήδη κάνει, δημιουργήσετε ένα λογαριασμό στην ιστοσελίδα Hydrawise. Πηγαίνετε στο http://hydrawise.com/try3now και εγγραφείτε για ένα λογαριασμό.

## **Συνδεθείτε στο λογαριασµό σας**

2. Συνδεθείτε στο λογαριασμό σας. Αν αυτή είναι η πρώτη φορά που έχετε συνδεθεί σας θα καθοδηγηθείτε μέσω ενός οδηγού εγκατάστασης για να σας βοηθήσει με την αρχική διαμόρφωση του προγραμματιστή σας.

**Ρύθμιση ονόματος προγραμματιστή και σειριακού αριθμού**

Ο οδηγός θα σας ζητήσει να δώσετε στον προγραμματιστή σας ένα όνομα και, επίσης, να εισαγάγετε τον σειριακό αριθμό. Αν δημιουργείτε ένα λογαριασμό δοκιμής και εσείς δεν έχετε ακόμα έναν προγραμματιστή μπορείτε να αφήσετε το σειριακό αριθμό κενό.

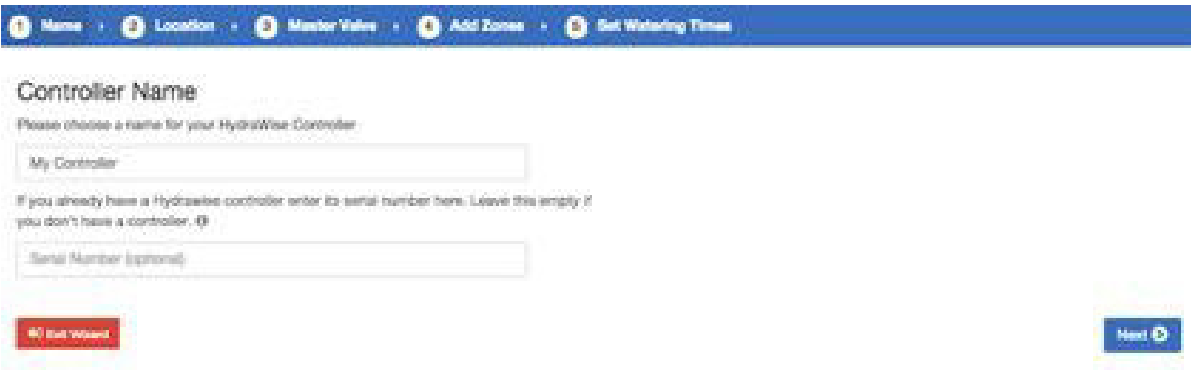

#### **Τοποθεσία προγραμματιστή**

Ρυθμίστε τη διεύθυνση όπου βρίσκεται ο προγραμματιστή σας. Ο προγραμματιστής σας θα χρησιμοποιήσει αυτήν τη διεύθυνση για τις προβλέψεις καιρού.

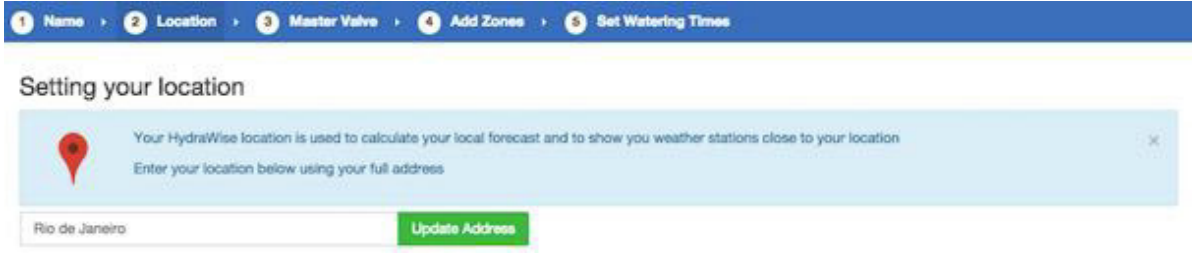

Όταν κάνετε κλικ στο κουμπί **Update Address** θα δείτε τοπικούς μετεωρολογικούς σταθμούς που μπορείτε να εγγραφείτε.

Μπορείτε να εγγραφείτε σε έναν ή περισσότερους μετεωρολογικούς σταθμούς κάνοντας κλικ πάνω τους και επιλέγοντας **Subscribe**. Οι μετεωρολογικοί σταθμοί που έχετε εγγραφεί θα εμφανιστούν με μπλε χρώμα.

Μπορείτε να εγγραφείτε σε ένα από τα δύο πιο κοντινό σταθμούς αεροδρομίων δωρεάν - που ενημερώνονται καθημερινά. Εάν έχετε το πρόγραμμα Enthusiast μπορείτε να εγγραφείτε μέχρι και σε 5 μετεωρολογικούς σταθμούς αεροδρομίων ή άλλους επίσημους σταθμούς. Το πλεονέκτημα της του να είστε συνδρομητές σε πολλούς μετεωρολογικούς σταθμούς είναι ότι τα αποτελέσματα θα αξιολογηθούν για να την αφαίρεση τυχόν ιδιαίτερα υψηλών ή χαμηλών μετρήσεων που θα μπορούσαν να είναι ανακριβείς.

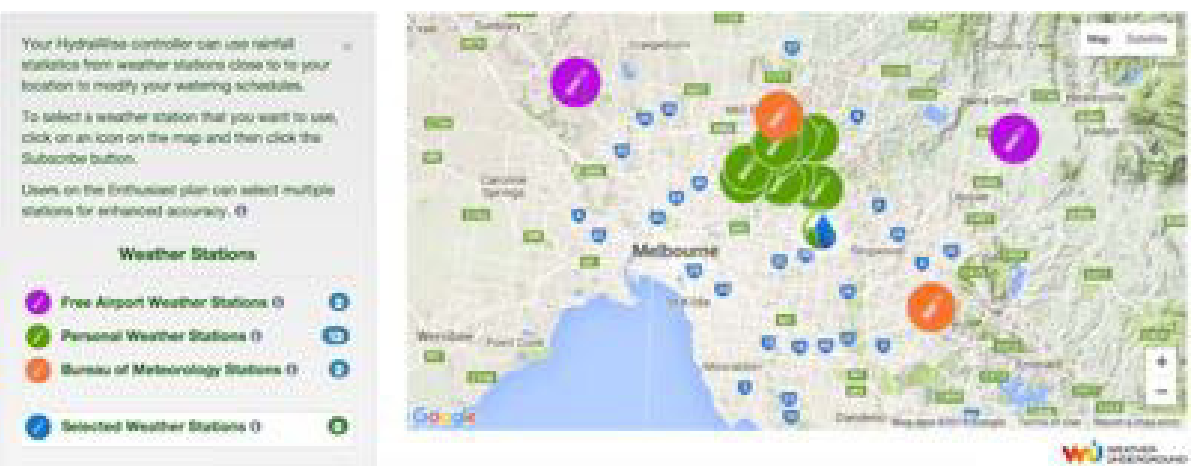

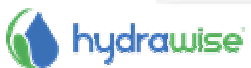

#### **διαμόρφωση βαλβίδας Master**

Αν το σύστημα ποτίσματος σας έχει μια κύρια βαλβίδα (master) τότε ρυθμίστε τη εδώ. Για περισσότερες λεπτομέρειες σχετικά με το τι είναι master βαλβίδα δείτε Configuring a Master Valve.

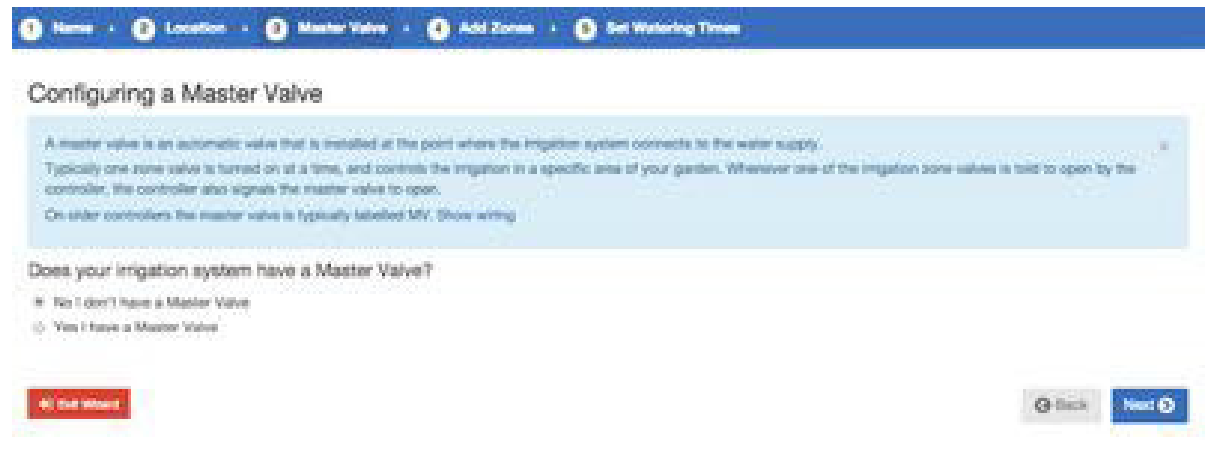

#### **Προσθήκη ζωνών**

Τώρα μπορείτε να προσθέσετε τις ζώνες για τα διάφορα μέρη του κήπου σας. Για περισσότερες λεπτομέρειες σχετικά με το πώς να προσθέσετε ζώνες, δείτε Adding a Zone.

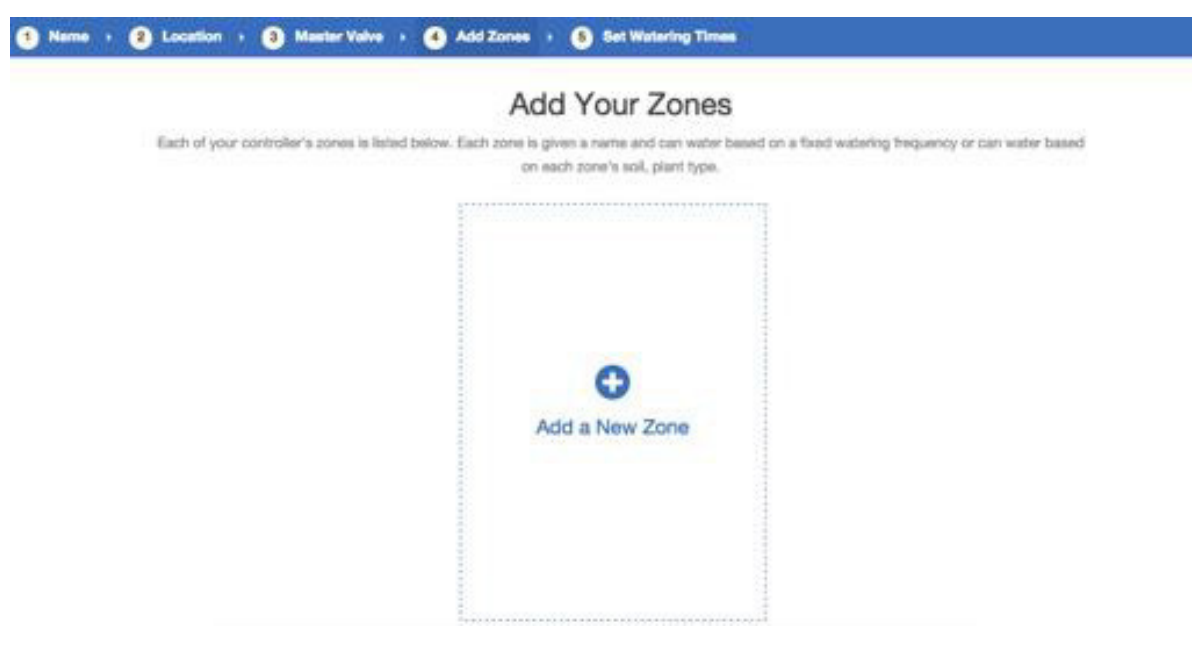

#### **Προγραμματισμός χρόνων έναρξης**

Το τελευταίο βήμα στη διαμόρφωση του προγραμματιστή σας είναι η ρύθμιση των χρόνων έναρξης των προγραμμάτων. Αυτοί θα καθορίσουν πότε θα γίνεται το πότισμα. Μπορείτε να ορίσετε συγκεκριμένες ημέρες της εβδομάδας ή πότισμα στις μονές/ζυγές ημέρες. Μπορείτε επίσης να ρυθμίσετε την ώρα της ημέρας και στη συνέχεια σύνδεση των χρόνων εκκίνησης σε συγκεκριμένες ζώνες και προγράμματα.

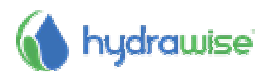

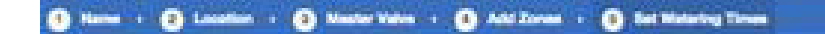

## Setting Program Start Times

are welving Program Stert Tenes are listed below. These tones specify when your controller is permitted to do any welwing. @

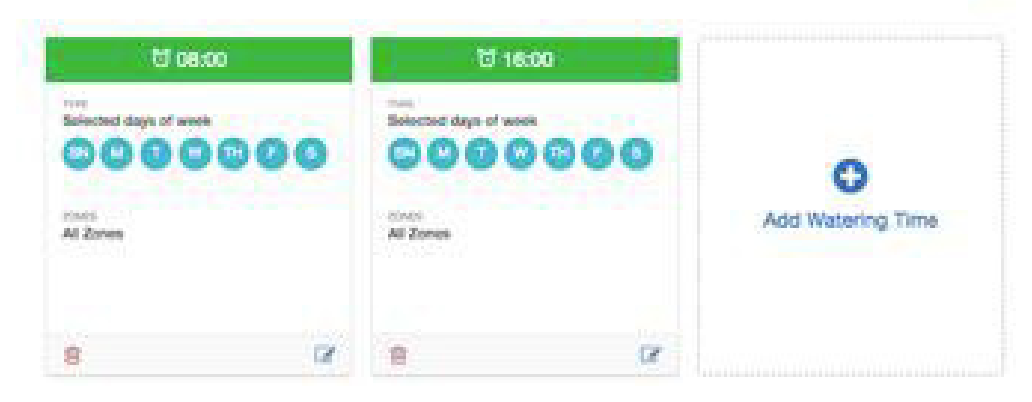

Ο προγραμματιστή σας έχει τώρα ρυθμιστεί και είναι έτοιμος για χρήση.

## **Συνδέστε τον προγραµµατιστή σας στο λογαριασµό σας**

Θα πρέπει να συνδέσετε τον προγραμματιστή σας στο λογαριασμό σας Hydrawise πριν ξεκινήσει το πότισμα.

Εάν έχετε εισάγει τον αριθμό σειράς του προγραμματιστή σας όταν σας ζητήθηκε από τον οδηγό εγκατάστασης, τότε είναι ήδη συνδεδεμένος και δεν χρειάζεται να ακολουθήσετε τα παρακάτω βήματα.

1. Στην εφαρμογή Hydrawise App ή στον web browser, πηγαίνετε στο **Dashboard**. Κλικάρετε στο εικονίδιο ρυθμίσεων στην μπλε μπάρα 'Watering Schedule' και στην συνέχεια κάνετε κλικ στο μενού Link to controller (βλέπε παρακάτω).

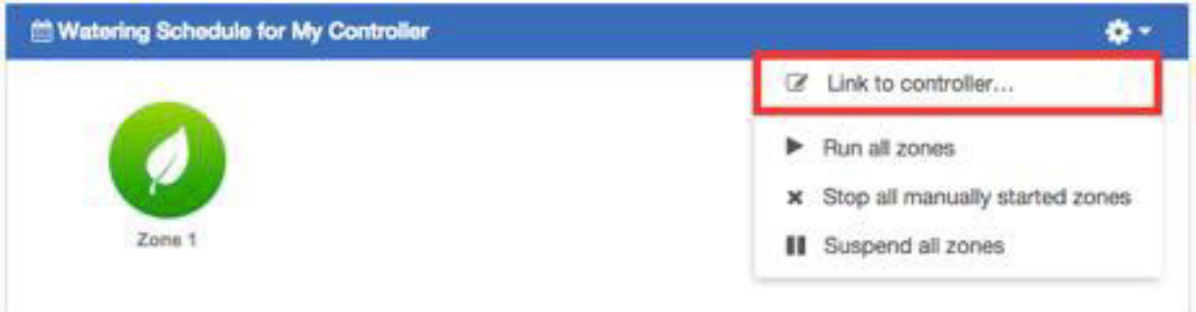

2. Εισάγετε τον σειριακό αριθμό του προγραμματιστή σας. Ο σειριακός αριθμός μπορεί να βρεθεί στο πίσω μέρος της συσκευής ή στην οθόνη **Controller Status** .

# **Διαμόρφωση του προγραμματιστή σας από το App ή την ιστοσελίδα**

Για κάθε ζώνη μπορείτε να επιλέξετε **Smart Watering** (έξυπνο πότισμα) ή **Time Based Predictive Watering** (πότισμα με πρόβλεψη βάσει χρόνου).

## **Time Based Predictive Watering**

Για Time Based Predictive Watering αποφασίστε τη συχνότητα ποτίσματος και τη διάρκεια, είτε

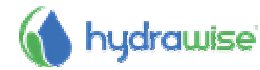

εισάγοντας τις πληροφορίες άμεσα ή επιλέγοντας ένα προ αποθηκευμένο πρόγραμμα ποτίσματος από τη στιγμή που δημιουργήσατε την προηγούμενο ζώνη. Ο ελεγκτής θα χρησιμοποιήσει τις ενάρξεις ποτίσματος που έχετε ορίσει για να ρυθμίσει αυτόματα το πρόγραμμα ποτίσματος του.

## **Smart Watering**

Το Έξυπνο πότισμα είναι ένα αυτοματοποιημένο πρόγραμμα ποτίσματος που χρησιμοποιεί πληροφορίες σχετικά με τις περιβαλλοντικές συνθήκες για να εξασφαλίσει ώστε τα φυτά σας να πάρουν τη βέλτιστη ποσότητα νερού. Η εξάτμιση θα αφαιρέσει την υγρασία από τον κήπο σας, ενώ οι βροχοπτώσεις η άρδευση θα προσθέσουν υγρασία. Η κατανόηση αυτών των συνθηκών επιτρέπει στον Hydrawise να αποφασίσει πότε είναι η κατάλληλη στιγμή για να ποτίσετε τον κήπο σας.

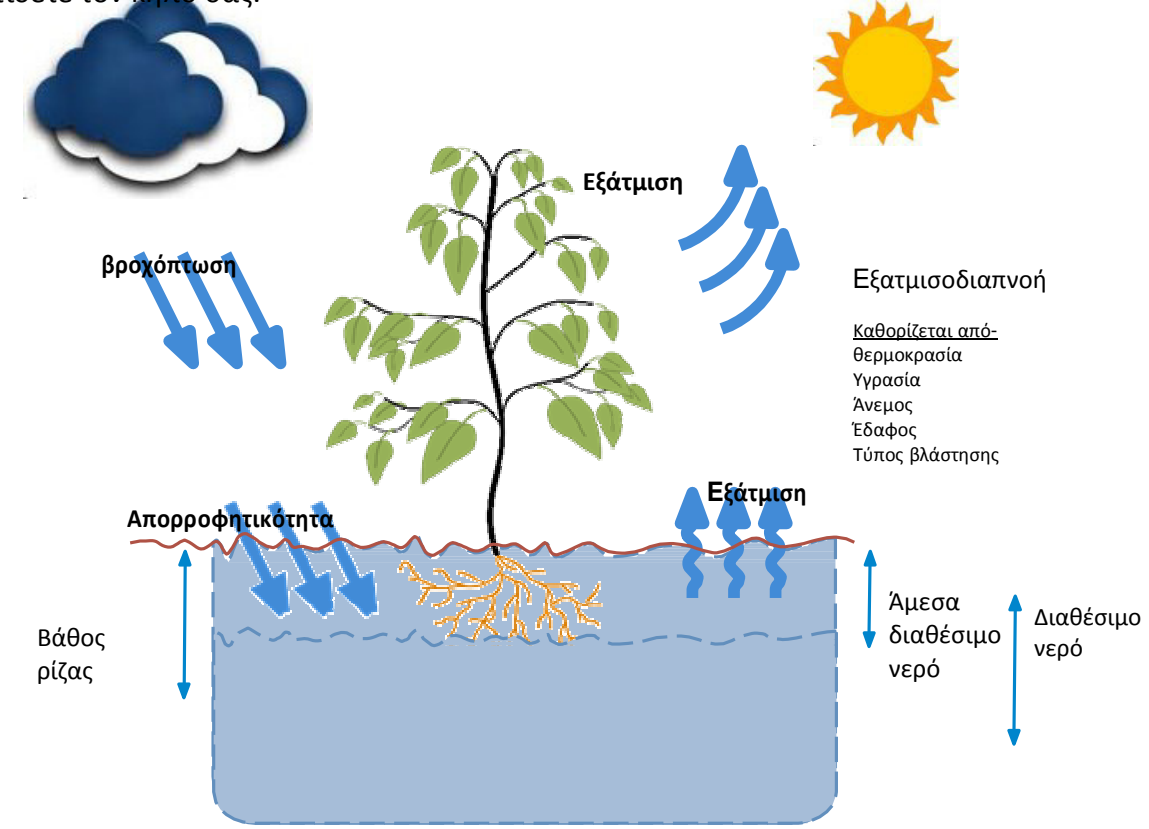

Για κάθε ζώνη, θα σας ζητηθεί να καθορίσετε τη διάρκεια ποτίσματος τη μέγιστη συχνότητα ποτίσματος: Η διάρκεια ποτίσματος σημαίνει πόσο χρόνο πρέπει να τρέξει η Ζώνη ώστε να ποτίσει πλήρως την έκταση που ελέγχει.

Η συχνότητα ποτίσματος στην αιχμή σημαίνει πόσο συχνά θα ποτίσει κανονικά αυτή τη ζώνη κατά τη διάρκεια της περιόδου αιχμής της αρδευτικής.

Ο προγραμματιστής θα διαμορφώνει τη συχνότητα ποτίσματος με βάση την πραγματική εξάτμιση και τη βροχόπτωση στην περιοχή σας σε καθημερινή βάση.

## **Προσθήκη Ζώνης**

Για να προσθέσετε μια ζώνη άρδευσης μεταβείτε στη σελίδα **Zones & Schedules** στο λογαριασμό σας Hydrawise και κάντε κλικ στο **Add a New Zone**. Θα εμφανιστεί ο οδηγός Ζώνης.

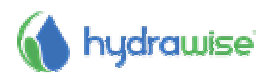

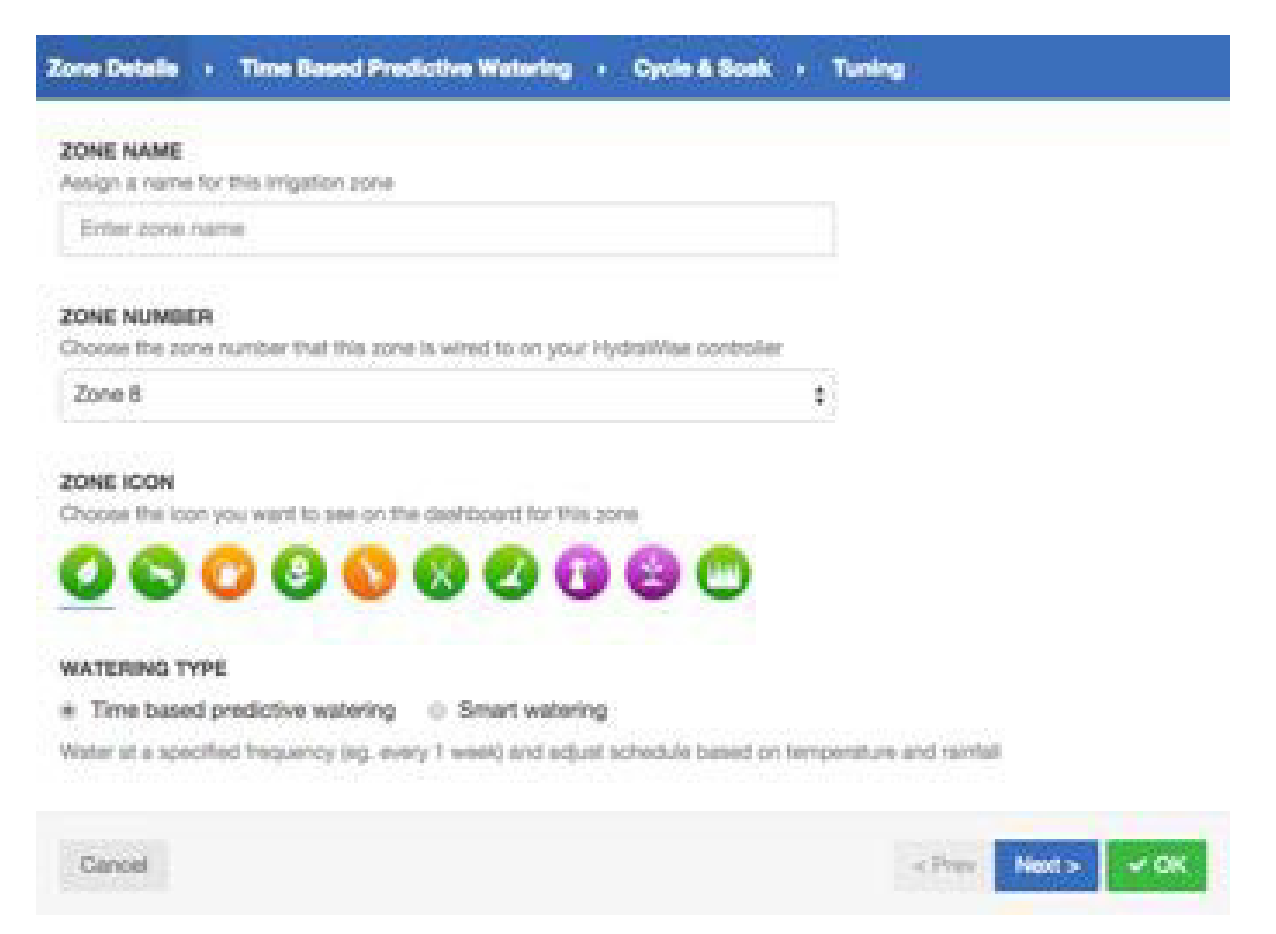

Συμπληρώστε τα στοιχεία Ζώνη:

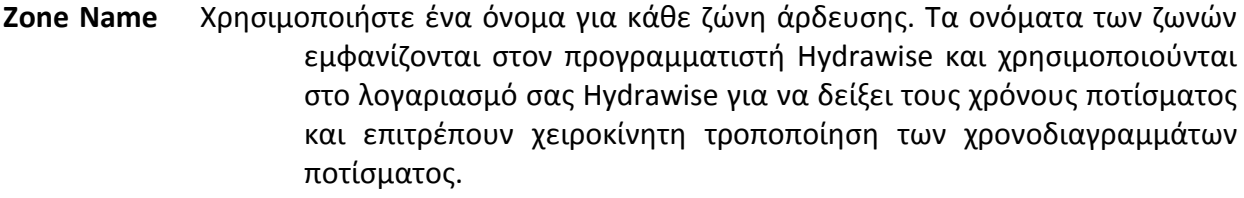

- **Zone Number** Ο αριθμός ζώνης για κάθε ζώνη άρδευσης θα πρέπει να ταιριάζει με τον αριθμό που έχει χρησιμοποιηθεί κατά την καλωδίωση του προγραμματιστή.
- **Zone Icon** Επιλέξτε ένα εικονίδιο το οποίο θα χρησιμοποιηθεί για την εμφάνιση της ζώνης πάνω στην οθόνη.
- **Watering Type** Επιλέξτε μια λειτουργία ποτίσματος για αυτήν τη ζώνη. Μια ζώνη μπορεί να χρησιμοποιήσει **Smart** πότισμα ή πότισμα **Time Based Predictive Watering**, τα οποία περιγράφονται παρακάτω.

Ανάλογα με το είδος του ποτίσματος που επιλέξατε, συμπληρώστε τα στοιχεία για την <u>Smart </u> Watering ή Time Based Predictive Watering.

#### **Smart Watering**

**Watering Type** Επιλέξτε αν θέλετε να ορίσετε τις πληροφορίες χειροκίνητα ή να επιλέξετε από μια λίστα προγραμμάτων.

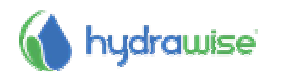

- **Enter Time and Frequency**: Σας επιτρέπει να ρυθμίσετε χειροκίνητα τη διάρκεια ποτίσματος και τη συχνότητα.
- **Χρησιμοποιήστε ένα προ ρυθμισμένο ποτίσματος Πρόγραμμα Use a preconfigured Watering Schedule**: προσθέσετε ένα πρόγραμμα ποτίσματος ή χρησιμοποιήστε ένα που έχετε δημιουργήσει προηγουμένως.

## **Enter Time and Frequency- προγραμματισμός διάρκειας και συχνότητας**

Εάν επιλέξτε **enter the time and frequency**, τα ακόλουθα πεδία είναι διαθέσιμα:

**Watering Length** Ο αριθμός των λεπτών η ζώνη αυτή θα τρέξει για κάθε φορά που θα ποτίσει.

**Peak Season Watering Frequency** Πόσο συχνά η ζώνη θα τρέχει κανονικά τρέχει κατά τη διάρκεια της περιόδου αιχμής της άρδευσης. Η συχνότητα αυτή θα ρυθμιστεί αυτόματα στη διάρκεια του έτους με βάση την πραγματική εξάτμιση και τις βροχοπτώσεις.

## **Use a preconfigured Watering Schedule -επιλογή προ ρυθμισμένου προγράμματος**

Αν επιλέξετε να χρησιμοποιήσετε ένα προκαθορισμένο Πρόγραμμα ποτίσματος μπορείτε είτε να επιλέξετε από μια λίστα με τα προγράμματα που έχετε δημιουργήσει στο παρελθόν, ή να προσθέσετε ένα πρόγραμμα ποτίσματος εισάγοντας τη διάρκεια ποτίσματος και τη συχνότητα και προγραμματίστε τις τροποποιήσεις.

Σημειώστε ότι η επιλογή **Schedule Adjustment** (Προσαρμογή Προγράμματος σε ένα προρυθμισμένο Πότισμα Πρόγραμμα δεν χρησιμοποιείται για τις ζώνες που συμμετέχουν σε **Smart** πρόγραμμα.

- **Cycle and Soak** Cycle and Soak είναι η δυνατότητα να σπάσει ο χρόνος ποτίσματος για μια ζώνη σε περιόδους ποτίσματος cycle (κύκλος) και την παύση Soak (στράγγιση) για να επιτρέψει στο νερό να απορροφηθεί μέσα στο έδαφος χωρίς απορροή.
	- Cycle Time: ο μέγιστος αριθμός των λεπτών που η ζώνη μπορεί να λειτουργεί
	- Soak Time: ο ελάχιστος χρόνος μεταξύ των ποτισμάτων στη ζώνη για να επιτρέψει στο νερό να απορροφηθεί μέσα στο έδαφος
- **Tuning** Ρυθμίστε το χρόνο ποτίσματος για τη ζώνη αυτή από τον υπολογισμένο χρόνο. Αυτό σας επιτρέπει να τελειοποιήσετε το πότισμα σας, εάν η ζώνη σας φαίνεται να είναι πολύ ξηρή ή υγρή

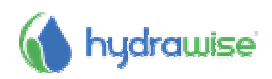

#### **Time Based Predictive Watering**

 **Watering Type** Επιλέξτε αν θέλετε να ορίσετε τις πληροφορίες χειροκίνητα ή να επιλέξετε από μια λίστα προγραμμάτων.

- **Enter Time and Frequency**: Σας επιτρέπει να ρυθμίσετε χειροκίνητα το διάρκεια ποτίσματος και τη συχνότητα.
- **Use a preconfigured Watering Schedule**: προσθέσετε ένα πρόγραμμα ποτίσματος ή χρησιμοποιήστε ένα που έχετε δημιουργήσει προηγουμένως.

**Enter Time and Frequency Εισαγωγή διάρκειας και συχνότητας** Εάν επιλέξετε να εισάγετε την ώρα και τη συχνότητα, τα ακόλουθα πεδία είναι διαθέσιμα

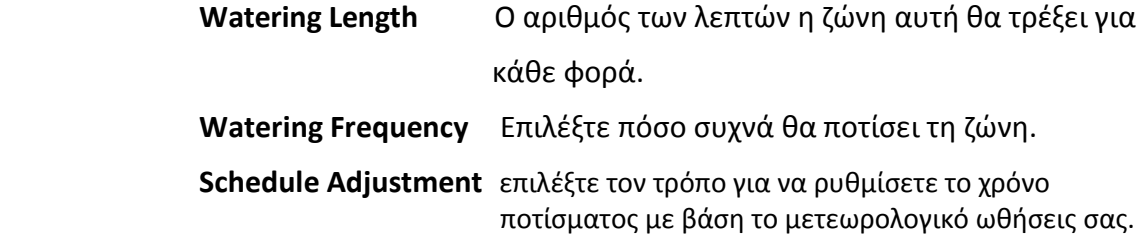

## **Use a preconfigured Watering Schedule επιλογή προ ρυθμισμένου προγράμματος**

Αν επιλέξετε να χρησιμοποιήσετε ένα προκαθορισμένο Πρόγραμμα ποτίσματος μπορείτε είτε να επιλέξετε από μια λίστα με τα προγράμματα που έχετε δημιουργήσει στο παρελθόν, ή να προσθέσετε ένα πρόγραμμα ποτίσματος εισάγοντας τη διάρκεια ποτίσματος και τη συχνότητα και προγραμματίστε τις τροποποιήσεις.

Σημειώστε ότι η επιλογή **Schedule Adjustment** (Προσαρμογή Προγράμματος σε ένα προρυθμισμένο Πότισμα Πρόγραμμα δεν χρησιμοποιείται για τις ζώνες που συμμετέχουν σε **Smart** πρόγραμμα.

- **Cycle and Soak** Cycle and Soak είναι η δυνατότητα να σπάσει ο χρόνος ποτίσματος για μια ζώνη σε περιόδους ποτίσματος cycle (κύκλος) και την παύση Soak (στράγγιση) για να επιτρέψει στο νερό να απορροφηθεί μέσα στο έδαφος χωρίς απορροή.
	- Cycle Time: ο μέγιστος αριθμός των λεπτών που η ζώνη μπορεί να λειτουργεί
	- Soak Time: ο ελάχιστος χρόνος μεταξύ των ποτισμάτων στη ζώνη για να επιτρέψει στο νερό να απορροφηθεί μέσα στο έδαφος
- **Tuning** Ρυθμίστε το χρόνο ποτίσματος για τη ζώνη αυτή από τον υπολογισμένο χρόνο. Αυτό σας επιτρέπει να τελειοποιήσετε το πότισμα σας, εάν η ζώνη σας φαίνεται να είναι πολύ ξηρή ή υγρή

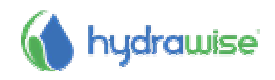

## **∆ιαµόρφωση Master Valve**

Μία master βαλβίδα είναι μια αυτόματη βαλβίδα που εγκαθίσταται στο σημείο όπου το σύστημα άρδευσης συνδέεται με την παροχή του νερού. (Μερικές φορές το κύκλωμα αυτό ονομάζεται «κύκλωμα εκκίνησης της αντλίας". Και οι δύο τύποι κυκλωμάτων λειτουργούν παρόμοια ή ταυτόσημα, και μπορεί να χρησιμοποιηθούν για την εκκίνηση είτε μιας αντλίας ή / μίας κύριας βαλβίδας.) Ο κύριος προγραμματιστής ανοίγει ή κλείνει τη βαλβίδα.

## **Πώς λειτουργεί μία Ζώνη?**

Οι Βαλβίδες των ζωνών είναι βαλβίδες που λειτουργούν μια ομάδα εκτοξευτήρων οι σταλακτών. Ένας προγραμματιστής Hydrawise υποστηρίζει 6 ή 12 βαλβίδες ζώνης, ανάλογα με το μοντέλο. Συνήθως μία βαλβίδα ζώνης ενεργοποιείται για κάποιο χρόνο, και ελέγχει την άρδευση σε μια συγκεκριμένη περιοχή του κήπου σας. Κάθε φορά που μία από τις βαλβίδες ζώνη άρδευσης ανοίγει από τον προγραμματιστή, ο προγραμματιστής ενεργοποιεί ταυτόχρονα την master βαλβίδα. Έτσι, η βαλβίδα master δρα σαν βαλβίδα ασφαλείας. Ο σκοπός της κυρίας βαλβίδας είναι να κλείσει το νερό στο σύστημα άρδευσης όταν καμία από τις βαλβίδες ζώνης δεν λειτουργεί.

Η παρακάτω εικόνα δείχνει μία master βαλβίδα σε λειτουργία με έναν προγραμματιστή 12 Ζωνών Hydrawise.

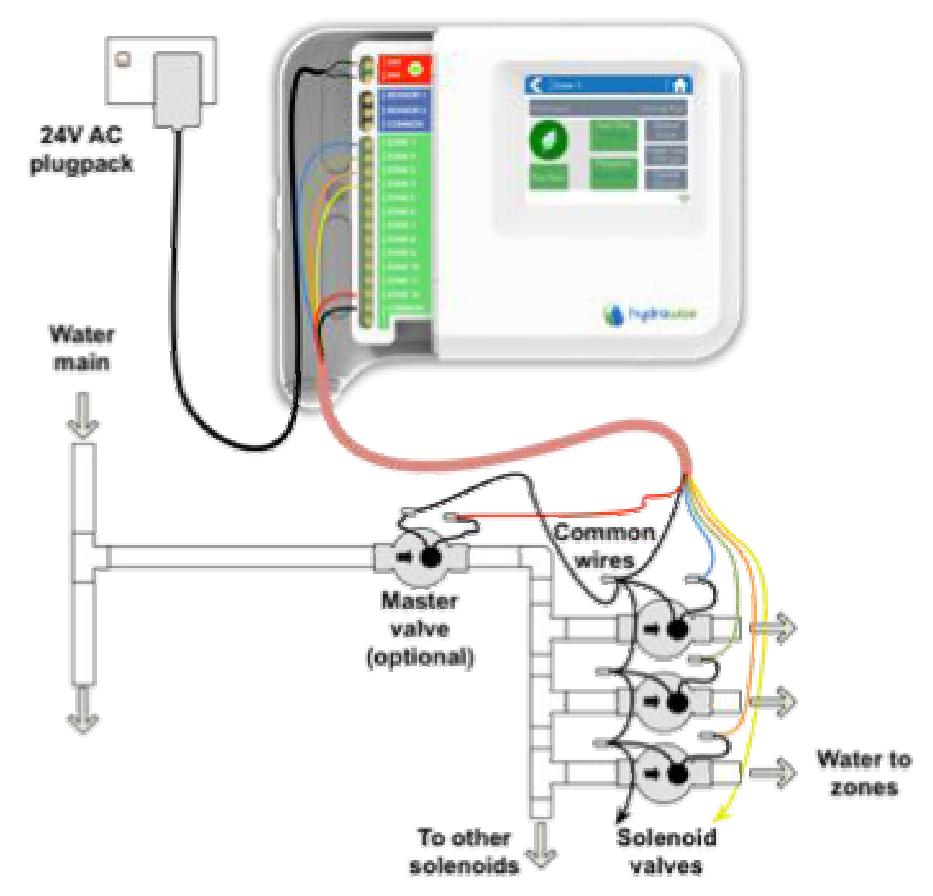

## **πώς διαμορφώνεται?**

Με έναν προγραμματιστή Hydrawise, οποιαδήποτε από τις συνήθεις ζώνες σας μπορεί να ρυθμιστεί ώστε να λειτουργεί ως κύρια βαλβίδα.

Η master ζώνη ρυθμίζεται στη σελίδα the Zones & Schedules κάτω από τη λίστα των ζωνών άρδευσης όπως τονίζεται στην εικόνα παρακάτω.

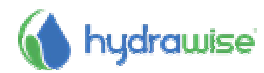

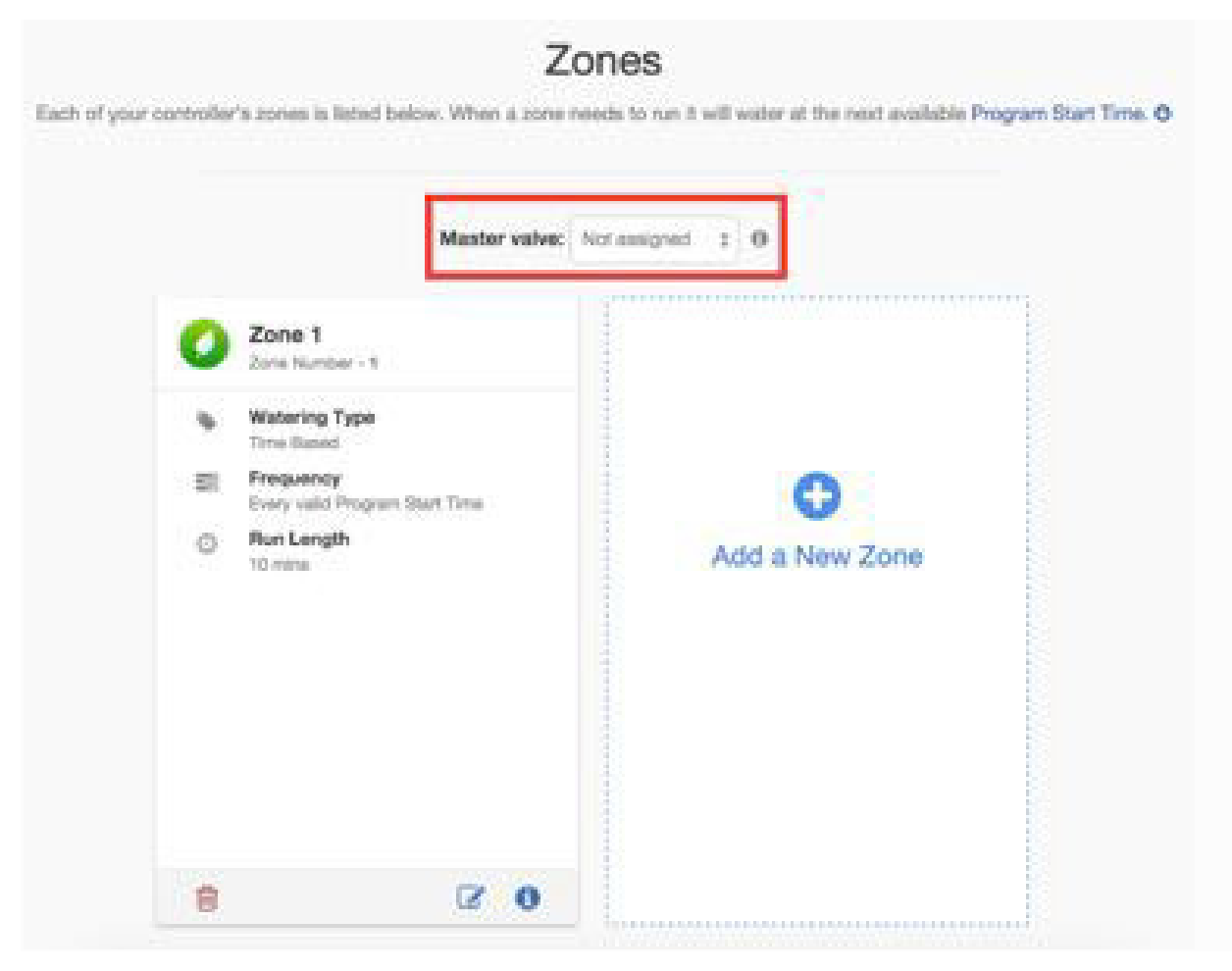

Αρχικά δεν υπάρχει κύρια βαλβίδα (master) και όλες οι ζώνες έχουν ρυθμιστεί στον προγραμματιστή για να μπορούν να χρησιμοποιηθούν κανονικά ως βαλβίδες ζώνης. Για να επιλέξετε μία master ζώνη απλά κάντε κλικ δίπλα στο κείμενο **Master Valve** και επιλέξετε τον αριθμό της ζώνης που θα χρησιμοποιήσετε ως κύρια βαλβίδα.

## **∆ιαµόρφωση αισθητήρων**

Ο Hydrawise υποστηρίζει 2 τύπους αισθητήρων:

- 1. Αισθητήρες παροχής (μετρητές) που μετρούν τη χρήση του νερού για μια ζώνη άρδευσης (ή ζώνες)
- 2. αισθητήρες βροχής ή αισθητήρες υγρασίας που σας επιτρέπουν να αναστείλετε τους κύκλους ποτίσματος για μια ζώνη (ή ζώνες).

## **Αισθητήρες παροχής**

Οι μετρητές παροχής μετρούν την ποσότητα του νερού που πηγαίνει σε κάθε ζώνη. Αυτό είναι πραγματικά χρήσιμο για την κατανόηση και την παρακολούθηση της χρήσης του νερού και θεμάτων: όπως σπασμένοι σωλήνες ή ζώνες που δεν λειτουργούν.

Με τις αναφορές του Hydrawise μπορείτε να δείτε πόσο νερό χρησιμοποιείται για κάθε ζώνη και πόσο νερό χρησιμοποιείται σε όλο το σύστημά σας.

Με ένα μετρητή παροχής, μπορείτε να δημιουργήσετε ειδοποιήσεις για θέματα σε σχέση με την παροχή που θα σας κρατάνε ενήμερους για το τι συμβαίνει – πολύ σημαντικό για αφύλακτο σπίτια. Δείτε την ενότητα Creating Alerts για περισσότερες πληροφορίες.

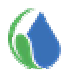

## **Αισθητήρες βροχής/Υγρασίας**

Ο Hydrawise υποστηρίζει επίσης στάνταρ αισθητήρες βροχής ανοικτής / κλειστής επαφής και αισθητήρες υγρασίας εδάφους. Στην πραγματικότητα, μπορείτε να χρησιμοποιήσετε οποιοδήποτε γενικό τύπο του αισθητήρα που έχει μια ανοικτή / κλειστή επαφή.

Αυτοί οι αισθητήρες χρησιμοποιούν 2 καλώδια και συνήθως είναι χαρακτηρισμένοι ως κανονικά ανοιχτοί (μερικές φορές ονομάζονται NO) ή κανονικά κλειστοί (μερικές φορές ονομάζονται NC).

Ένας αισθητήρας βροχής ή υγρασίας συνήθως χρησιμοποιείται για να σταματήσει την άρδευση, ωστόσο, μπορείτε επίσης να δημιουργήσετε τις δικές προσαρμοσμένους τύπους εντολής του αισθητήρα σας για να ξεκινήσετε την άρδευση ή για άλλες προηγμένες εφαρμογές. Δείτε τις οδηγίες Create a Custom Sensor για περισσότερες πληροφορίες.

#### **Διαμόρφωση αισθητήρα**

Υπάρχουν 2 βήματα για να κάνετε τον αισθητήρα να δουλεύει με την κάθε ζώνη:

1. Δημιουργήστε ένα νέο αισθητήρα στο λογαριασμό σας Hydrawise κάτω από την ένδειξη Sensors.

**Sensor Name** Δώστε στον αισθητήρα ένα όνομα.

**Type of Sensor** Επιλέξτε τον τύπο του αισθητήρα ή δημιουργείστε έναν τύπο αισθητήρα (Custom Sensor). Οι στάνταρ τύποι αισθητήρων είναι:

#### **Flow meter with ¾ inch coupling**

Παροχόμετρο Hydrawise ¾"

#### **Flow meter with 1 inch coupling**

Παροχόμετρο Hydrawise 1"

#### **Rain Sensor (Normally Closed)**

Ένας στάνταρ αισθητήρας βροχής – χρησιμοποιείστε αυτή τη ρύθμιση εάν έχετε καλωδιώσει τον αισθητήρα ως κανονικά κλειστό με τον προγραμματιστή

#### **Rain Sensor (Normally Open)**

Ένας στάνταρ αισθητήρας βροχής – χρησιμοποιείστε αυτή τη ρύθμιση εάν έχετε καλωδιώσει τον αισθητήρα ως κανονικά ανοικτό με τον προγραμματιστή

#### **Soil Moisture Sensor (Normally Closed)**

Ένας στάνταρ αισθητήρας υγρασίας – χρησιμοποιείστε αυτή τη ρύθμιση εάν έχετε καλωδιώσει τον αισθητήρα ως κανονικά κλειστό με τον προγραμματιστή

#### **Soil Moisture Sensor (Normally Open)**

Ένας στάνταρ αισθητήρας υγρασίας – χρησιμοποιείστε αυτή τη ρύθμιση εάν έχετε καλωδιώσει τον αισθητήρα ως κανονικά ανοικτό με τον προγραμματιστή

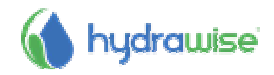

**Controller** Επιλέξτε τον προγραμματιστή με τον οποίο έχει συνδεθεί ο αισθητήρας

**Controller Input** Επιλέξτε την είσοδο στον προγραμματιστή με την οποία έχει συνδεθεί καλωδιακά ο αισθητήρας

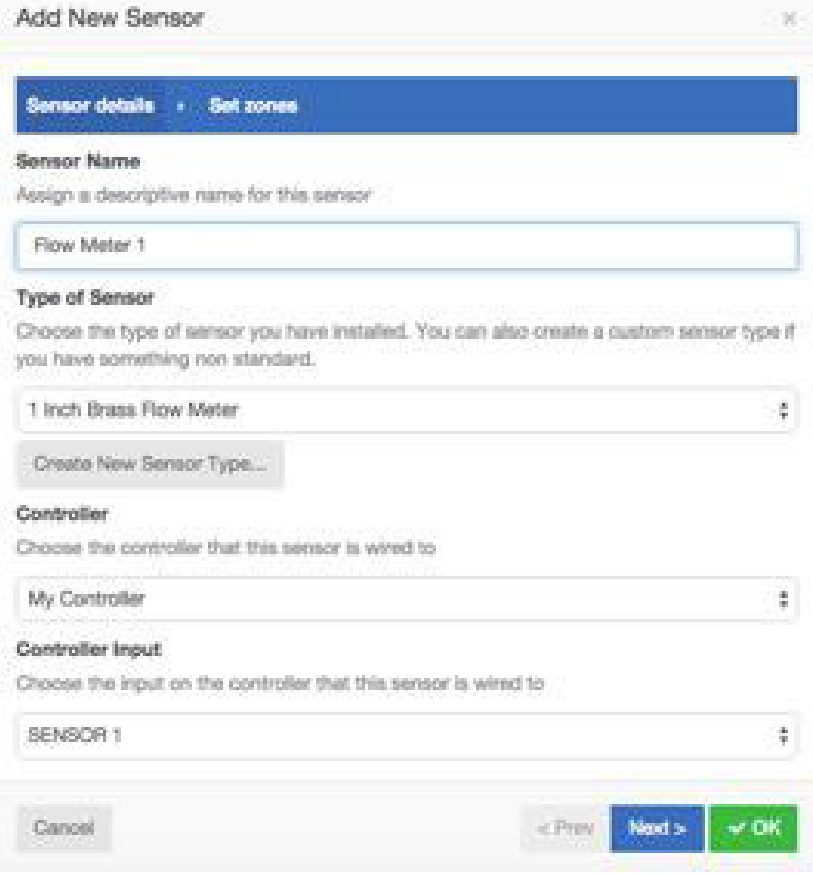

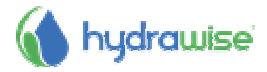

2. Μόλις έχετε δημιουργήσει τον αισθητήρα σας, επιλέξτε τις ζώνες που θα χρησιμοποιούν τον αισθητήρα.

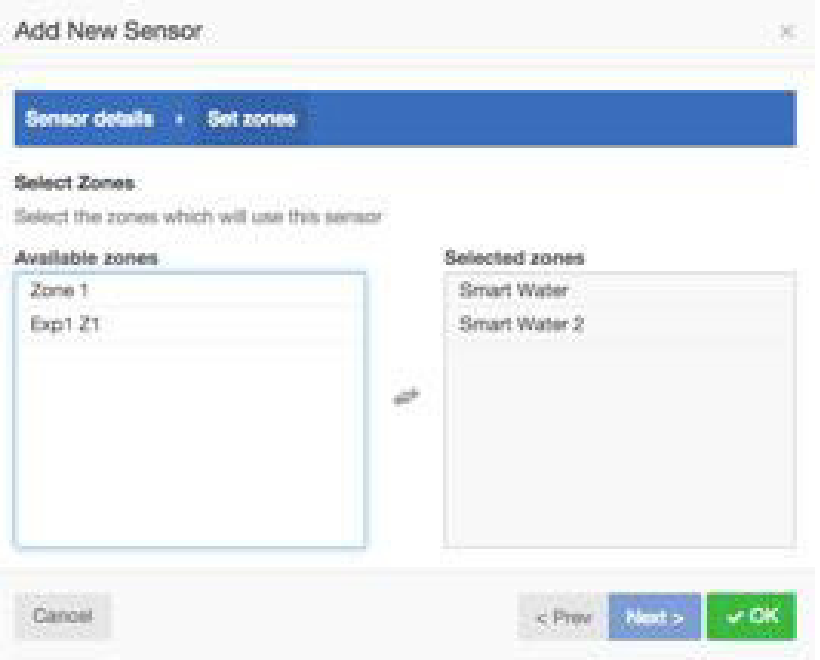

## **Δημιουργία προσαρμοσμένου αισθητήρα**

Μπορείτε επίσης να δημιουργήσετε προσαρμοσμένες αισθητήρες στο λογαριασμό σας Hydrawise κάτω από την ένδειξη **Sensors**.

Μερικά παραδείγματα των τύπων προσαρμοσμένων αισθητήρων είναι:

• Ένας μετρητής ροής ενός διαφορετικού μεγέθους από τους στάνταρ μετρητές

παροχής Hydrawise.

• Ένας αισθητήρα που συνάδει με τους περιορισμούς ποτίσματος που

προβλέπουν ότι οι ζώνες δεν πρέπει να ποτίζουν για ένα ελάχιστο χρονικό

διάστημα μετά τη βροχή.

• Ένας αισθητήρας για να ξεκινήσει την άρδευση εάν ανιχνεύεται κίνηση (μόνο

στο πρόγραμμα Enthusiast )

• Για να προσθέσετε έναν προσαρμοσμένο αισθητήρα πηγαίνετε στην ένδειξη

#### Sensors και επιλέξτε **Add Custom Sensor Type**.

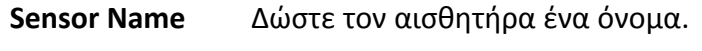

**Type of Sensor** Επιλέξτε τον τύπο του αισθητήρα.

#### **Παροχόμετρο**

**Litres per pulse** Ο αριθμός των λίτρων νερού που αναμένεται να περνούν μέσα από τον αισθητήρα ροής ανά παλμό μετρητή ροής (μπορείτε να πάρετε αυτές τις πληροφορίες από τις προδιαγραφές του μετρητή παροχής σας)

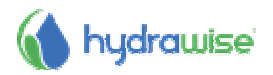

#### **Κανονικά ανοικτός αισθητήρας/ Κανονικά κλειστός αισθητήρας**

- **Sensor Action** Είτε ο αισθητήρας θα πρέπει να προκαλέσει μια ζώνη για να αρχίσει ή να σταματήσει .
- **Start a Zone** Αν η ζώνη θα πρέπει να ξεκινήσει, επιλέξτε τον ελάχιστο αριθμό των δευτερόλεπτα πριν ο αισθητήρας μπορεί να προκαλέσει την ίδια ζώνη για να ξεκινήσει και πάλι.
- **Stop a Zone** Αν η ζώνη θα πρέπει να σταματήσει, επιλέξτε τον αριθμό των δευτερολέπτων καθυστέρησης πριν από τη διακοπή της ζώνης, αλλά και πόσο καιρό η ζώνη θα πρέπει να απενεργοποιηθεί.

 Για παράδειγμα, ορισμένοι περιορισμοί στο πότισμα απαιτούν ότι εάν έχει εντοπιστεί βροχόπτωση, οι εκτοξευτήρες θα πρέπει να ποτίσουν για τουλάχιστον δύο ημέρες.

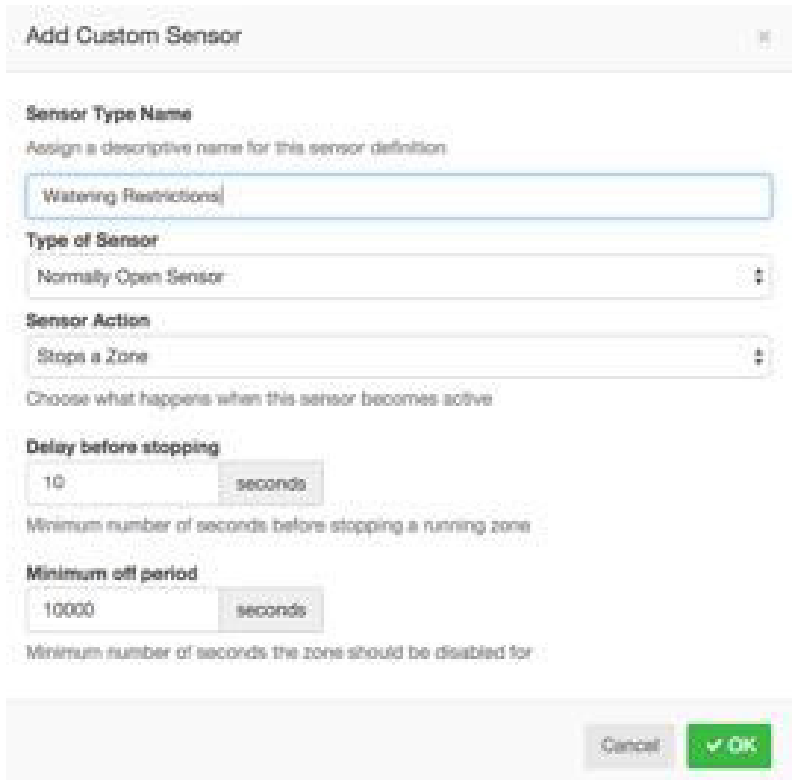

## **∆ηµιουργία ενεργειών**

Μπορεί να διαμορφώσετε ενέργειες για το πότισμα είτε για διαμόρφωση Time Based Predictive Watering ή Smart Watering.

Για την διαμόρφωση ενεργειών ποτίσματος με πρόβλεψη επιλέξτε .

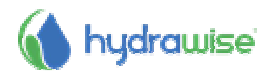

**Έναρξη ποτίσµατος µε βάση τη χρονική πρόβλεψη καιρού**

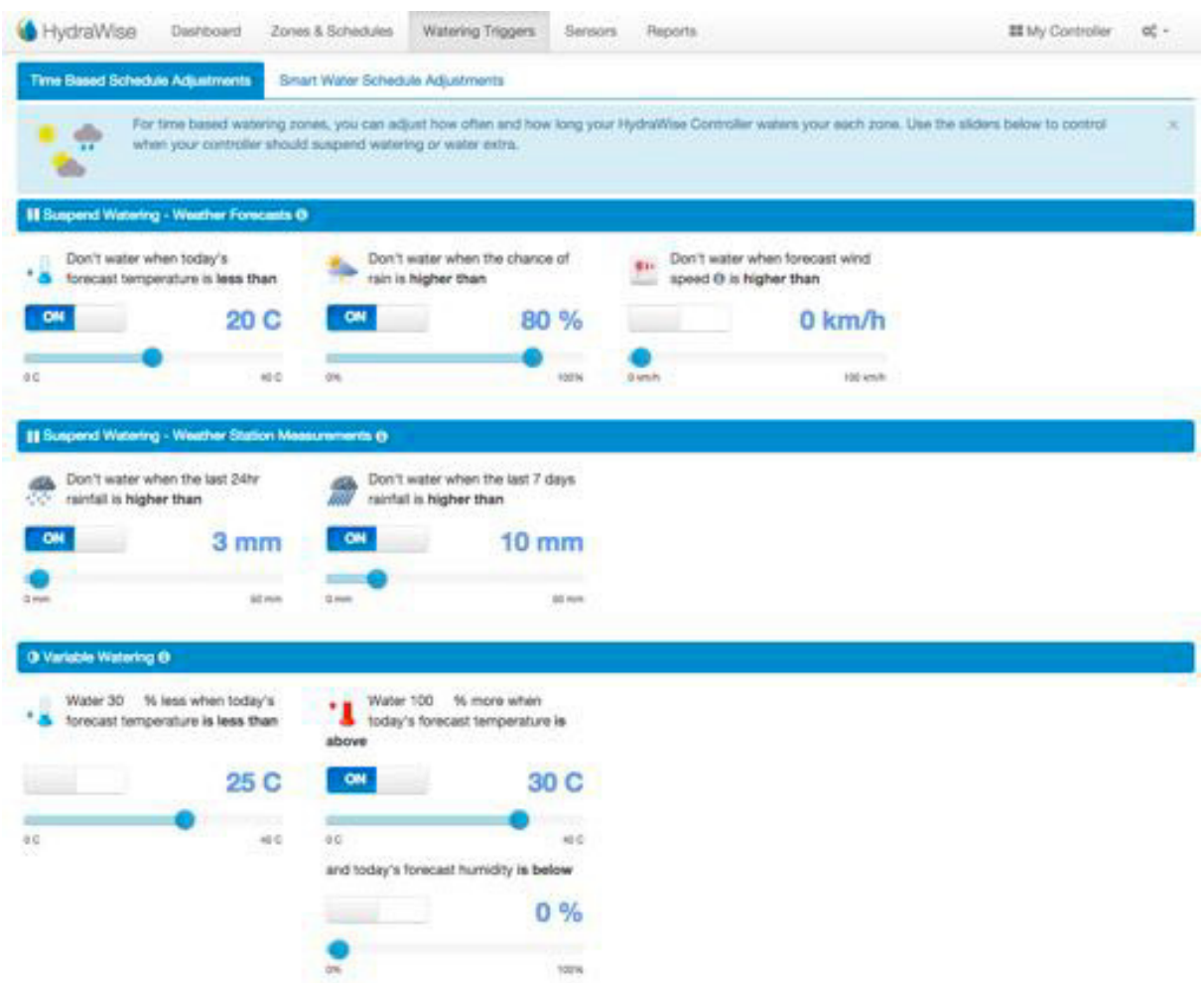

Μπορείτε να αναστείλετε το πότισμα με βάση είτε την πρόβλεψη ή από τα πραγματικά δεδομένα καιρού. Μπορείτε επίσης να μεταβάλλετε την ποσότητα του ποτίσματος ανάλογα με τις προβλέψεις θερμοκρασίας.

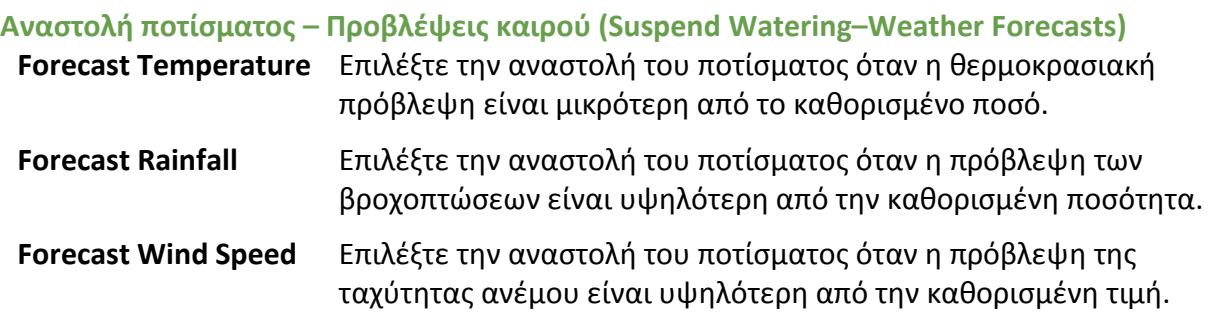

#### **Αναστολή ποτίσματος – Μετρήσεις Μετεωρολογικών Σταθμών (Suspend Watering – Weather Station Measurements)**

**Actual Rainfall 24 hr** Επιλέξτε την αναστολή του ποτίσματος όταν οι βροχοπτώσεις κατά τη διάρκεια των τελευταίων 24 ωρών είναι μεγαλύτερες από το καθορισμένο ποσό.

**Actual Rainfall 7 days** Επιλέξτε την αναστολή του ποτίσματος όταν οι βροχοπτώσεις κατά τη διάρκεια των τελευταίων 7 ημερών είναι μεγαλύτερη από το καθορισμένο ποσό.

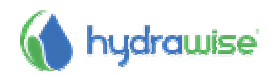

#### **Μεταβλητό Πότισμα (Variable Watering)**

- **Water Less** Επιλέξτε να ποτίσετε κατά ένα ορισμένο ποσοστό λιγότερο όταν η θερμοκρασιακή πρόβλεψη είναι μικρότερη από την καθορισμένη τιμή.
- Σημείωση: για να αλλάξετε το ποσοστό ποτίσματος, κάντε κλικ στον αριθμό δίπλα στο σύμβολο %.
- **Water More** Επιλέξτε να ποτίσετε κατά ένα ορισμένο ποσοστό περισσότερο όταν η θερμοκρασιακή πρόβλεψη είναι υψηλότερη από την καθορισμένη τιμή και η πρόβλεψη υγρασίας είναι κάτω από το καθορισμένο ποσό.

Σημείωση: για να αλλάξετε το ποσοστό ποτίσματος, κάντε κλικ στον αριθμό δίπλα στο σύμβολο %.

#### **Ενάρξεις για έξυπνο πότισµα (Triggers for Smart Watering)**

Η χρήση των προβλέψεων εξατμισοδιαπνοής μας βοηθά να προβλέψουμε το σωστό πρόγραμμα ποτίσματος για τις ζώνες σας, δίνοντάς σας μια πιο ακριβή εικόνα για το πότε οι ζώνες θα εκτελέσουν το επόμενο πότισμα.

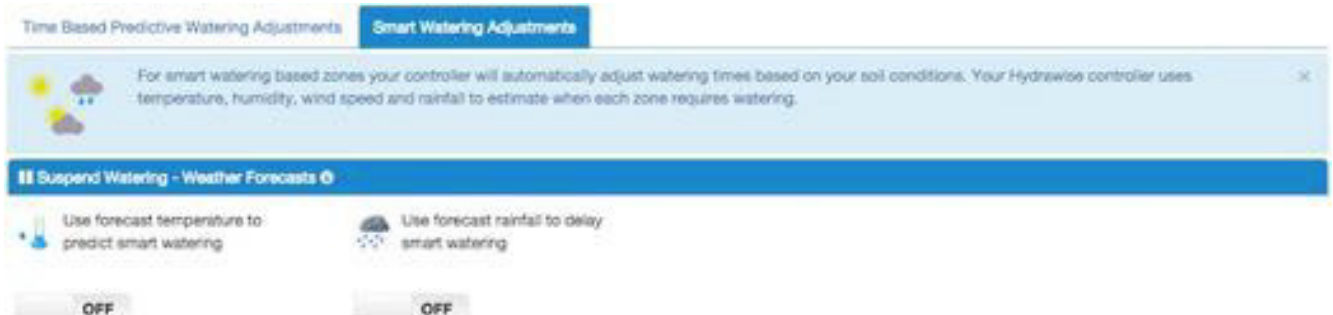

Μπορείτε να επιλέξετε αν θέλετε ή όχι να χρησιμοποιήσετε τη θερμοκρασιακή πρόγνωση να προβλέψετε έξυπνο πότισμα, και κατά πόσον πρέπει ή όχι να χρησιμοποιήσετε τις προβλέψεις βροχοπτώσεων για να καθυστερήσετε το έξυπνο πότισμα.

Τα προγράμματα υπολογίζεται έως και 30 ημέρες από σήμερα με βάση τις προβλέψεις και τα ιστορικά θερμοκρασιών και βροχοπτώσεων. Τα προβλεπόμενα χρονοδιαγράμματα θα επικαιροποιούνται σταδιακά κάθε μέρα με βάση τις πραγματικές καιρικές συνθήκες και τις νέες προβλέψεις.

Το πρόγραμμα ποτίσματός σας έχει ενημερωθεί με βάση τις πραγματικές καιρικές συνθήκες, καθημερινά, λίγο πριν την πρώτη προγραμματισμένη ώρα έναρξης.

## **∆ηµιουργία ειδοποιήσεων (Creating Alerts)**

Μπορείτε να δημιουργήσετε ειδοποιήσεις για να σας κρατάνε ενήμερους για το τι συμβαίνει με τους προγραμματιστές σας. Οι ειδοποιήσεις μπορούν να δημιουργηθούν για την παρακολούθηση της ροής του νερού ή για τον εντοπισμό ελαττωματικής καλωδίωσης της ηλεκτρομαγνητικής βαλβίδας.

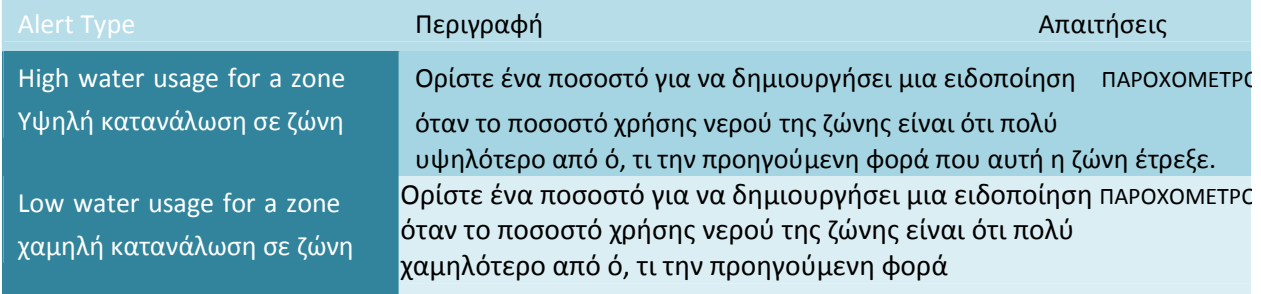

#### **Τύποι ειδοποιήσεων (Alert Types)**

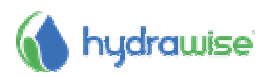

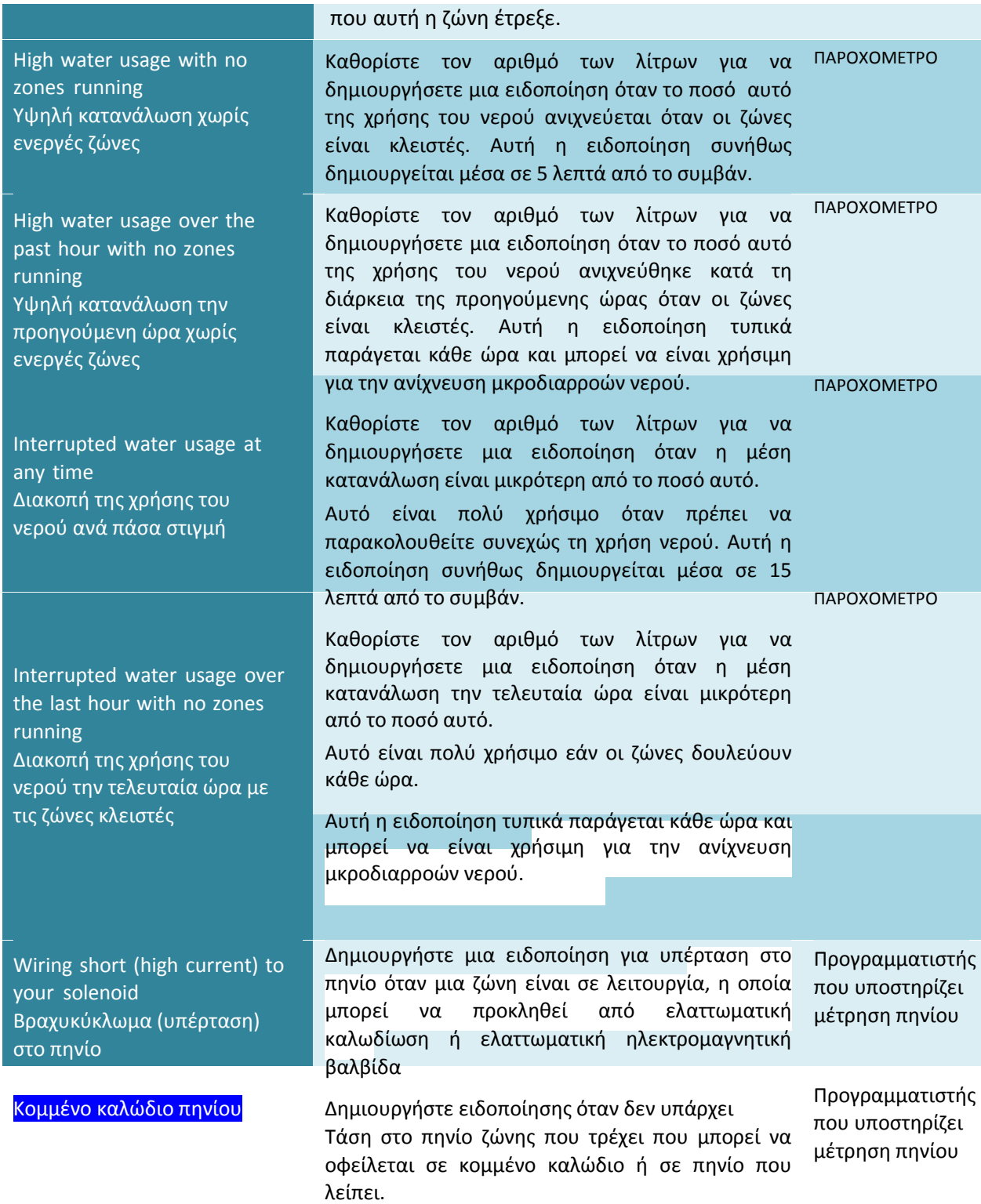

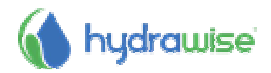

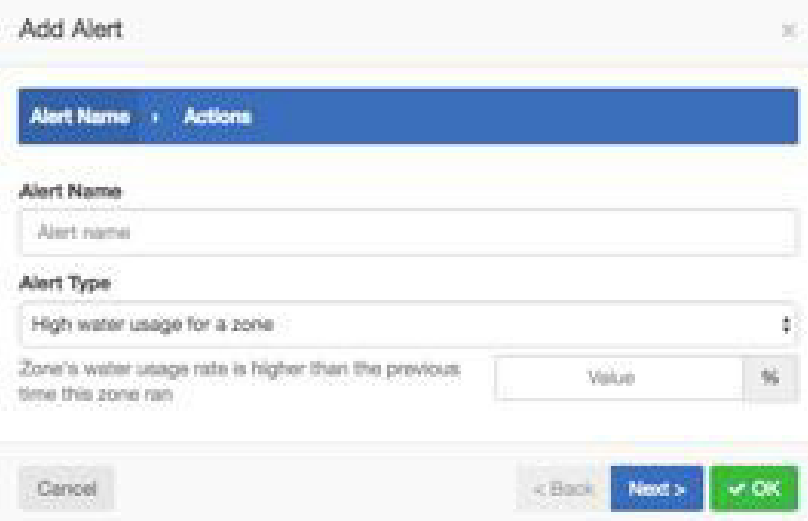

## **Ενέργειες ειδοποιήσεων (Alert Actions)**

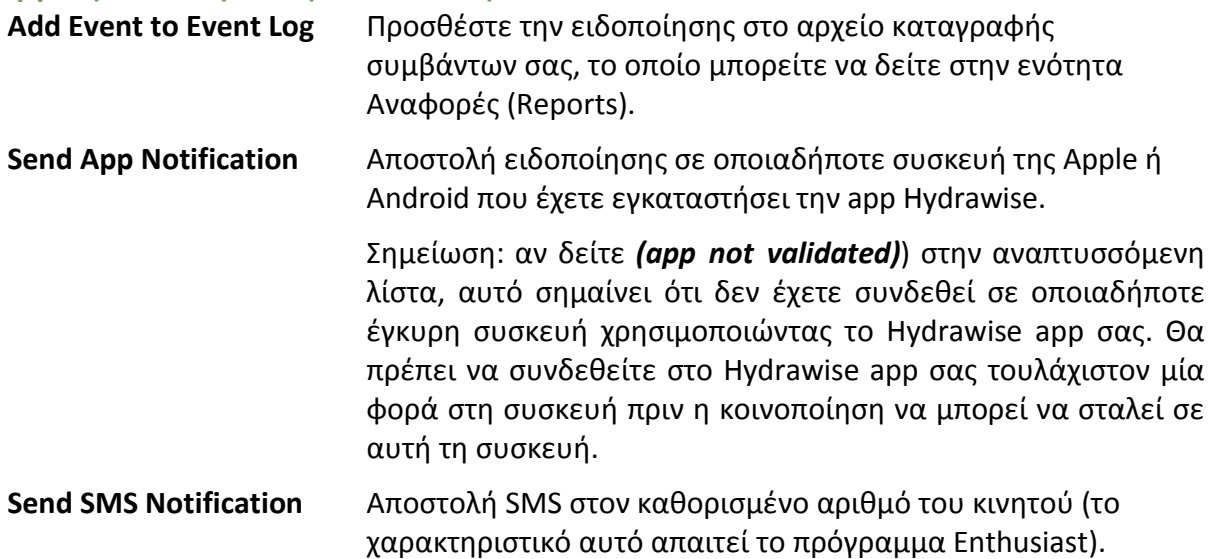

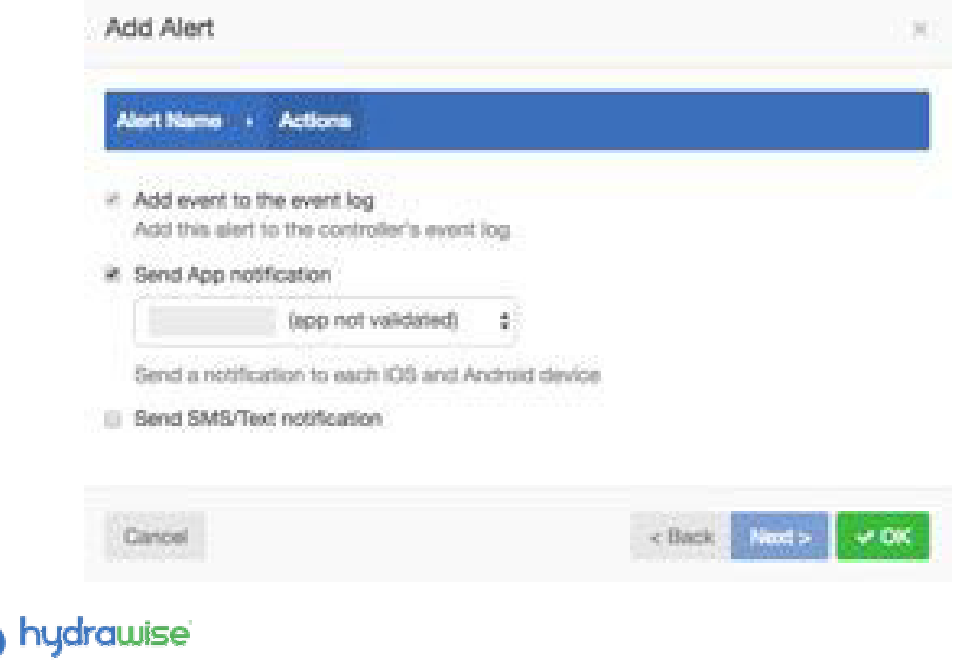

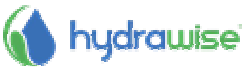

# **Παρακολούθηση -Monitoring**

Υπάρχουν διάφοροι τρόποι για να ενημερώνεστε για την κατάσταση του προγραμματιστή σας, συμπεριλαμβανομένων των ταμπλό(dashboard), αναφορών και τη διαμόρφωση του.

## **Dashboard**

Από το dashboard μπορείτε να:

- 1. Βρείτε πληροφορίες για τις ζώνες zone information και να εκκινήσετε, σταματήσετε και να αναστείλετε τις ζώνες
- 2. Δείτε παρατηρήσεις θερμοκρασιών και βροχοπτώσεων temperature and rainfall
- 3. Δείτε προβλέψεις καιρού weather forecast
- 4. Δείτε και προσθέστε αισθητήρες sensors
- 5. Δείτε την κατάσταση του προγραμματιστή status
- 6. Δείτε έναν διαφορετικό προγραμματιστή controller

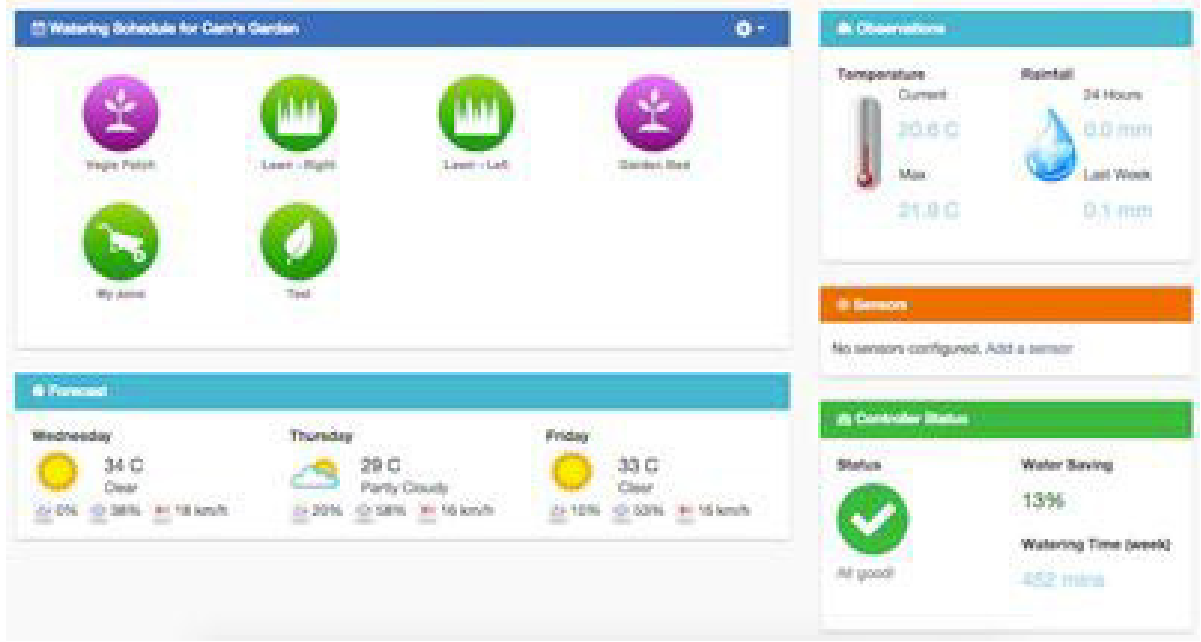

## **Πληροφορίες ζώνης-Zone Information**

Όλες οι ζώνες σας παρατίθενται εδώ. Για να βρείτε περισσότερες πληροφορίες σχετικά με μια ζώνη, κάντε κλικ στη ζώνη (zone).

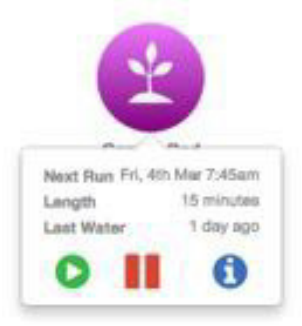

Αυτό θα δείξει πότε η ζώνη είναι προγραμματισμένη να τρέξει και για πόσο χρονικό διάστημα, καθώς και πότε ήταν η τελευταία φορά που έτρεξε.

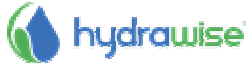

Για να εκτελέσετε μια ζώνη, κάντε κλικ στο κουμπί **Play**. Θα σας ζητηθεί να εκτελέσετε τη ζώνη για τον κανονικό χρόνο (normal) ή να επιλέξετε ένα προσαρμοσμένο χρόνο (custom).

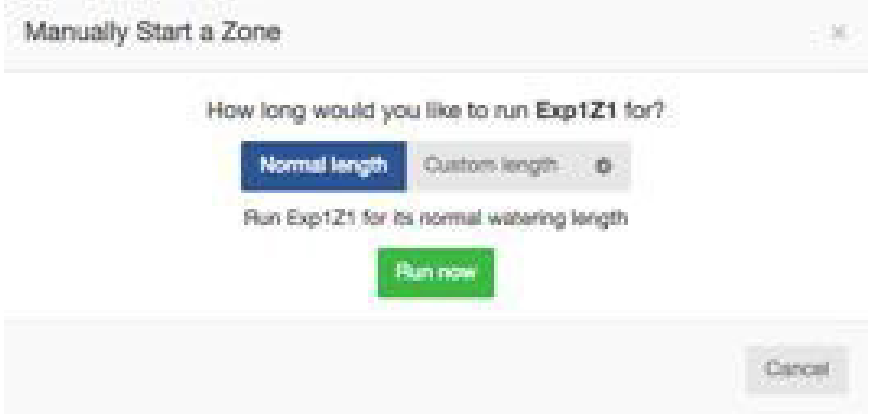

Για να αναστείλετε μια ζώνη, κάντε κλικ στο κουμπί **Pause**. Θα σας ζητηθεί να επιλέξετε το πότε η αναστολή θα πρέπει να τελειώσει. Μόλις μια ζώνη έχει ανασταλεί, θα εμφανιστεί σε ένα πιο ανοιχτό χρώμα στο ταμπλό και μπορείτε να κάνετε κλικ στο κουμπί Pause ξανά για να αφαιρέσετε την αναστολή.

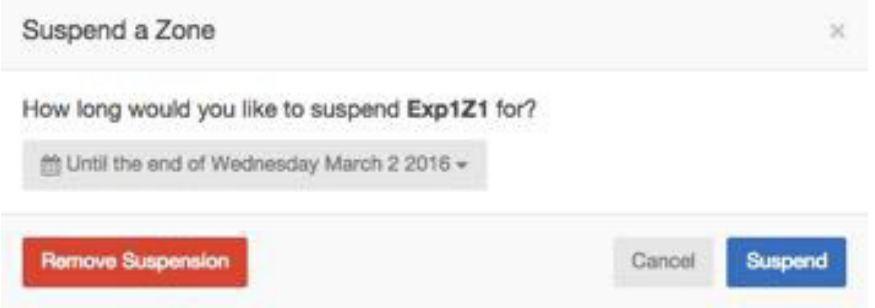

Για να εμφανίσετε πληροφορίες ζώνης, κάντε κλικ στο κουμπί **information**. Αυτό θα εμφανίσει πληροφορίες, συμπεριλαμβανομένης της επόμενης ώρας έναρξης ποτίσματος, συχνότητα και των χρόνων έναρξης του προγράμματος.

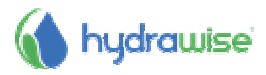
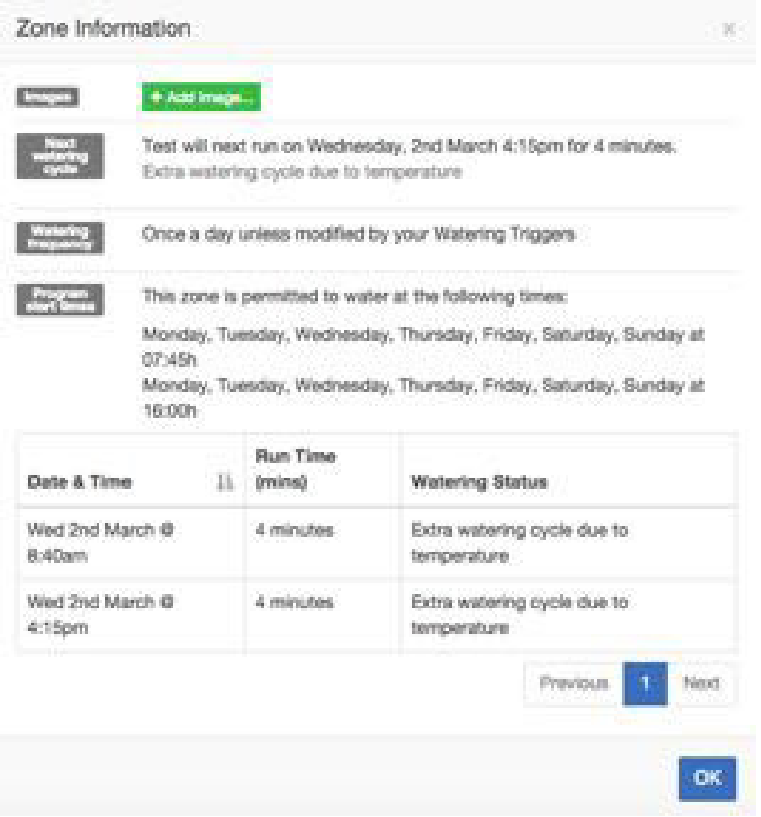

### **Θερµοκρασία και Βροχόπτωση**

 Όλες οι τιμές θερμοκρασίας και των βροχοπτώσεων υπολογίζονται ως η μέσες τιμές των σταθμών καιρού.

Για παράδειγμα, εάν έχετε εγγραφεί σε 3 μετεωρολογικούς σταθμούς, η θερμοκρασία ή οι βροχοπτώσεις θα είναι η μέση τιμή των τριών. Εάν είστε συνδρομητής σε 4 μετεωρολογικούς σταθμούς θα είναι το ενδιάμεσο μεταξύ των δύο μεσαίων τιμών.

3 μετεωρολογικοί σταθμοί:

• Αν οι μετεωρολογικοί σταθμοί καταγράψουν μέγιστες θερμοκρασίες των 23, 25 και 27 βαθμών, η μέση θα είναι 25 βαθμοί.

4 μετεωρολογικοί σταθμοί:

• Αν οι μετεωρολογικοί σταθμοί καταγράψουν μέγιστες θερμοκρασίες 23, 25, 27 και 29 βαθμών, η μέση θα είναι 26 βαθμοί.

Εάν οι αναγνώσεις θερμοκρασίας ή βροχοπτώσεων σας δείχνουν με συνέπεια μια χαμηλή τιμή, πηγαίνετε στο Reports και ελέγξτε τη βροχόπτωση ή τη θερμοκρασία από κάθε μετεωρολογικό σταθμό και κάνετε την ανάλογη προσαρμογή τους.

#### **Θερμοκρασία**

Για τους πελάτες που έχουν το πρόγραμμα Enthusiast αυτό θα σας δείξει τις τρέχουσες και τις μέγιστες θερμοκρασίες για σήμερα. Αυτό βασίζεται στην μέση τιμή όλων των μετεωρολογικών σταθμών που έχετε επιλέξει.

**Βροχόπτωση** 

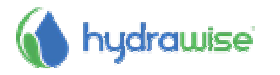

Αυτός ο πίνακας θα σας δείξει την ποσότητα της βροχής που έπεσε χθες και την περασμένη εβδομάδα. Αυτό βασίζεται στην μέση τιμή όλων των μετεωρολογικών σταθμών που έχετε επιλέξει. Εάν έχετε το πρόγραμμα Enthusiast, αντί της χθεσινής βροχής θα δείτε τις βροχοπτώσεις για τις τελευταίες 24 ώρες.

#### **Πρόβλεψη -Forecast**

Αυτή η περιοχή θα δείξει την πρόγνωση θερμοκρασίας και τις καιρικές συνθήκες, συμπεριλαμβανομένου της ποσοστιαίας πιθανότητας βροχοπτώσεων, της αναμενόμενης υγρασίας και της μέσης αναμενόμενης ταχύτητας του ανέμου.

#### **Αισθητήρες - Sensors**

Αυτή η περιοχή θα δείξει τους αισθητήρες sensors που έχετε διαμορφώσει και θα σας επιτρέψει να προσθέσετε έναν αισθητήρα.

#### **Κατάσταση προγραμματιστή - Controller Status**

Αυτή η περιοχή θα εμφανίσει την κατάσταση του προγραμματιστή σας. Εάν ο προγραμματιστής είναι σε απευθείας σύνδεση, θα δείτε ένα πράσινο κύκλο με ένα τικ και μπορείτε με αυτό για να δείτε την τελευταία φορά που ο ελεγκτής έχει συγχρονιστεί. Εάν ο προγραμματιστής είναι offline για 30 λεπτά ή περισσότερο, τότε θα δείτε ένα κόκκινο τρίγωνο με ένα θαυμαστικό. Εάν ο προγραμματιστής σας παραμένει offline για 24 ώρες θα σας στείλουμε ένα μήνυμα ηλεκτρονικού ταχυδρομείου.

#### **Αλλαγή προγραμματιστή-Changing your Current Controller**

Από το μενού, επιλέξτε το σύνδεσμο του προγραμματιστή.

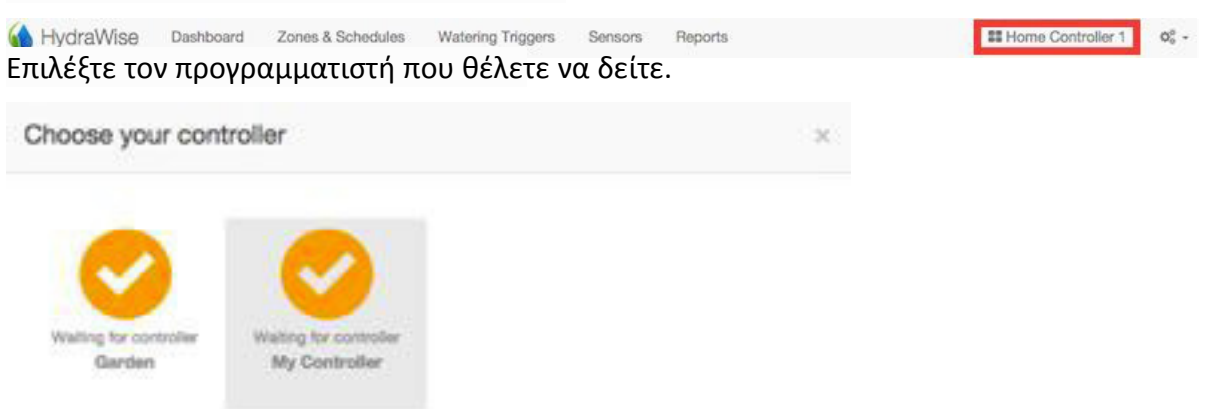

Αυτό θα σας δώσει μια λίστα με όλους τους προγραμματιστές στον λογαριασμό σας. Κάντε κλικ στο όνομα του προγραμματιστή για να αλλάξετε τη ρύθμιση αυτού του προγραμματιστή.

### **Αναφορές-Reports**

Μπορείτε να αποκτήσετε πρόσβαση στις αναφορές για τους προγραμματιστές σας επιλέγοντας αναφορές από το κύριο μενού. Χρησιμοποιήστε τις ρυθμίσεις στο πάνω μέρος της οθόνης για να:

- Αλλάξτε το εύρος ημερομηνιών για την αναφορά
- Διαγραφή όλων των δεδομένων αναφοράς
- Κατεβάστε μια αναφορά στο Excel
- Αναναίωση αναφοράς

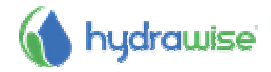

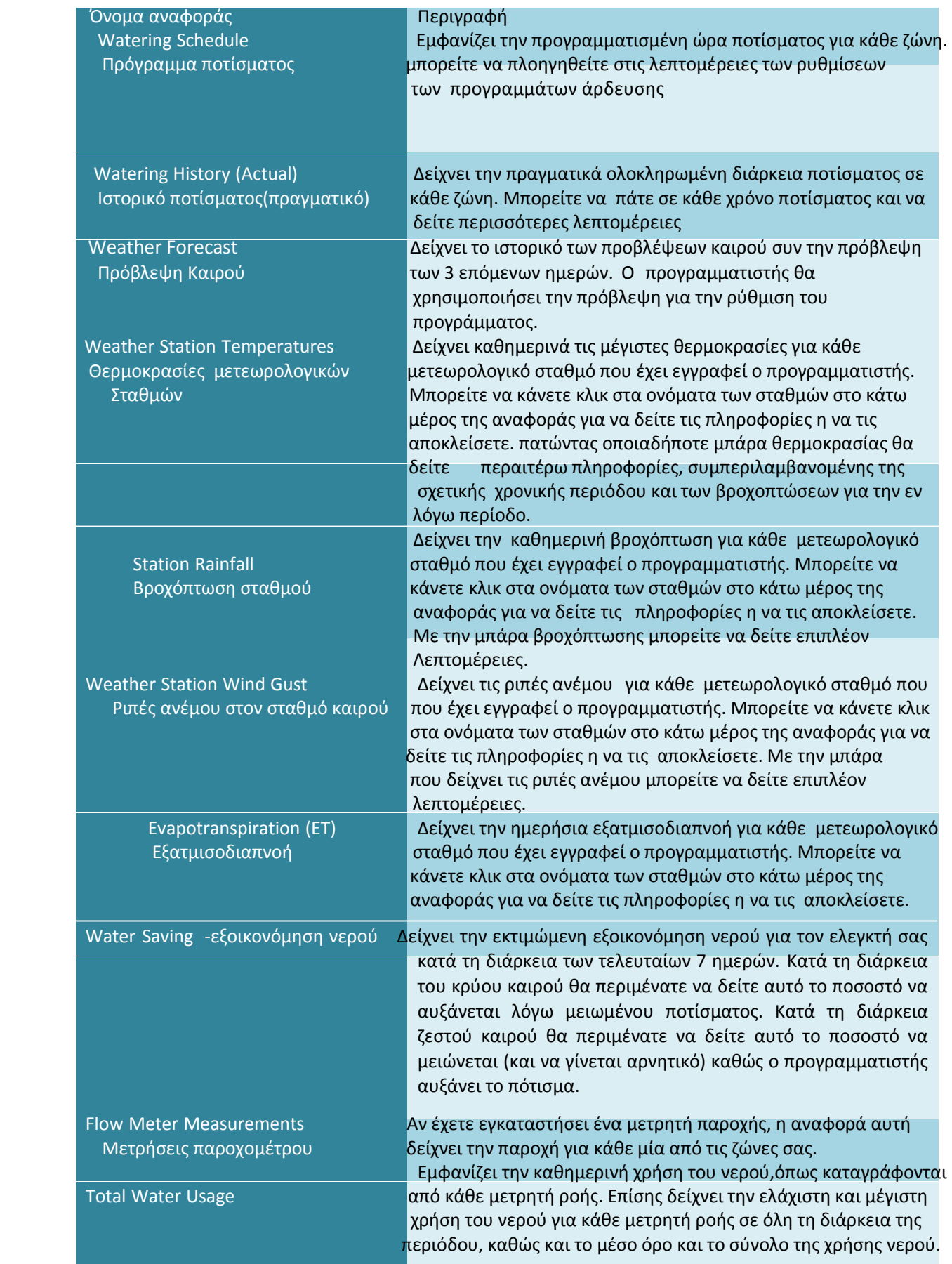

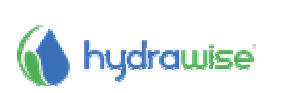

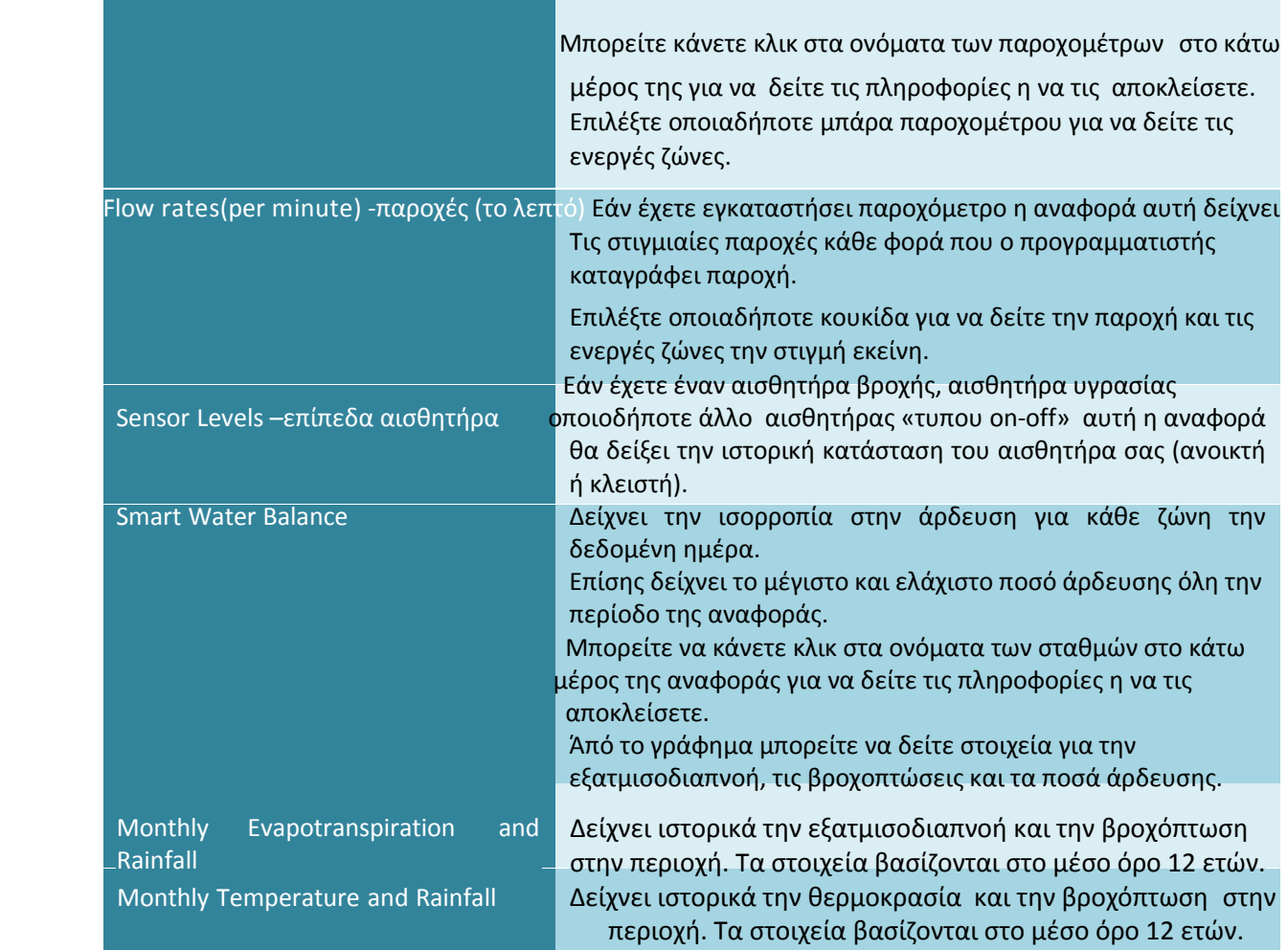

### **Μετεωρολογικοί σταθµοί-Weather Stations**

Για να αλλάξετε τη θέση του προγραμματιστή σας ή τους μετεωρολογικούς σταθμούς που έχετε εγγραφεί, επιλέξτε **Weather Stations** από το μενού στην επάνω δεξιά γωνία.

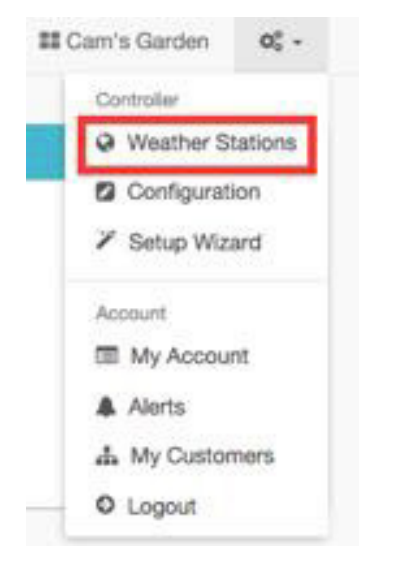

Ο Hydrawise υποστηρίζει δύο κύριους τύπους μετεωρολογικών σταθμών

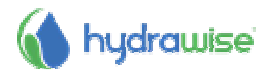

**Airport Weather Stations** Μετεωρολογικοί σταθμοί οι οποίοι βρίσκονται στα αεροδρόμια. Αυτοί είναι γενικά πολύ αξιόπιστοι, επειδή διατηρούνται από επαγγελματικούς Οργανισμούς. Αυτοί οι μετεωρολογικοί σταθμοί είναι διαθέσιμοι σε όλους τους χρήστες.

**Personal Weather Stations** Αυτές οι μετεωρολογικοί σταθμοί διατηρούνται από ερασιτέχνες. Η ποιότητα των σταθμών αυτών ποικίλλει – μερικοί είναι καλοί, κάποιοι άλλοι δεν είναι αξιόπιστοι. Για το λόγο αυτό, αυτοί οι μετεωρολογικοί σταθμοί είναι διαθέσιμοι μόνο για τους χρήστες του προγράμματος Enthusiast και οι χρήστες επιτρέπεται να επιλέξουν έως πέντε μετεωρολογικούς σταθμούς για να αφαιρέσουν ανεπάρκειες που σχετίζονται με την ποιότητα των μετεωρολογικών δεδομένων από τους ερασιτεχνικούς μετεωρολογικούς σταθμούς.

## **∆ιαµόρφωση -Configuration**

Για να αλλάξετε τη ρύθμιση παραμέτρων του προγραμματιστή, επιλέξτε **Configuration** από το μενού στην επάνω δεξιά γωνία.

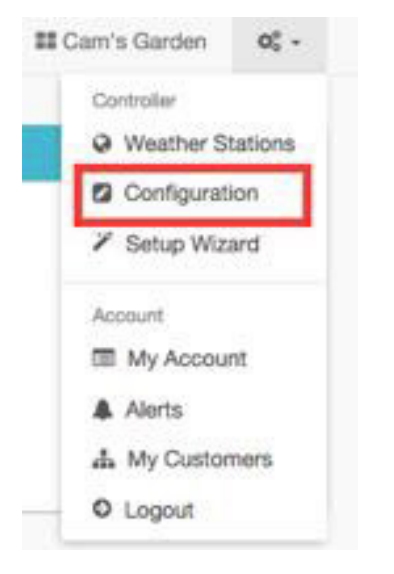

### **Ρυθμίσεις προγραμματιστή-Controller Settings**

Εδώ μπορείτε να δείτε τις ρυθμίσεις του προγραμματιστή σας και να προσθέσετε / αφαιρέσετε ένα σειριακό αριθμό.

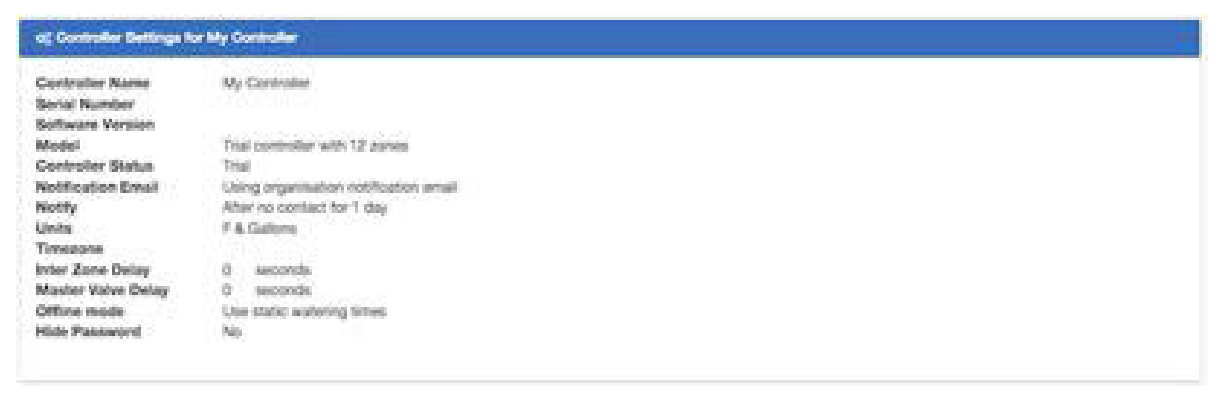

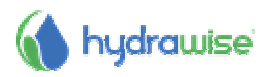

Ορισμένες επιλογές διαμόρφωσης περιλαμβάνουν–

**Controller Name** Το όνομα του προγραμματιστή

**Serial Number** Ο Σειριακός αριθμός του προγραμματιστή. Κάντε κλικ στο "Remove Serial 'για να αφαιρέσετε το σειριακό αριθμό και να τον αντικαταστήσετε με έναν άλλο που ανήκει σε άλλον προγραμματιστή.

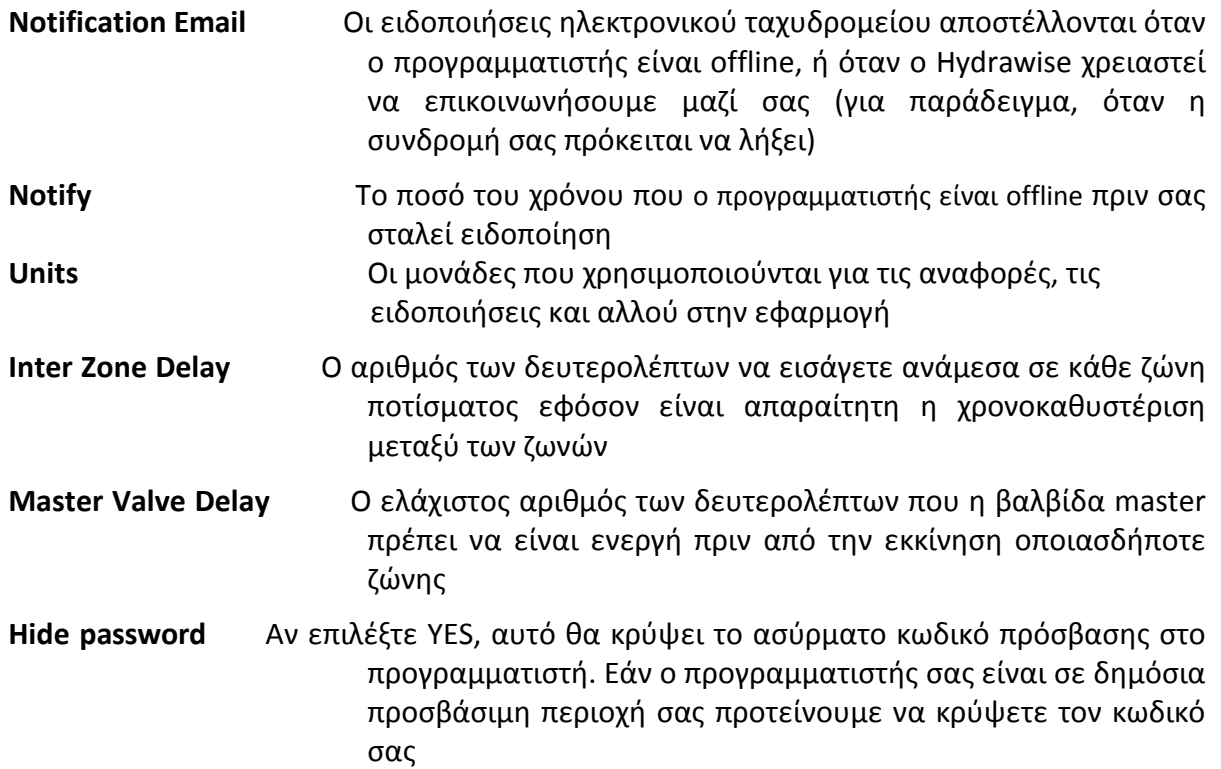

#### **Επεκτάσιμες μονάδες -Expansion Modules**

Εδώ μπορείτε να δείτε τις μονάδες επέκτασης και πότε είχαν την τελευταία επαφή. Επίσης, μπορείτε να προσθέσετε ή να αφαιρέσετε μονάδες επέκτασης

Μέχρι 2 μονάδες επέκτασης μπορούν να προστεθούν σε ένα μόνο προγραμματιστή.

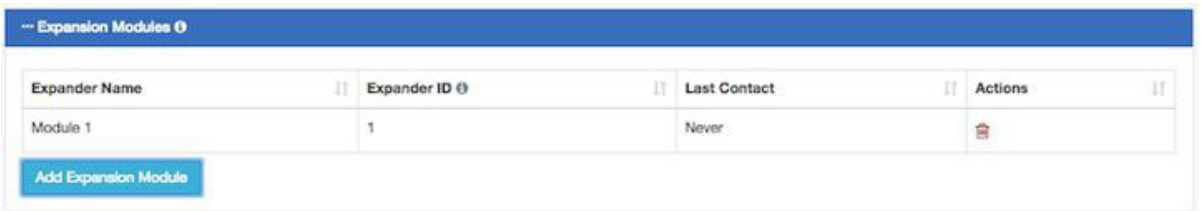

Όταν προσθέτετε μια μονάδα επέκτασης θα χρειαστεί να δώσετε ένα όνομα και να καθορίσετε τον αριθμό ταυτότητας (ΙD number) που επιλέξατε κατά την εγκατάσταση της μονάδας.

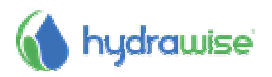

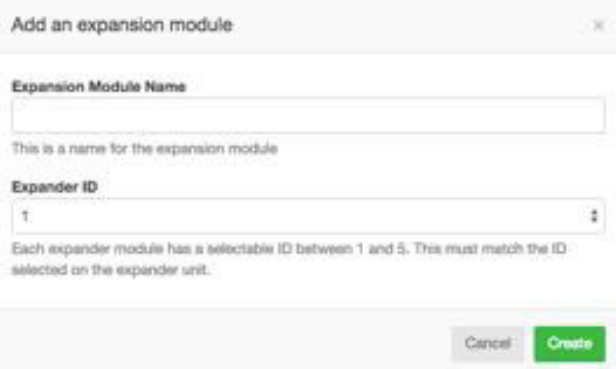

#### **Ρυθμίσεις ποτίσματος εκτός σύνδεσης-Offline Water Adjustments**

Οι Offline προσαρμογές ποτίσματος επιτρέπει ο προγραμματιστής να ρυθμίζει αυτόματα την ποσότητα του ποτίσματος σε μηνιαία βάση, εάν ο προγραμματιστής είναι σε λειτουργία χωρίς σύνδεση.

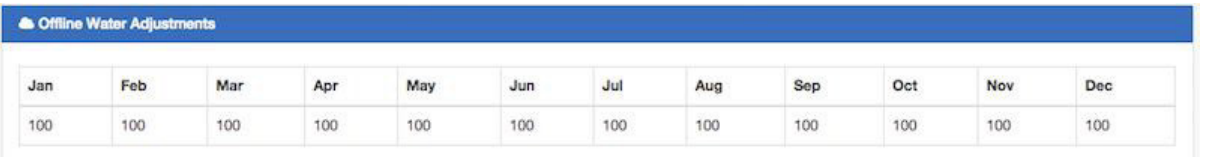

## **Οδηγός εγκατάστασης-Setup Wizard**

Για να αλλάξετε τη ρύθμιση του προγραμματιστή, επιλέξτε **Setup Wizard** από το μενού στην επάνω δεξιά γωνία.

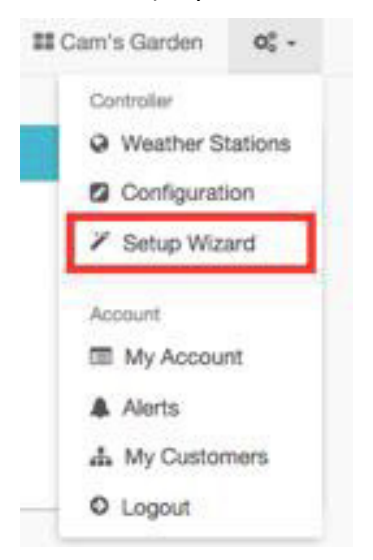

### **Λογαριασµός- My Account**

Από την επιλογή Μy account στην οθόνη μπορεί:

- 1. Ανανέωση των λεπτομερειών λογαριασμού account details
- 2. Διαχείριση προγραμματιστών controllers
- 3. Διαχείριση χρηστών users
- 4. Διαχείριση αρχείων files

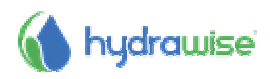

#### **Λεπτομέρειες λογαριασμού-Account Details**

Από εδώ μπορείτε να αλλάξετε τον κωδικό πρόσβασής σας, να αλλάξετε το πλάνο σας και να αλλάξετε τις ρυθμίσεις προβολής του λογαριασμού σας.

Από προεπιλογή, κανείς άλλος δεν μπορεί να δει το λογαριασμό σας. Ωστόσο, αν θέλετε βοήθεια από έναν εργολάβο/εγκαταστάτη Hydrawise τότε μπορείτε να επιλέξετε να κάνετε το λογαριασμό σας ορατό στον εργολάβο, έτσι ώστε να μπορεί να σας βοηθήσει με τη διαμόρφωση ή την αντιμετώπιση προβλημάτων.

Μπορείτε επίσης να εγγραφείτε ως εργολάβος register as a contractor.

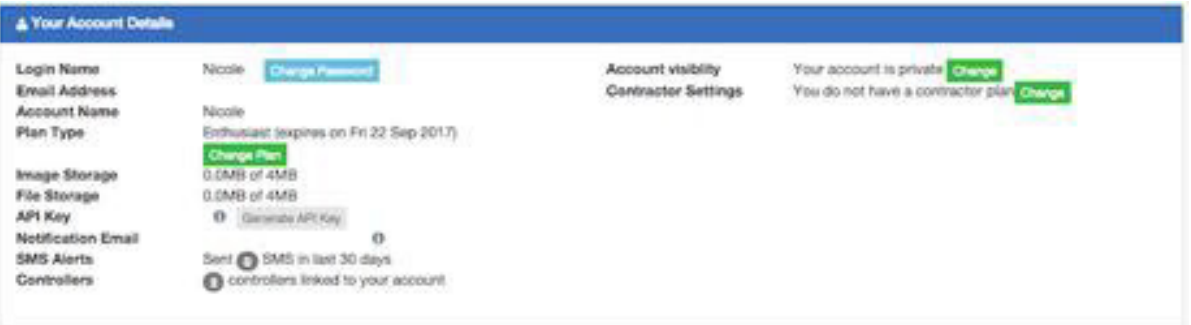

#### **προγραμματιστές-Controllers**

Εδώ μπορείτε να δείτε μια περίληψη των προγραμματιστών σας. Επίσης μπορείτε να διαχειριστείτε manage ή να διαγράψετε έναν προγραμματιστή.

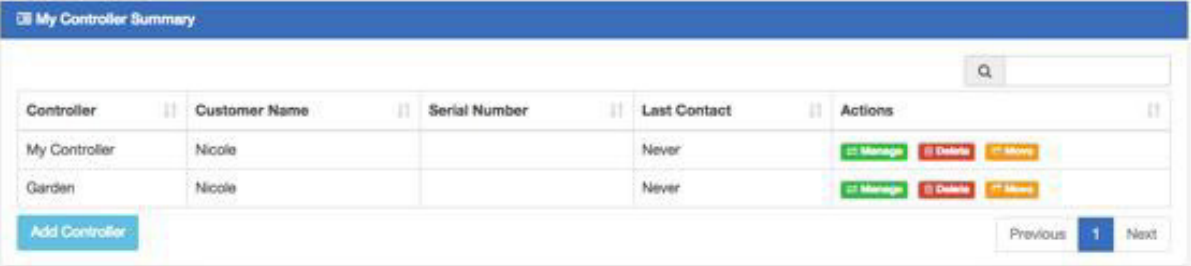

#### **Χρήστες -Users**

Εδώ μπορείτε να δείτε τους χρήστες που έχουν πρόσβαση για τη διαχείριση προγραμματιστή σας. Οι χρήστες μπορούν να έχουν πρόσβαση στην αλλαγή των ρυθμίσεων ή απλά να βλέπουν την διαμόρφωση.

Σημειώνεται εδώ ότι ο κατάλογος αυτός είναι ξεχωριστός από οποιονδήποτε εργολάβο που έχει πρόσβαση στην περιοχή Λεπτομέρειες λογαριασμού (Account Details).

Επίσης, μπορείτε να προσθέσετε ή να διαγράψετε ένα χρήστη. Οι πολλαπλοί χρήστες υποστηρίζονται για τους πελάτες που διαθέτουν το πλάνο Enthusiast.

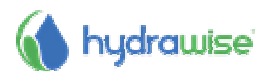

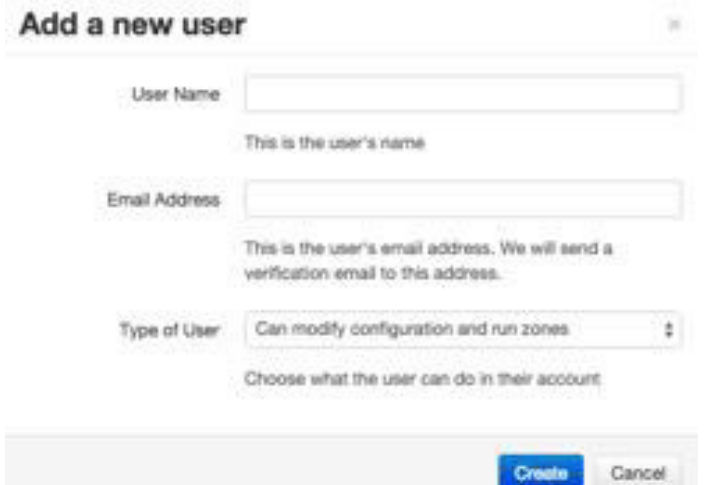

**User Name** Το όνομα του νέου χρήστη

**Email Address** Η διεύθυνση ηλεκτρονικού ταχυδρομείου που ο νέος χρήστης θα

χρησιμοποιήσει για να συνδεθεί στο λογαριασμό τους

**Type of User** Αν θέλετε ο χρήστης να έχει τον πλήρη έλεγχο των ελεγκτών,

επιλέξτε " Can view configuration, manually run zones "

Εάν δεν θέλετε ο χρήστης να αλλάζει την διαμόρφωση επιλέξτε «Can view configuration, manually run zones"

πατήστε **Create** – ο χρήστης θα λάβει ένα μήνυμα ηλεκτρονικού ταχυδρομείου ενεργοποίησης όταν επισκέπτεται το ταμπλό του, για πρώτη φορά, θα πρέπει να επιλέξετε έναν κωδικό πρόσβασης.

#### **Αρχεία- Files**

Εδώ μπορείτε να ανεβάσετε τα αρχεία τα οποία είναι χρήσιμα στη διαχείριση του κήπου σας. Για παράδειγμα, μπορεί αν θέλετε να προσθέσετε μια εικόνα η οποία να δείχνει την διάταξη του κήπου και τις ζώνες σας. Φόρτωμα αρχείων υποστηρίζεται για τους πελάτες με το πλάνο Enthusiast.

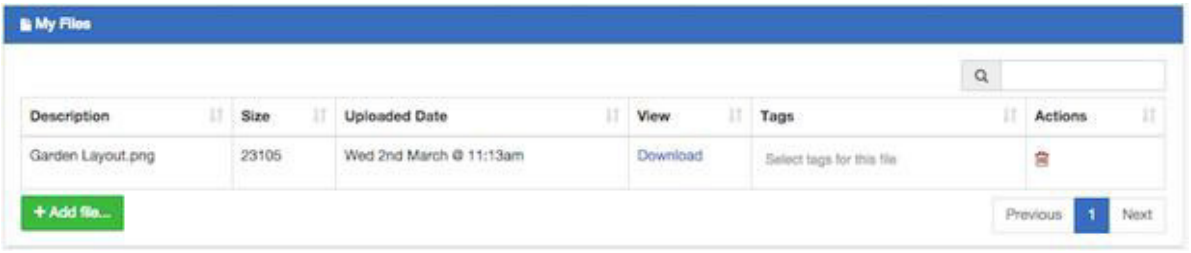

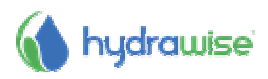

## **Contractors**

 Αν είστε εργολάβος πρασίνου ή αρδευτής, ένας λογαριασμός Hydrawise Contractor μαζί με ένα προγραμματιστή Hydrawise μπορεί να εξοικονομήσει σε εσάς και τους πελάτες σας το χρόνο και χρήματα. Διαθέτει αυτόματες ρυθμίσεις χρονοδιάγραμματος με βάση τις μετρήσεις μετεωρολογικών σταθμών στο internet με ένα απλό στη χρήση interface.

μπορείτε να:

- αποφύγετε τις επιτόπου επισκέψεις, με τον καθορισμό της άρδευσης του πελάτη σας από το smartphone ή το tablet σας
- αποθηκεύστε τα σχέδια άρδευσης ή τοπίου στο λογαριασμό σας για εύκολη αναφορά αργότερα
- αποτρέψτε τους οι πελάτες σας από την πραγματοποίηση αλλαγών στον προγραμματιστή τους χωρίς την άδειά σας
- Διαχειριστείτε χιλιάδες διαφορετικούς πελάτες από την εφαρμογή Hydrawise και εύκολα και αλλάξτε τις ρυθμίσεις του προγραμματιστή για οποιοδήποτε από τους πελάτες σας με μόλις 2 κλικ
- Δείτε όλα τα ζητήματα άρδευσης από το ένα interface διαχειριστείτε τα συστήματα άρδευσης των πελατών σας

Οι λογαριασμοί Hydrawise Contractor είναι δωρεάν για έως και 5 προγραμματιστές. Μπορείτε να δημιουργήσετε προγραμματιστές «δοκιμής» δια δικτυακά για να δείτε πώς λειτουργεί - δεν υπάρχει καμία δέσμευση για την αγορά.

### **Πώς να εγγραφείτε ως εργολάβος-How to Register as a Contractor**

Για να εγγραφείτε ως ανάδοχος θα πρέπει πρώτα να εγγραφείτε για ένα λογαριασμό. Μπορείτε να το κάνετε αυτό χωρίς την αγορά προγραμματιστή.

Από την αρχική σελίδα Hydrawise, κάντε κλικ στην ένδειξη Sign Up στην κορυφή της σελίδας. Είτε συμπληρώστε τα στοιχεία σας ή χρησιμοποιήστε το λογαριασμό σας στο Facebook για να συνδεθείτε.

Θα λάβετε ένα μήνυμα ηλεκτρονικού ταχυδρομείου ενεργοποίησης - τη στιγμή που θα κάνετε κλικ στο σύνδεσμο στο email θα κληθείτε από έναν οδηγό για να ρυθμίσετε τον πρώτο σας προγραμματιστή. Στο τέλος του οδηγού, θα έχετε την ευκαιρία να εγγραφείτε για ένα πλάνο εργολάβου.

Κάντε κλικ στο **Sign Up Now** - αυτό θα δείξει την οθόνη εγγραφής για το πλάνο εργολάβου (Contractor Plan).

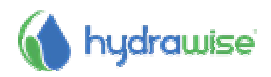

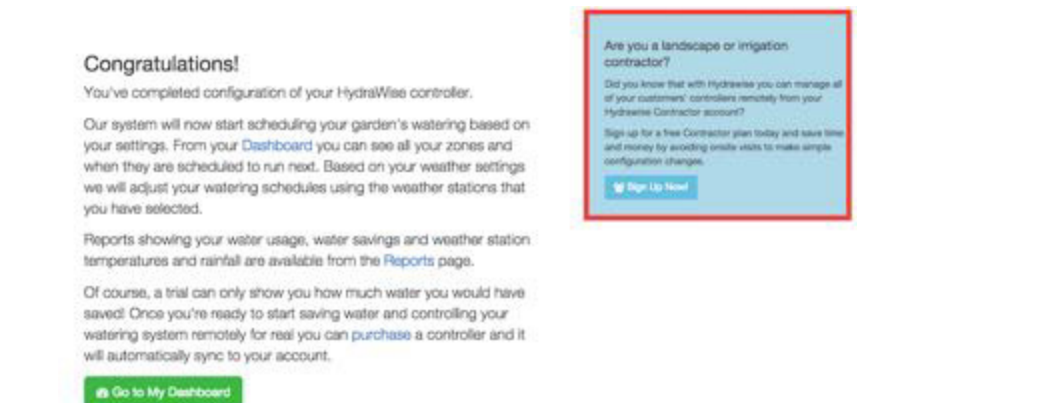

Κάντε κλικ στο **Sign Up Now** - αυτό θα δείξει την οθόνη εγγραφής για το πλάνο εργολάβου (Contractor Plan).

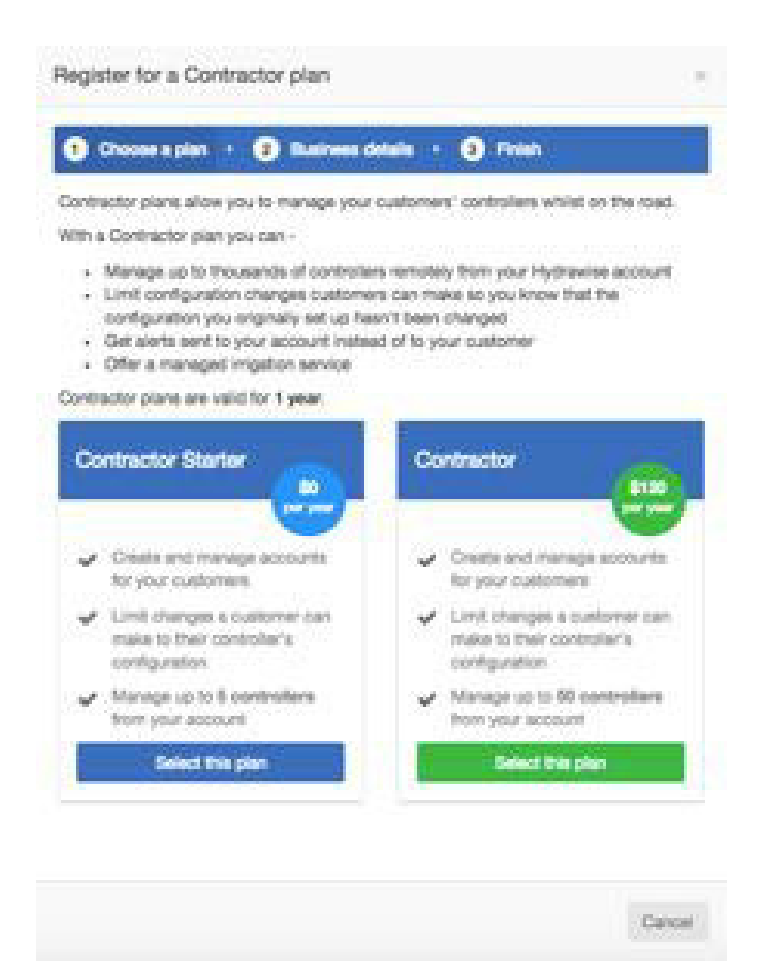

Εάν επιλέξετε ένα πλάνο με μια σχετική τιμή θα οδηγηθείτε στο Paypal για να πληρώσετε για το πλάνο. Στη συνέχεια, μπορείτε να εισάγετε τα στοιχεία της επιχείρησής σας.

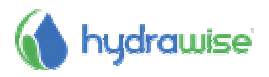

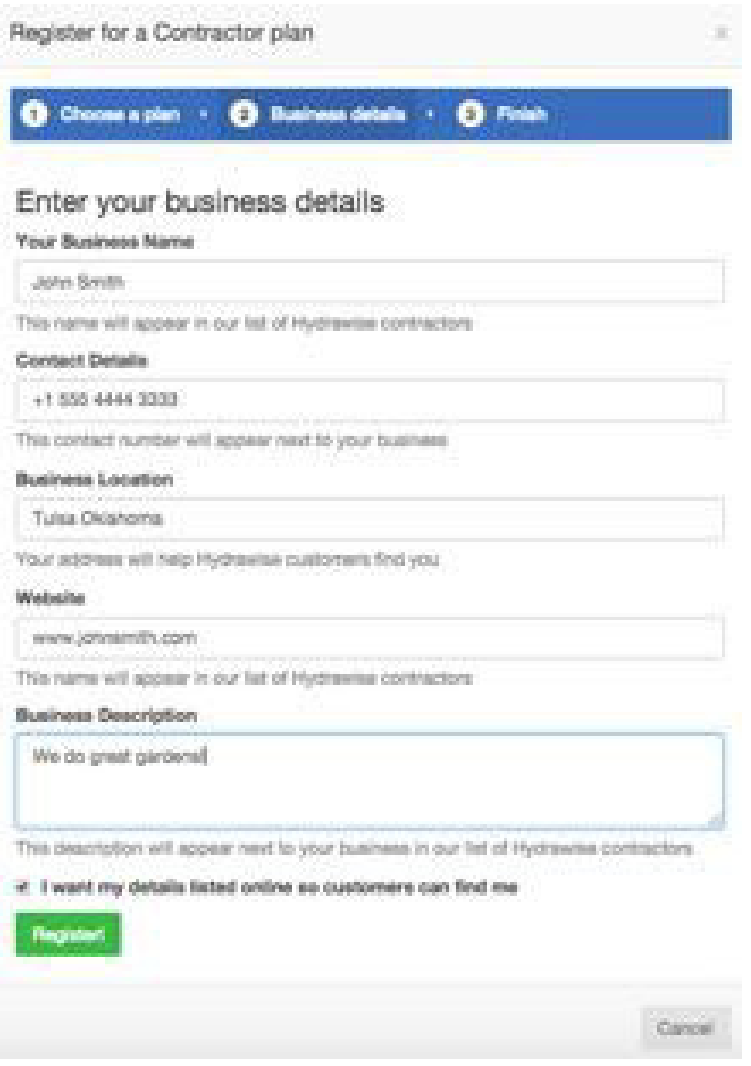

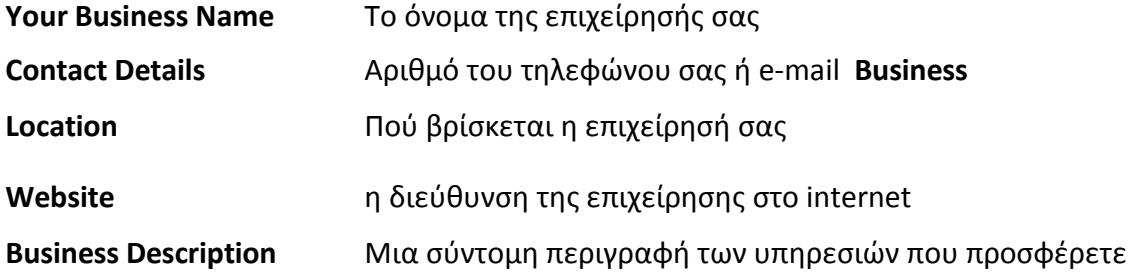

Εάν θέλετε τα στοιχεία σας να είναι στη διάθεση των πελατών Hydrawise, επιλέξτε " I want my details listed online so customers can find me ". Τώρα που έχετε δημιουργήσει λογαριασμό ως εργολάβος, μπορείτε είτε να προσθέσετε έναν πελάτη στο λογαριασμό σας ή να ρωτήσετε τους πελάτες σας να σας επιλέξουν ως εργολάβο τους - βλέπε How to Add a Customer to Your Account. Ρυθμίσεις Ανάδοχος σας δείξει πώς τα στοιχεία σας θα κοιτάξουμε να τους πελάτες Hydrawise. Οι ρυθμίσεις σας Contractor Settings δείχνουν πως τα στοιχεία σας θα φαίνονται στους πελάτες Hydrawise

Κλικ Settings -> My Account

Για να τις αλλάξετε, κάντε κλικ στο **Change**. Είτε επιβεβαιώστε το υφιστάμενο σχέδιο σας ή επιλέξετε ένα νέο και στη συνέχεια ενημερώσετε τα στοιχεία σας.

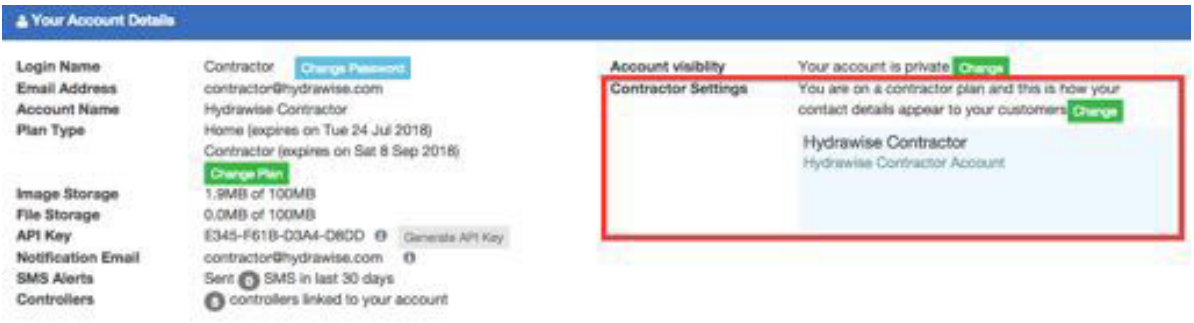

## **Η πύλη εργολάβων Hydrawise- The Hydrawise Contractor Portal**

Οι λογαριασμοί Hydrawise Contractor έχουν ειδική δικτυακή πύλη για τη δημιουργία και τη διαχείριση πελατών και προγραμματιστών.

Για να φτάσετε στο portal σας, πηγαίνετε στις Ρυθμίσεις **Settings g> My Customers**. Αν δεν έχετε ήδη εγγραφεί για ένα πλάνο, τότε μπορείτε να το κάνετε αυτό εδώ, αλλιώς η πύλη θα σας δείξει λεπτομέρειες για όλους πελάτες σας.

#### **Ταμπλώ-Dashboard**

Το dashboard εμφανίζει βασικές πληροφορίες σχετικά με τους πελάτες σας και τους προγραμματιστές τους.

Μπορείτε να δείτε τις πρόσφατες ειδοποιήσεις για προγραμματιστές των πελατών σας - Αυτές οι ειδοποιήσεις βασίζονται σε ειδοποιήσεις που έχουν διαμορφωθεί για τους προγραμματιστές των πελατών σας. Για να δείτε όλα τα συμβάντα (συμπεριλαμβανομένων τυχόν ειδοποιήσεις), πηγαίνετε στο τμήμα Customer Events.

Μπορείς να επίσης να δείτε πόσους πελάτες έχετε, συμπεριλαμβανομένων αυτών που δεν σας έχουν δώσει ακόμα να πρόσβαση για να ρυθμίσετε το λογαριασμό τους – Αυτοί δείχνουν ότι εκκρεμεί (**pending)**. Επίσης, υπάρχουν στατιστικά στοιχεία για τους προγραμματιστές που διαχειρίζεστε είτε είστε online είτε offline.

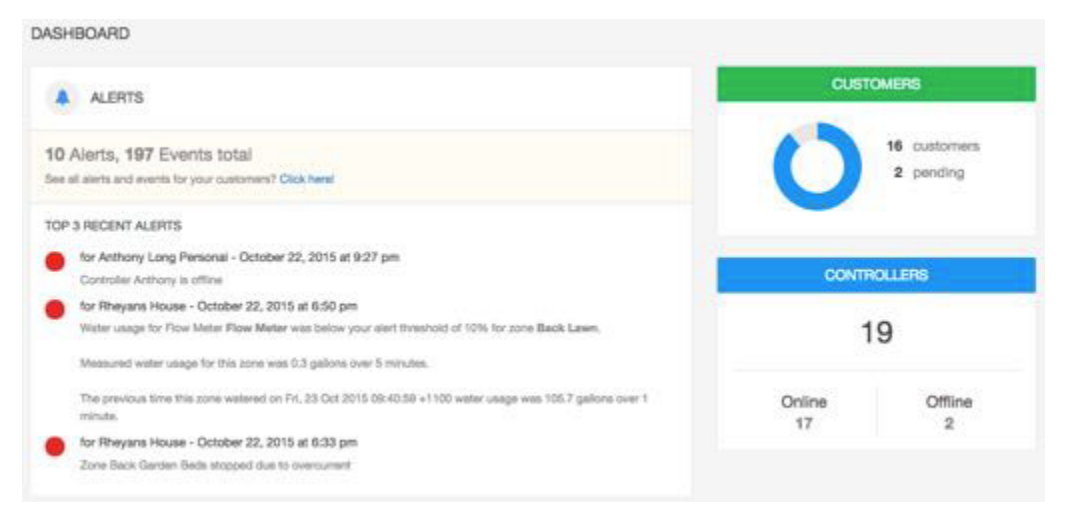

#### **Πελάτες και οι Προγραμματιστές-Customers and Controllers**

Αυτό το τμήμα σας επιτρέπει να ρυθμίσετε όλους τους πελάτες σας και τους προγραμματιστές τους. Μπορείτε να δείτε επίσης τους δικούς σας προγραμματιστές.

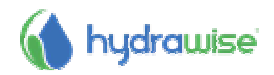

Όταν μπείτε πρώτα στην οθόνη, θα δείτε μια λίστα με τους πελάτες σας. Από εδώ μπορείτε επίσης να προσθέσετε έναν πελάτη add a customer.

Οι πελάτες θα είναι χρωματικά κωδικοποιημένοι από τον τύπο του πλάνου που διαθέτουν:

- Πράσινο για Home plan
- Πορτοκαλί για Enthusiast plan
- Μπλε για Contractor plan

Υπάρχει επίσης ένας χάρτης που δείχνει όλους τους προγραμματιστές που διαχειρίζεστε εκτός εάν χρησιμοποιείτε μια μικρή οθόνη. Προγραμματιστές στο χάρτη με χρωματική κωδικοποίηση της κατάσταση τους είναι:

- Πράσινο: online
- Κόκκινο: offline
- Κίτρινο: αυτός ο προγραμματιστής δεν έχει ακόμη συνδεθεί με μια φυσική συσκευή. Για να το κάνετε αυτό, μπορείτε να ρυθμίσετε τις παραμέτρους του προγραμματιστή configure the controller και να επισυνάψετε ένα σειριακό αριθμό attach a serial number.

Κάντε κλικ σε έναν προγραμματιστή στο χάρτη για να δείτε πληροφορίες για την κατάσταση ή και να τον ρυθμίσετε.

 Μπορείτε να χρησιμοποιήσετε το πλαίσιο αναζήτησης για να βρείτε τους πελάτες σας με βάση το όνομα, τη διεύθυνση ηλεκτρονικού ταχυδρομείου, την κατάσταση ή τον σειριακό αριθμό του προγραμματιστή. Απλά καταργήστε το πλαίσιο αναζήτησης εάν θέλετε να δείτε όλους τους πελάτες σας.

Για να διαχειριστείτε έναν πελάτη, είτε να κάνετε κλικ στο όνομα τους ή χρησιμοποιήστε το μενού δίπλα στο όνομά τους για να φανούν οι λεπτομέρειες. Μπορείτε επίσης να χρησιμοποιήσετε το μενού για να αφαιρέσετε τον πελάτη αυτό από τον λογαριασμό σας. Μόλις ψάχνετε στα στοιχεία ενός πελάτη μπορείτε να ρυθμίσετε τα πλάνα, τους προγραμματιστές και τους χρήστες.

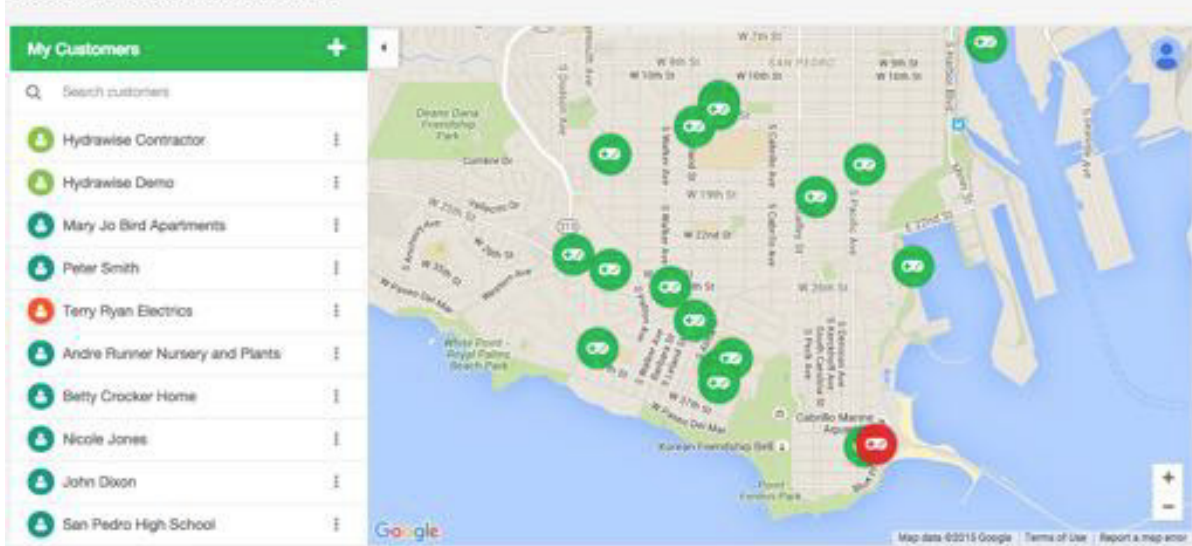

CUSTOMERS AND CONTROLLERS @

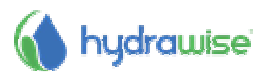

#### **Συμβάντα πελατών-Customer Events**

Αυτή η ενότητα εμφανίζει όλα τα συμβάντα για τους προγραμματιστές των πελατών σας, με τα πιο πρόσφατα γεγονότα στην κορυφή. Γεγονότα μπορούν να είναι σφάλματα, προειδοποιήσεις ή πληροφορίες και μπορείτε να χρησιμοποιήσετε τα κουμπιά στο πάνω μέρος της ενότητας για να φιλτράρετε το είδος των συμβάντων που θέλετε να δείτε.

Αν δεν θέλετε να δείτε τα συμβάντα πια μπορείτε είτε να κάνετε κλικ στο **Acknowledge next to a specific event** ή στο **Acknowledge All Events**.

Μπορείτε να αλλάξετε τον αριθμό των συμβάντων που εμφανίζονται στη σελίδα. Μπορείτε επίσης να αναζητήσετε τα γεγονότα από μια σειρά πληροφοριών, συμπεριλαμβανομένων:

- Customer name- Όνομα Πελάτη
- Controller name όνομα προγραμματιστή
- Date ημερομηνία
- Event information keywords, e.g. "flow" or "usage" πληροφορίες γεγονότων λέξεις κλειδιά, π.χ. "Flow"-παροχή ή "usage"- χρήση
- Event severity σοβαρότητα συμβάντος

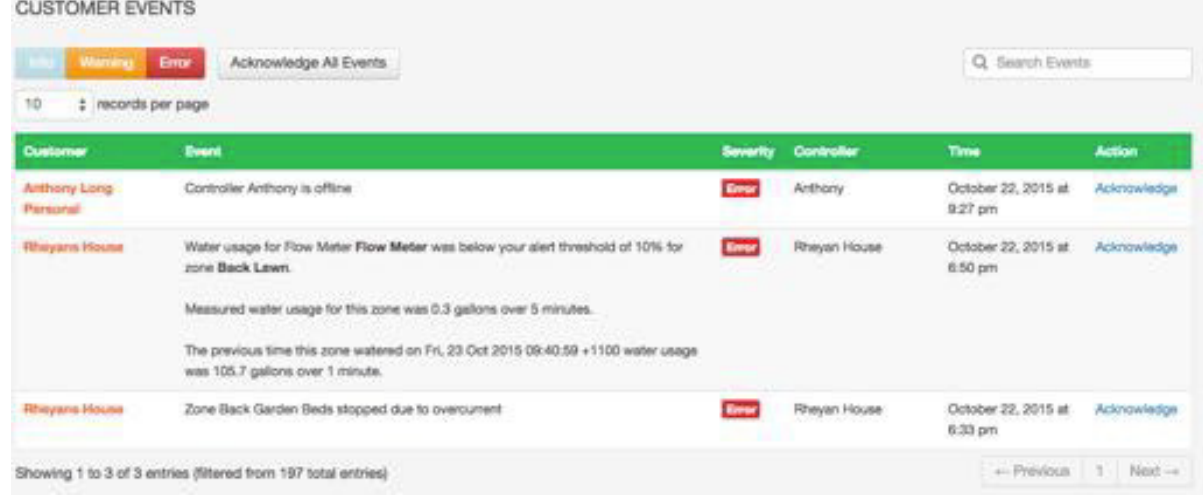

#### **My Business**

Από εδώ μπορείτε να δείτε το πλάνο σας και να το αλλάξετε.

Μπορείτε να δείτε επίσης πώς τα στοιχεία της επιχείρησής σας να εμφανίζονται στους πελάτες μας στην ιστοσελίδα μας και να τις ενημερώσετε <u>update them</u>.

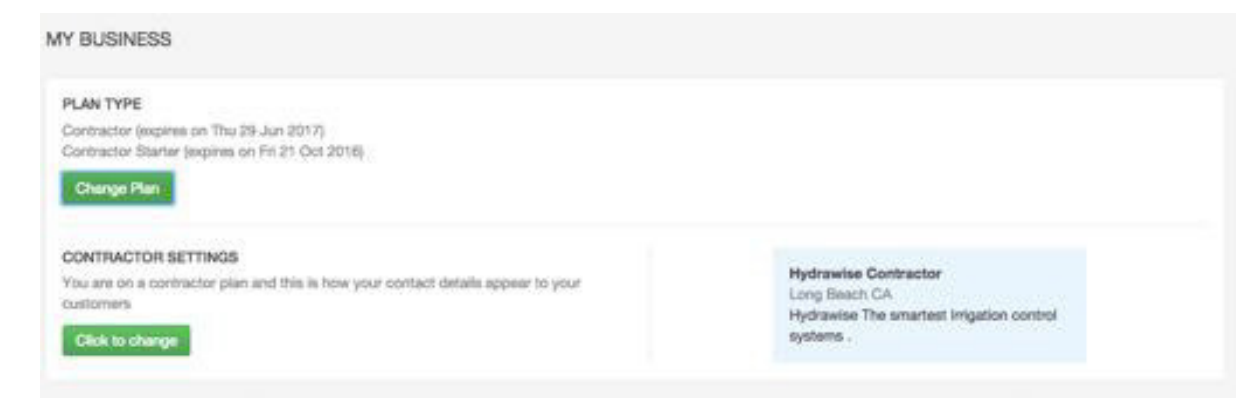

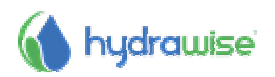

### **How to Add a Customer- Πώς να προσθέσετε ένα Πελάτη**

Για να προσθέσετε ένα νέο πελάτη κάντε κλικ στο κουμπί συν (+) δίπλα στο My Customers:

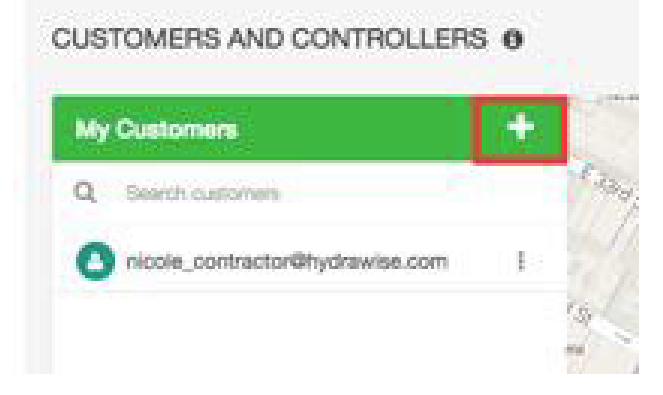

Αυτό θα δείξει την οθόνη προσθήκης πελάτη **Add a Customer** –

- 1. Εισάγετε τη διεύθυνση ηλεκτρονικού ταχυδρομείου του πελάτη σας ή τον σειριακό αριθμό προγραμματιστή του και κάντε κλικ στο **Next**
- 2. Εάν ο πελάτης σας έχει ήδη ένα λογαριασμό Hydrawise το σύστημα θα το ανιχνεύσει αυτό και ο πελάτης σας θα πρέπει να σας χορηγήσει άδεια για να δείτε το λογαριασμό του:
	- Κάντε κλικ στο κουμπί **Request Access**  και θα σταλεί ένα e-mail στον πελάτη ζητώντας σας χορηγήσει την πρόσβαση για τη διαχείριση του προγραμματιστή τους

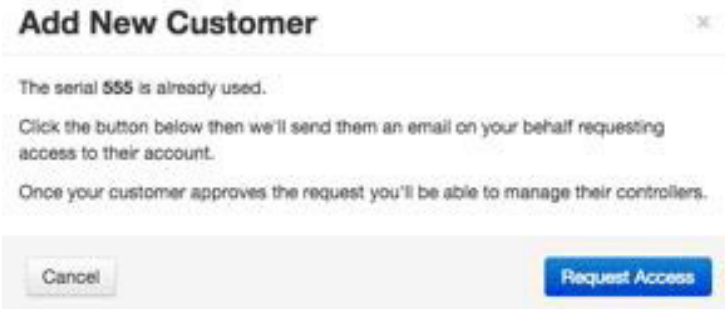

3. Εάν ο πελάτης σας δεν διαθέτει ακόμη λογαριασμό Hydrawise εισάγετε τα στοιχεία του λογαριασμού του πελάτη, όπως φαίνεται παρακάτω και θα δημιουργηθεί ένας λογαριασμός για αυτόν.

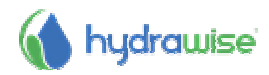

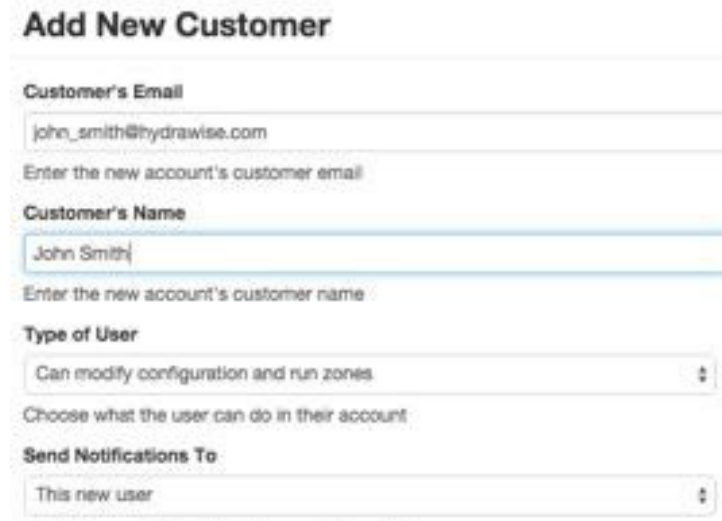

This is the user that notifications will be sent to

Send activation email to me instead of customer's email address

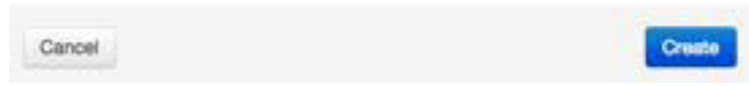

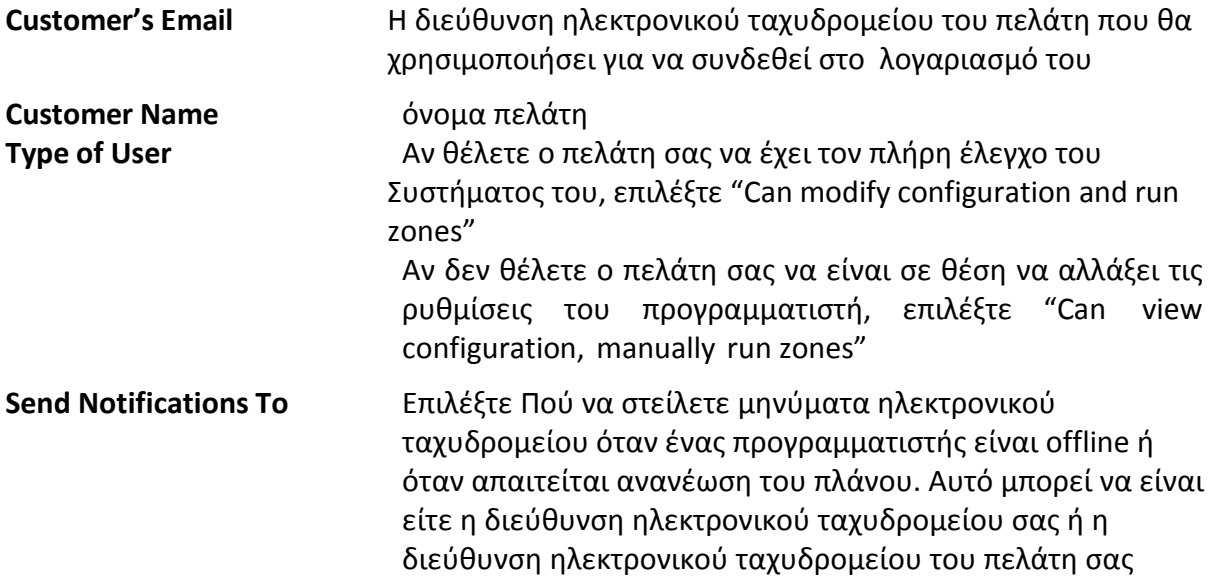

 $\mathbb{R}^2$ 

**Send activation email to me** Εάν δεν θέλετε ο πελάτης να λάβει e-mail ενεργοποίησης του λογαριασμού τσεκάρετε αυτό το πλαίσιο και το email ενεργοποίησης θα σταλεί στο email σας μόνο

Μόλις κάνετε κλικ στο κουμπί **Create** ένας οδηγός θα σας καθοδηγήσει στη ρύθμιση του προγραμματιστή του πελάτη σας τη σύνδεσή του με τον λογαριασμό σας. Εάν το έχετε επιλέξει, θα λάβετε το email ενεργοποίησης, διαφορετικά, θα σταλεί στον πελάτη.

Όταν ενεργοποιηθεί ο λογαριασμός και μπορούν να συνδεθούν και να δουν το Dashboard, θα πρέπει να οριστεί ένας κωδικός πρόσβασης. Ο νέος σας πελάτη της θα εμφανίζεται τώρα στη λίστα των πελατών στην πύλη Contractor.

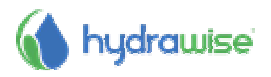

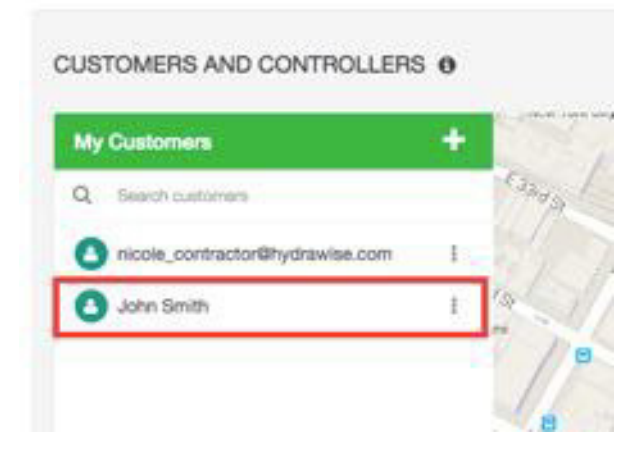

## **∆ιαχείριση Πελατών και προγραµµατιστών**

Στην πύλη contractor portal πηγαίνετε στο τμήμα Customers and Controllers.

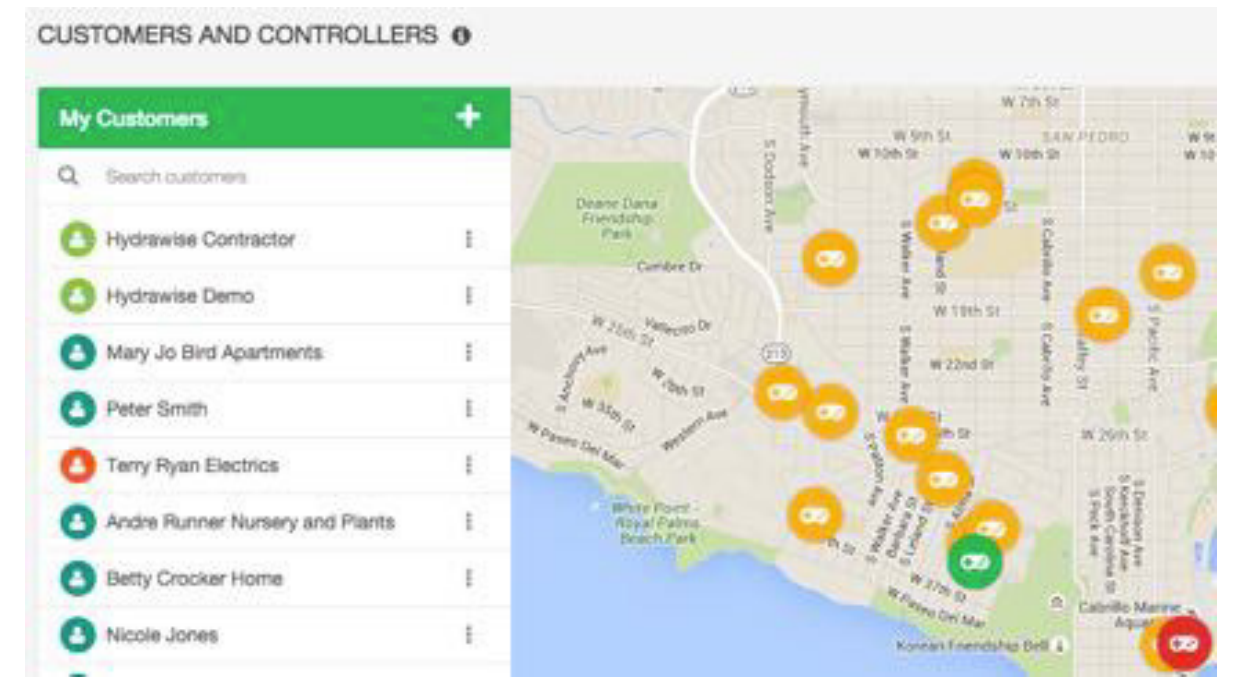

Κάντε κλικ σε οποιοδήποτε όνομα πελάτη και δείτε προς τα κάτω για ειδικές πληροφορίες για τον εν λόγω πελάτη.

### **Πλάνα -Plans**

Το τμήμα plans, τo οποίo δείχνει πιο συνδρομητικό πλάνο διαθέτει ο πελάτης και πότε λήγει. Μπορείτε επίσης να δείτε add plans.

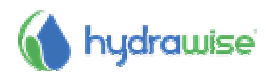

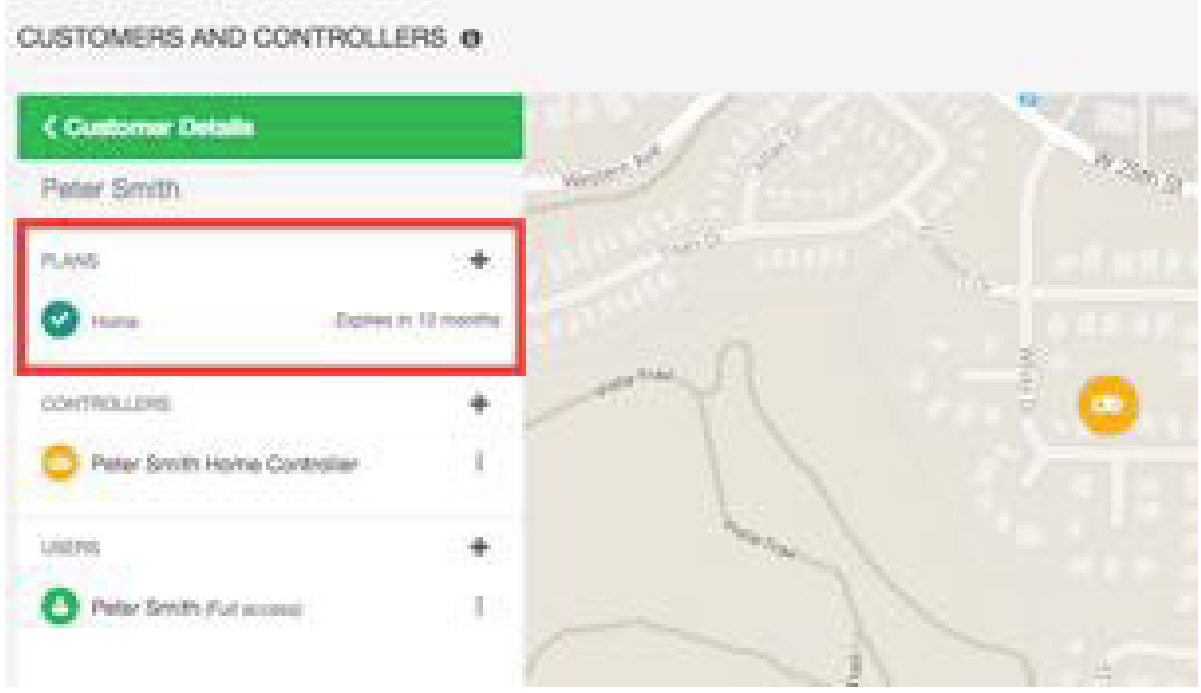

#### **Προγραμματιστές- Controllers**

Το τμήμα controllers σας δείχνει τους προγραμματιστές αυτού του πελάτη. Μπορείτε να προσθέσετε έναν προγραμματιστή από εδώ add a controller. Μπορείτε επίσης να τους διαμορφώσετε configure controllers.

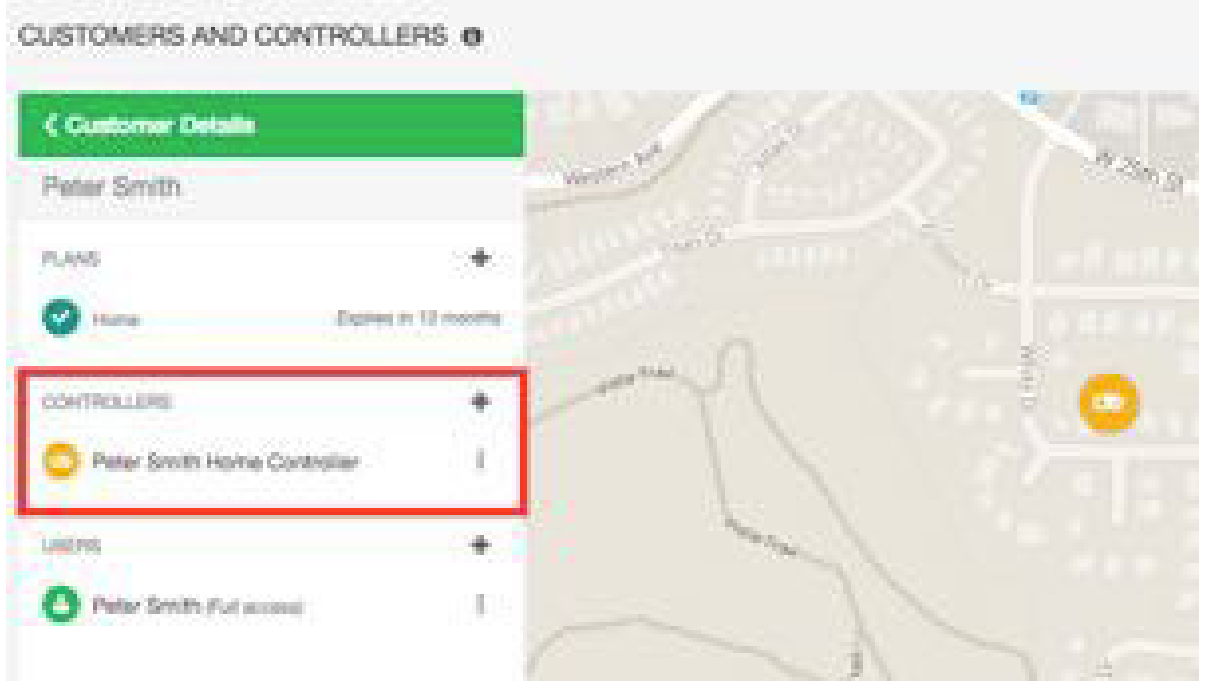

#### **Χρήστες-Users**

Το τμήμα users σας παρουσιάζει όλους τους χρήστες που σχετίζονται με τον πελάτη σας. Μπορείτε να προσθέσετε έναν χρήστη add a user από εδώ. Μπορείτε επίσης να κάνετε κλικ στο όνομα χρήστη **user name** ή Επιλέξτε View Details από το μενού που θα σας επιτρέψει να διαχειριστείτε το χρήστη manage the user.

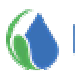

## hydrawise

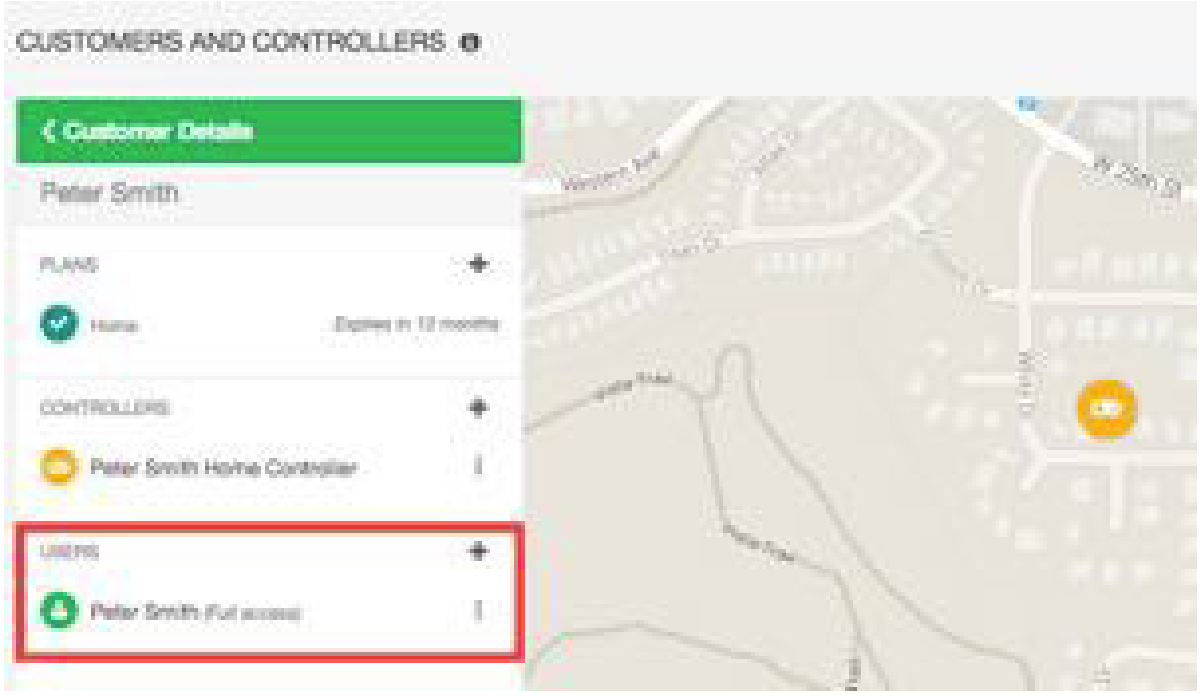

## **Πώς να ενηµερώσετε τις λεπτοµέρειες της επιχείρησής σας**

Ως εργολάβος πρασίνου, μπορείτε να κάνετε τα στοιχεία της επιχείρησής σας διαθέσιμα στους υπάρχοντες πελάτες Hydrawise. Πελάτες μπορούν να επιλέξουν εσάς για τη διαχείριση των προγραμματιστών τους.

**Σημείωση:** αν είστε ήδη εγγεγραμμένος ως εργολήπτης, μπορείτε να ενημερώσετε τα στοιχεία σας με δύο τρόπους:

- 3 μέσω της οθόνης **My Account**  απλά κάνετε κλικ στο **Change** δίπλα στο **Contractor Settings**, cεπιλέξτε το πλάνο σας και ανανεώστε τις λεπτομέρειες.
- 3 μέσω του **Contractor Portal**

Αν δεν είσαι ήδη εγγεγραμμένος ως εργολήπτης, μπορείτε να το κάνετε μέσω της οθόνης **My Account**.

#### 1. κάνετε κλικ στο **Settings g> My Account**

δίπλα από το Contractor Settings, κάνετε κλικ στο **Change**. Αυτό θα εμφανίσει την οθόνη εγγραφής σε πλάνο εργολάβου (Register for a Contractor Plan screen)

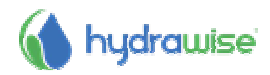

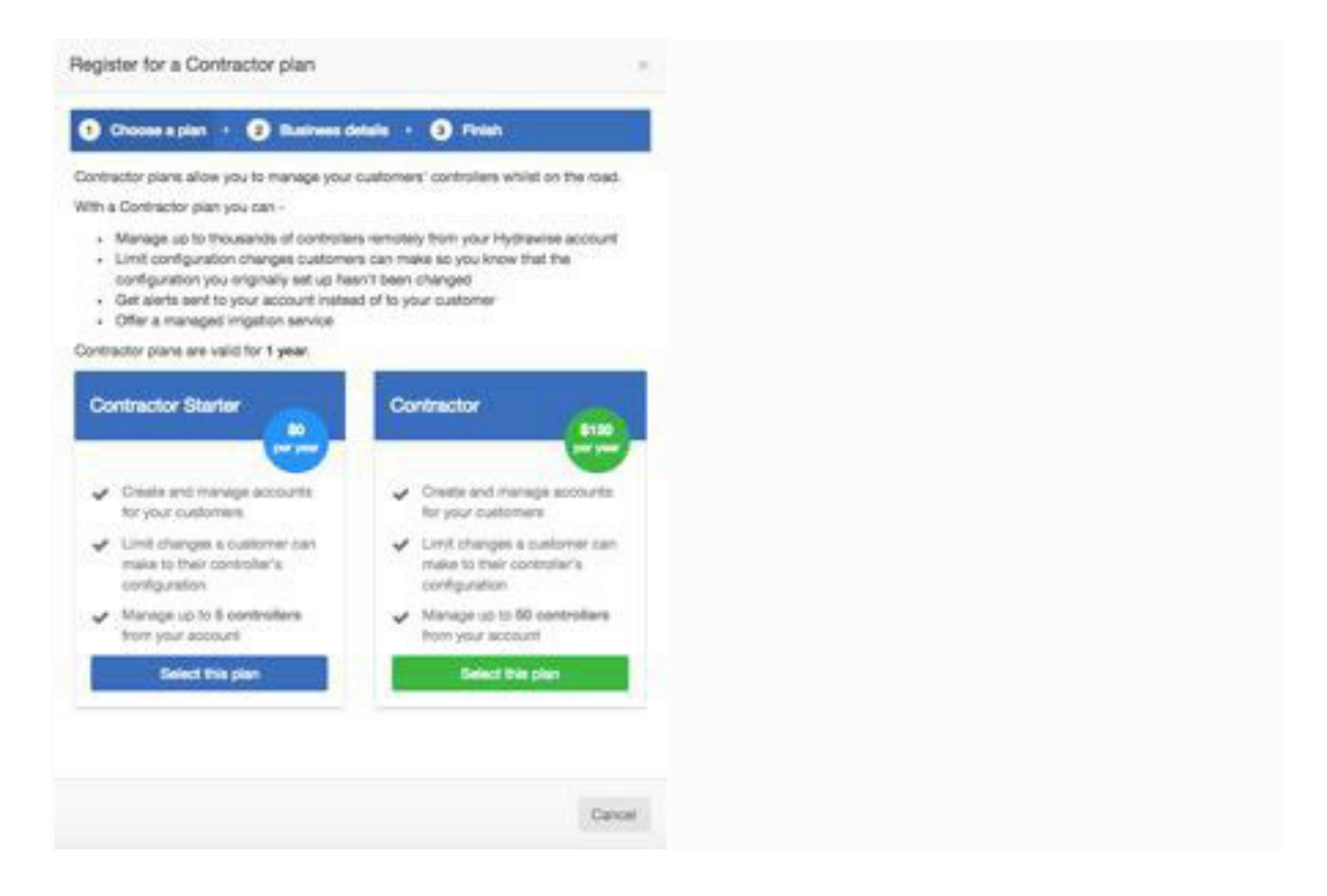

Εάν επιλέξετε ένα σχέδιο επί πληρωμή θα μεταβείτε στο Paypal για να πληρώσετετο πλάνο. Στη συνέχεια μπορείτε να εισάγετε τα στοιχεία της επιχείρησής σας.

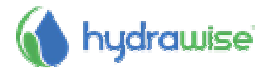

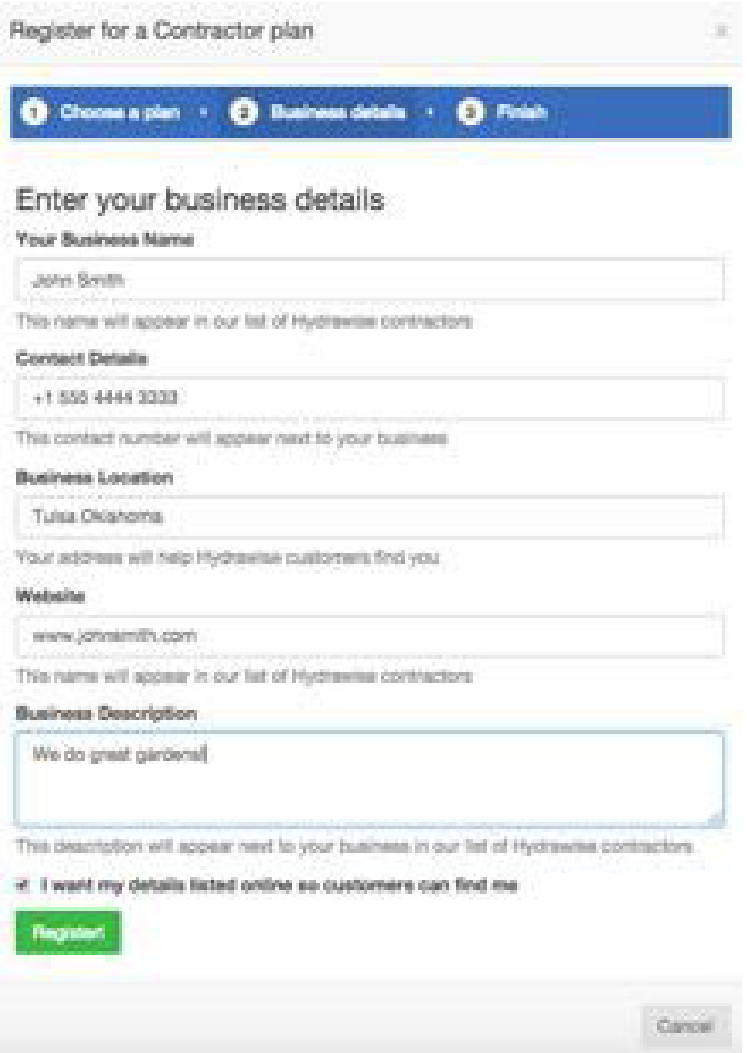

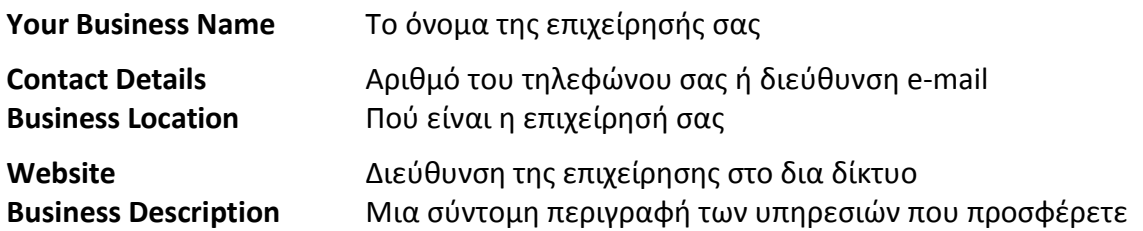

Αν θα θέλατε τα στοιχεία σας να είναι στη διάθεση σε πελάτες Hydrawise, επιλέξτε το " I want my details listed online so customers can find me " . Τώρα που έχετε εγγραφεί , ως εργολάβος, μπορείτε είτε να προσθέσετε έναν πελάτη στο λογαριασμό σας ή να ρωτήσετε τους πελάτες σας να σας επιλέξουν ως εργολάβο του έργου του - βλέπε How to Add a Customer to Your Account. Η επιλογή **Contractor Settings** θα σας δείξει πώς τα στοιχεία σας εμφανίζονται στους πελάτες Hydrawise.

1. Κάνετε κλικ στο **Settings g> My Account**

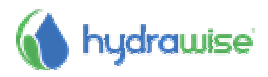

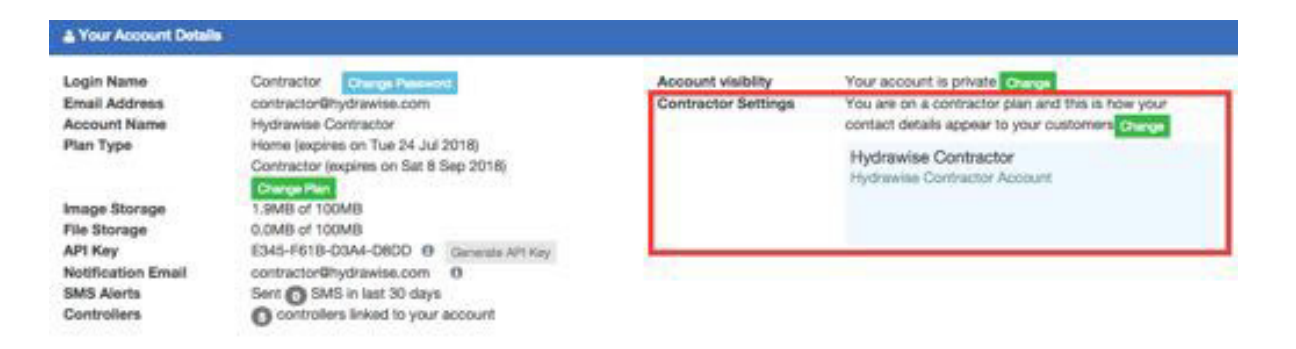

Για κάνετε αλλαγές, κάντε κλικ στο **Change**. Είτε επιβεβαιώστε υπάρχον πλάνο ή επιλέξτε ένα νέο και στη συνέχεια ενημερώστε τα τις λεπτομέρειες.

## **Πως να ρυθµίσετε τους Προγραµµατιστές των πελατών σας**

Στην πύλη των εργολάβων contractor portal, βρείτε τον πελάτη και κάνετε κλικ στο όνομα και διαμορφώστε τις λεπτομέρειες. Βρείτε τον προγραμματιστή που σας ενδιαφέρει και από το μενού μπορείτε να:

- 1. Configure (διαμορφώσετε) έναν προγραμματιστή
- 2. Delete (διαγράψετε) έναν προγραμματιστή

CUSTOMERS AND CONTROLLERS @

- 3. Move (μετακινήσετε) έναν προγραμματιστή σε άλλον πελάτη
- 4. Attach (επισυνάψτε) ένα σειριακό αριθμό στον προγραμματιστή
- 5. Remove (αφαιρέστε) ένα σειριακό αριθμό από τον προγραμματιστή

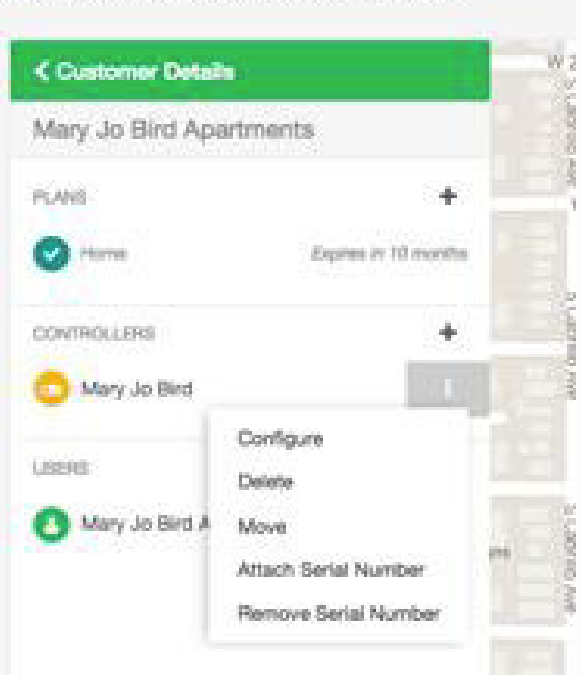

## **Διαμόρφωση προγραμματιστή-Configure a Controller**

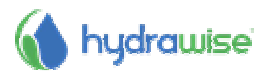

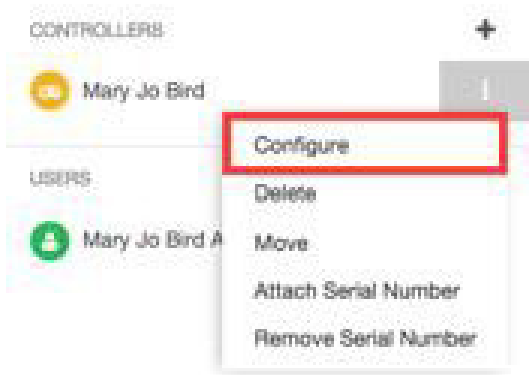

### **διαγραφή προγραμματιστή-Delete a Controller**

Εάν ο προγραμματιστής δεν χρησιμοποιείται πλέον, μπορείτε να τον διαγράψετε..

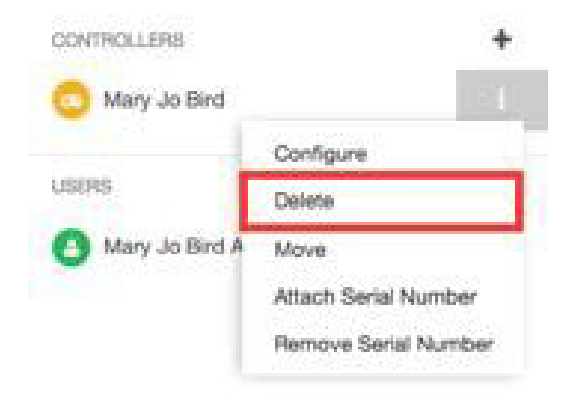

### **μετακίνηση προγραμματιστή-Move a Controller**

Μπορείτε να μετακινήσετε έναν προγραμματιστή από τον δικό σας λογαριασμό σε λογαριασμό ενός πελάτη. Δεν μπορείτε να μετακινήσετε το προγραμματιστή μεταξύ των πελατών.

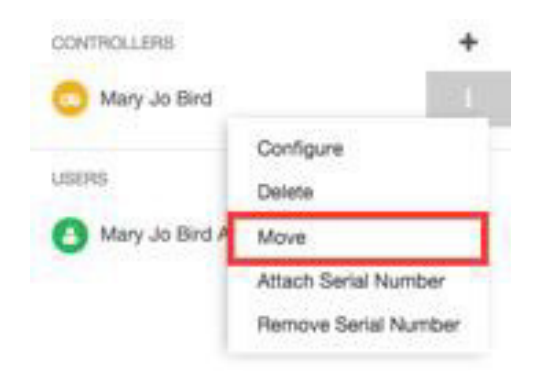

Επιλέξετε το λογαριασμό που θα μετακινείστε τον προγραμματιστή και κάντε κλικ στο **Move**.

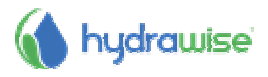

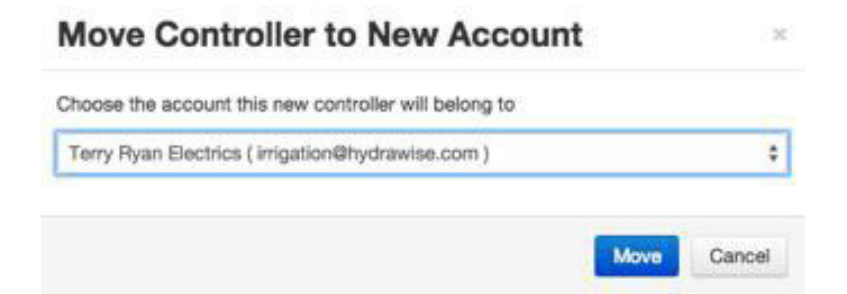

#### **Επισύναψη σειριακού -Attach a Serial Number**

Αυτό σας επιτρέπει να συνδέσετε τον τον σειριακό αριθμό με τον προγραμματιστή.

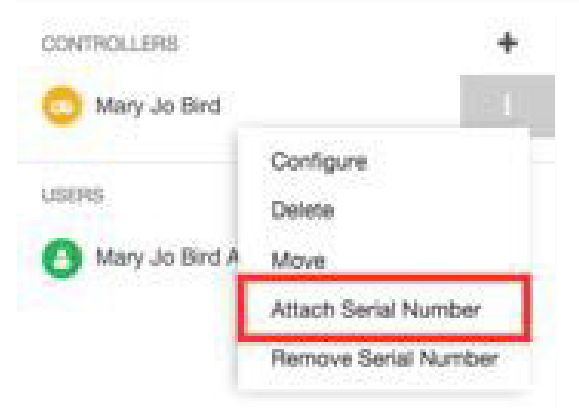

εισάγετε τον σειριακό αριθμό και κάνετε κλικ στο **Link to Controller**.

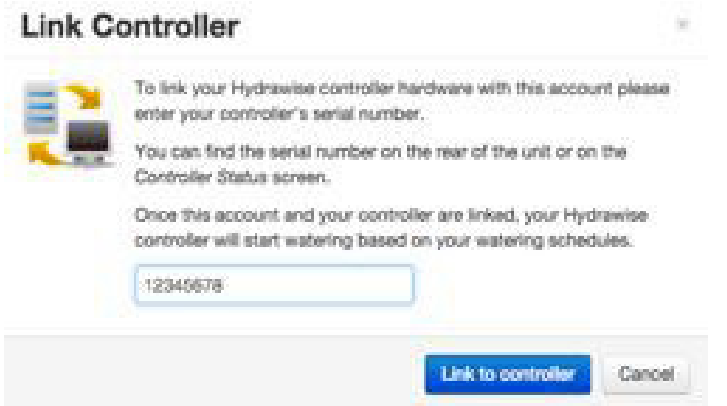

**αφαίρεση σειριακού αριθμού-Remove a Serial Number**

Αυτό σας επιτρέπει να αφαιρέσετε το σειριακό αριθμό από τον προγραμματιστή.

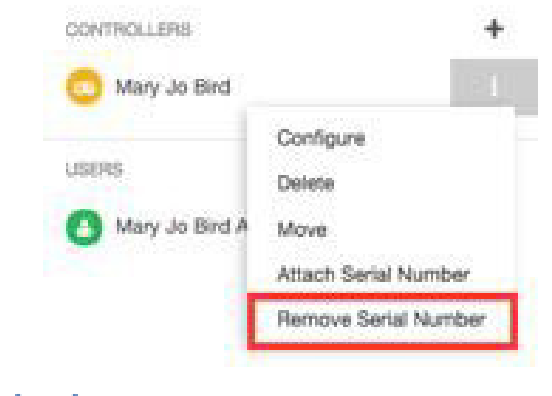

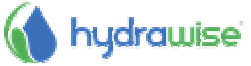

#### **Πώς να προσθέσετε έναν προγραµµατιστή για τον Πελάτη**

Στην πύλη contractor portal, βρείτε τον πελάτη σας και κάντε κλικ στο όνομά του για να ρυθμίσετε τις λεπτομέρειες. Θα δείτε τους προγραμματιστές τους και να κάνετε κλικ στο σύμβολο **συν** για να προσθέσετε έναν προγραμματιστή, το οποίο θα εμφανίσει την οθόνη προσθήκης νέου προγραμματιστή.

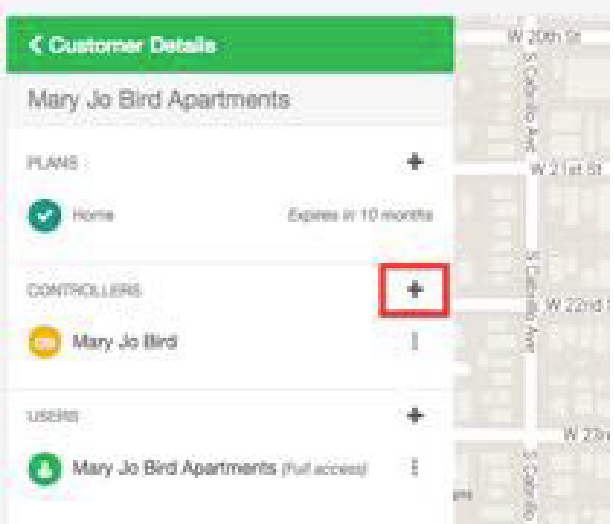

Πληκτρολογήστε το όνομα του προγραμματιστή και τον σειριακό αριθμό αν τον ξέρετε, στην συνέχεια κάντε κλικ στην επιλογή **Create**.

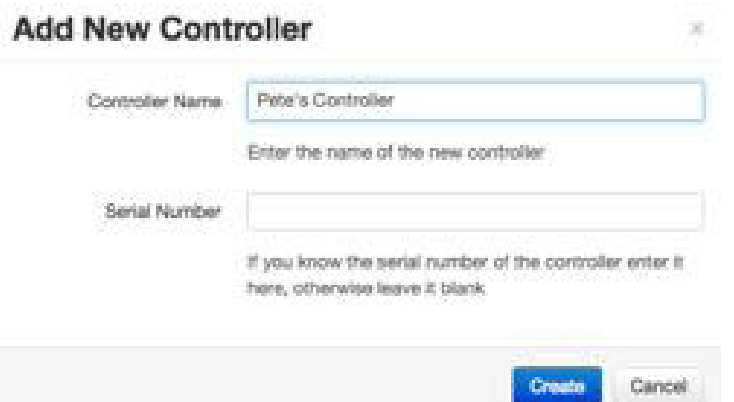

Αυτό θα προσθέσει τον προγραμματιστή στον πελάτη και θα τον δείτε στη λίστα. Μπορείτε να κάνετε κλικ σε αυτό για να δείτε πληροφορίες για την κατάσταση και από εδώ μπορείτε να ρυθμίσετε τις παραμέτρους του προγραμματιστή configure the controller. Σημειώστε ότι ο νέος προγραμματιστής δεν θα εμφανίζεται στο χάρτη μέχρι να περάσει μέσα από τον οδηγό διαμόρφωσης για τον προγραμματιστή και να οριστεί μια διεύθυνση για αυτόν.

#### **Πώς να προσθέσετε ένα πλάνο για τον Πελάτη -**

Στην πύλη contractor portal, βρείτε τον πελάτη σας και κάντε κλικ στο όνομα του για να ρυθμίσετε τις λεπτομέρειες. Θα δείτε τα πλάνα του ο πελάτης και πότε πρόκειται να λήξουν.

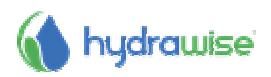

CUSTOMERS AND CONTROLLERS @

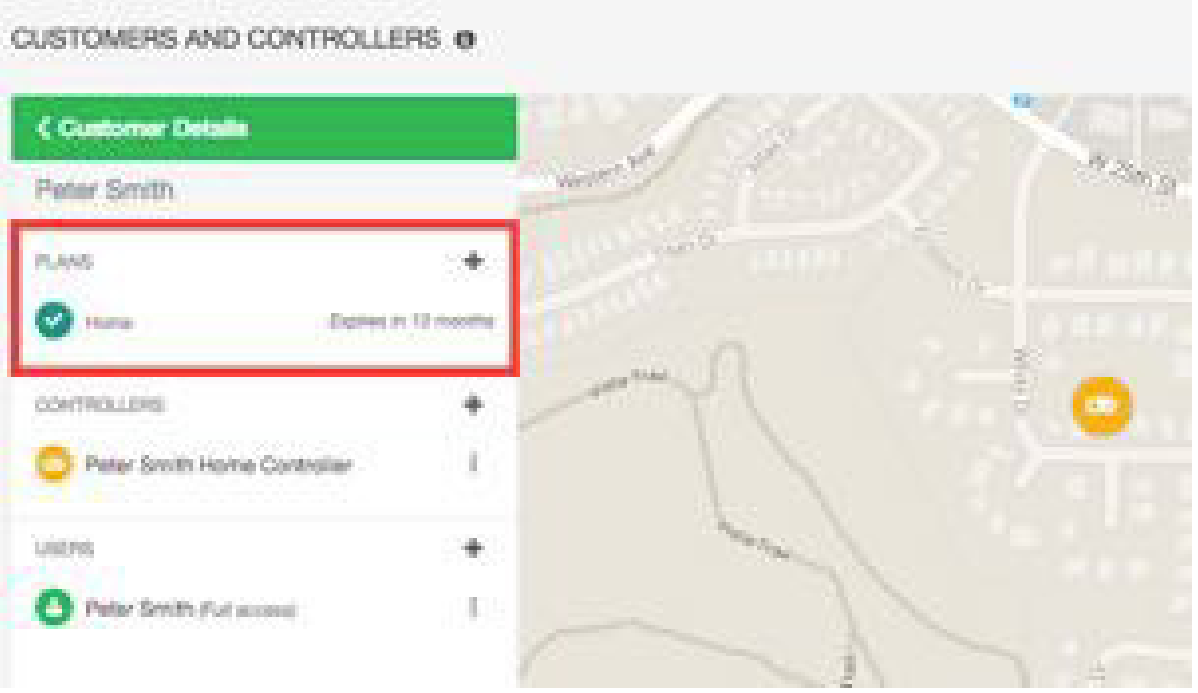

μπορείτε επίσης:

- 1. Add προσθέστε ένα πλάνο χρησιμοποιώντας έναν κωδικό που λάβατε από κάποιο πωλητή
- 2. Assign εκχώρηση ενός πλάνου που έχετε αγοράσει
- 3. Purchase αγοράστε ένα πλάνο

#### **Προσθέστε ένα πλάνο χρησιμοποιώντας έναν κωδικό**

Εάν έχετε αγοράσει ένα πλάνο-κάρτα με κωδικό στο πίσω μέρος από ένα κατάστημα, ή σας έχουν δώσει τον κωδικό του πλάνου, μπορείτε να χρησιμοποιήσετε αυτό για να εκχωρήσετε το πλάνο στον πελάτη σας. Ο κωδικός του πλάνου έχει 4 χαρακτήρες ακολουθούμενες από μια παύλα και άλλους 4 χαρακτήρες (για παράδειγμα 45F23644E).

CUSTOMERS AND CONTROLLERS @ **Customer Details** Peter Smith **PLANS** Add Plan using Code Assign Available Plan CONTROLLERS Purchase Customer Plan Peter Smith Home Controller E

Κάνετε κλικ στο μενού και επιλέξτε **Add Plan using Code**.

Εάν έχετε αγοράσει μια κάρτα σχέδιο με κωδικό στο πίσω μέρος από ένα κατάστημα, ή έχουμε f να σας δώσει τον κωδικό σχέδιο, μπορείτε να χρησιμοποιήσετε αυτό για να εκχωρήσετε το σχέδιο για τον πελάτη σας. Το ο κωδικός του πλάνου θα 4 χαρακτήρες Ακολουθούμενη από μια παύλα και άλλους 4 χαρακτήρες (για παράδειγμα 45F2-3644E).

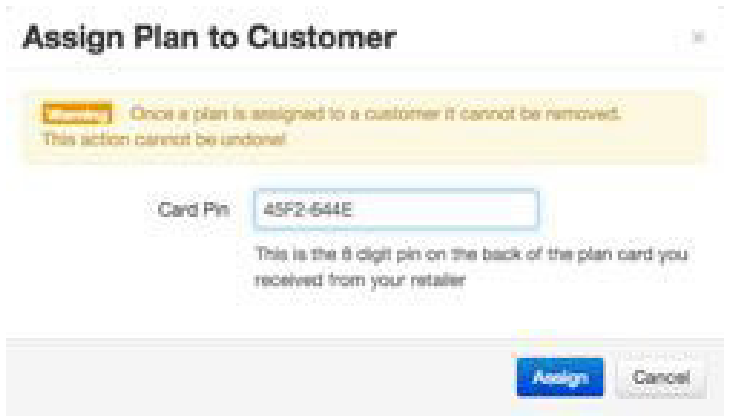

Εισάγετε τον κωδικό και κάντε κλικ στην επιλογήAssign.

**Εκχώρηση ενός Διαθέσιμου πλάνου**

Εάν έχετε αγοράσει πλάνα διαδικτυακά ή έχετε λάβει κάποια πλάνα δωρεάν με την Gold, Silver ή Bronze συνδρομή σας και δεν έχουν ακόμη ανατεθεί σε ένα πελάτη, αυτά είναι διαθέσιμα για να μπορέσετε να τα εκχωρήσετε στους πελάτες.

Κάνετε κλικ στο μενού και επιλέξτε Assign Available Plan.

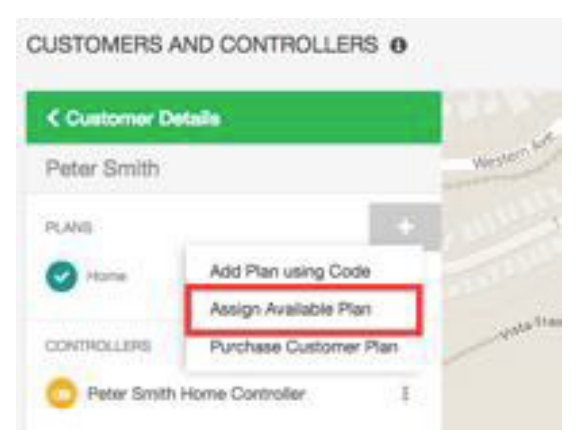

Θα δείτε μια λίστα των διαθέσιμων πλάνων - Επιλέξτε αυτό που θέλετε και κάντε κλικ στο **Add Plan** για να το αναθέσετε στον πελάτη.

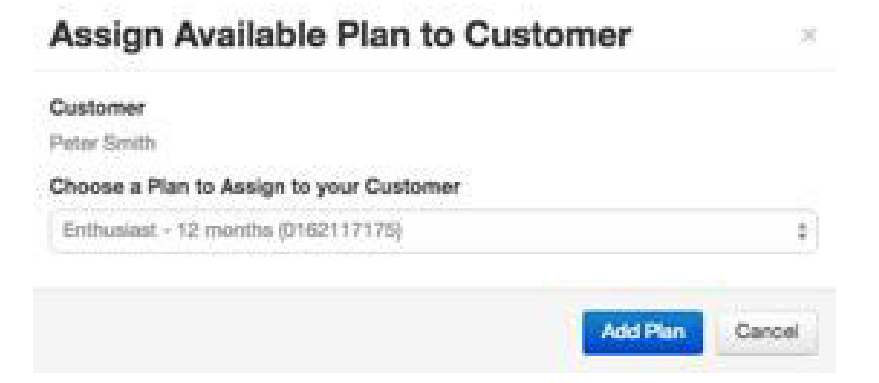

#### **Αγοράστε ένα πλάνο πελάτη**

Εάν δεν έχετε καμία πλάνα διαθέσιμα μπορείτε να αγοράσετε ένα από εδώ.

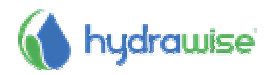

Κάνετε κλικ στο μενού και επιλέξτε Purchase Customer Plan.

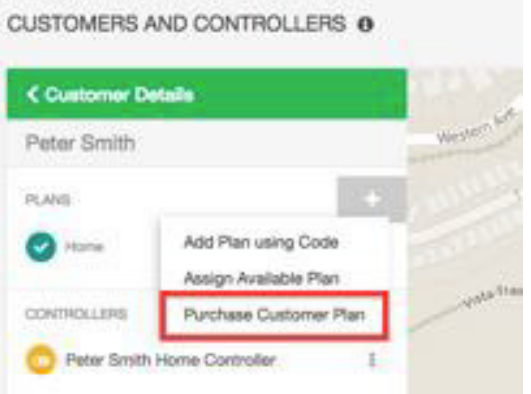

Επιλέξτε το πλάνο που θέλετε να αγοράσετε και επιλέξτε αν θέλετε να ανανεώνεται αυτόματα ή όχι και συνεχίστε στο Paypal για να πληρώσετε για το σχέδιο.

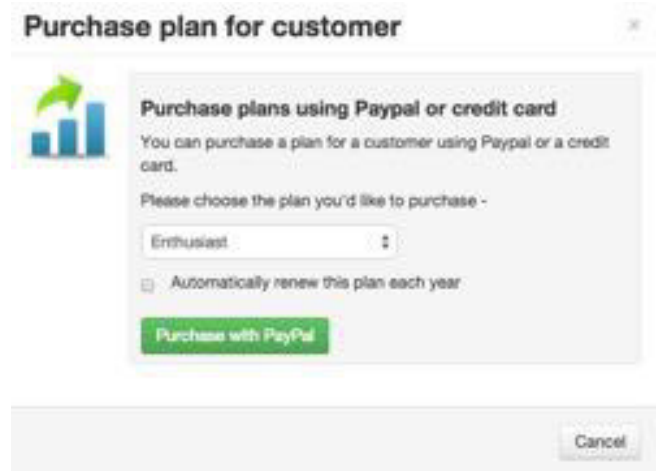

### **πώς να προσθέσετε έναν χρήστη**

Μπορεί να θέλετε διαφορετικοί εργαζόμενοι στην επιχείρησή σας να έχουν δυνατότητα διαχείρισης των προγραμματιστών των πελατών σας. Ή οι πελάτες σας μπορεί να έχουν περισσότερα από ένα πρόσωπο στην επιχείρηση ή στο σπίτι τους που θέλουν να διαχειρίζεται τον προγραμματιστή. Μπορείτε να το κάνετε αυτό με την προσθήκη επιπλέον χρηστών για έναν πελάτη.

Στην πύλη contractor portal, βρείτε τον πελάτη σας και κάνετε κλικ στο όνομά του για να διαμορφώσετε τις λεπτομέρειες.

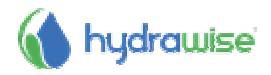

#### CUSTOMERS AND CONTROLLERS @

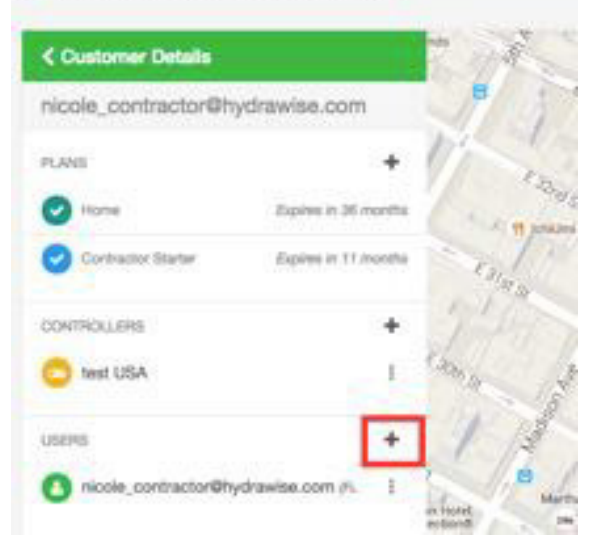

Αυτό θα δείξει την οθόνη New User.

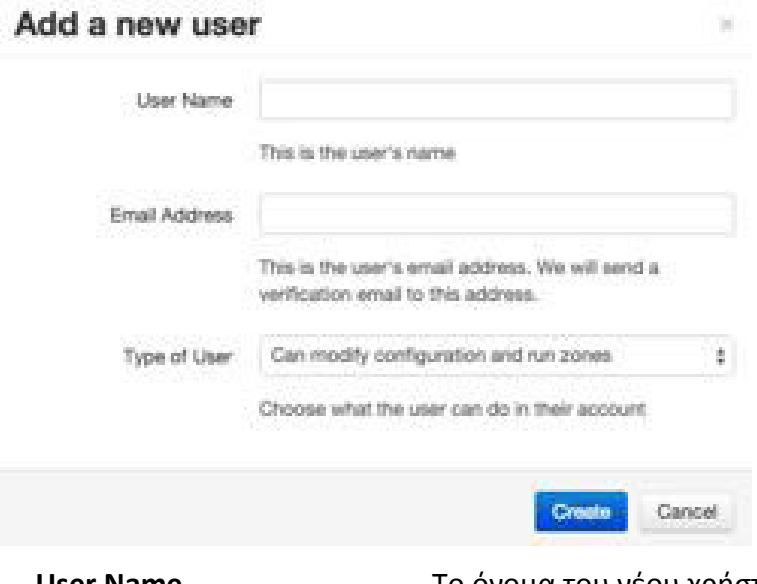

**User Name** Το όνομα του νέου χρήστη

**Email Address** Η διεύθυνση ηλεκτρονικού ταχυδρομείου που θα χρησιμοποιήσει ο νέος χρήστης για να συνδεθεί στο λογαριασμό του **Type of User** Αν θέλετε ο πελάτη σας να έχει τον πλήρη έλεγχο του συστήματος, επιλέξτε " Can modify configuration and run zones ". Αν δεν θέλετε ο πελάτη σας να μπορεί να αλλάζει τις ρυθμίσεις, επιλέξτε «Can view configuration, manually run zones

Κάντε κλικ στο κουμπί **Create** - Ο χρήστης θα πάρει ένα email ενεργοποίησης και όταν επισκέπτεται το Dashboard για πρώτη φορά θα πρέπει να επιλέξει έναν κωδικό πρόσβασης.

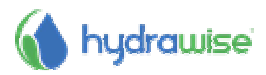

## **Πώς να διαχειριστείτε τους χρήστες**

Στην πύλη contractor portal, βρείτε τον πελάτη σας και κάντε κλικ στο όνομα του για να ρυθμίσετε τις λεπτομέρειες. Βρείτε το χρήστη που σας ενδιαφέρει και είτε κάντε κλικ στο όνομα του ή χρησιμοποιήστε το μενού για να δείτε τις λεπτομέρειες του έργου.

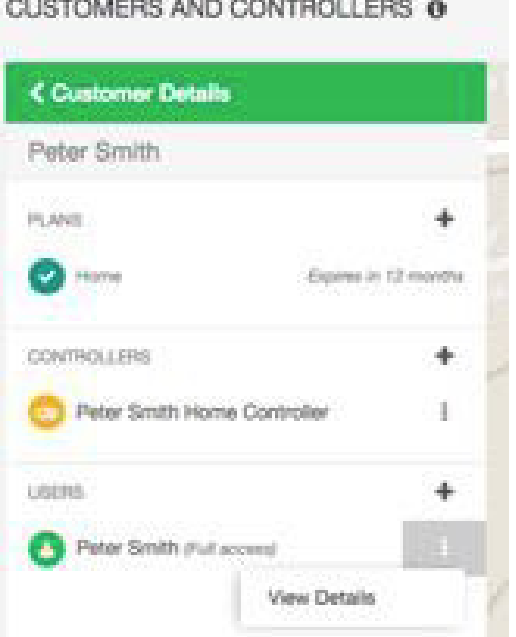

εδώ μπορείτε να δείτε για το χρήστη:

- Name (όνομα)
- Email address (διεύθυνση ηλεκ.ταχυδρομείου)
- Permissions (δικαιώματα)

You can also

- 1. Εdit επεξεργαστείτε το χρήστη
- 2. Delete διαγραφή χρήστη
- 3. Resend ξαναστείλατε το email ενεργοποίησης
- 4. Send στείλτε ένα email σε περίπτωση απώλειας κωδικού

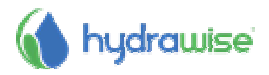

### **Επεξεργασία χρήστη**

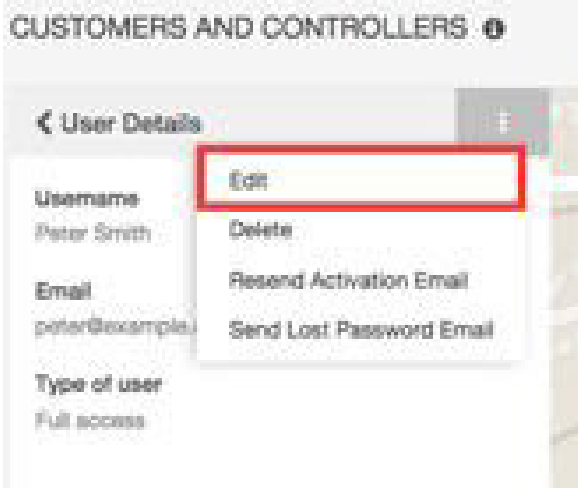

Αυτό σας επιτρέπει να ορίσετε δικαιώματα του χρήστη.

- Αν θέλετε ο χρήστης να έχει τον πλήρη έλεγχο του προγραμματιστή, επιλέξτε "Can modify configuration and run zones"
- Αν θέλετε ο χρήστης να έχει τον πλήρη έλεγχο του προγραμματιστή, επιλέξτε "Can view configuration, manually run zones"

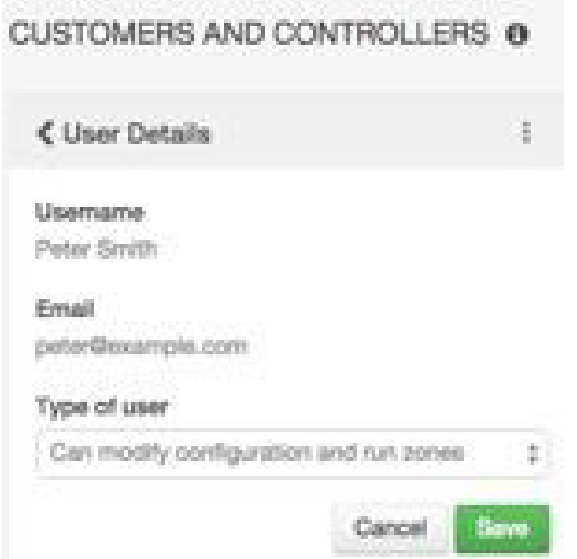

#### **Διαγραφή χρήστη-Delete**

Αυτό σας επιτρέπει να διαγράψετε αυτόν τον χρήστη.

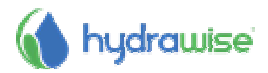

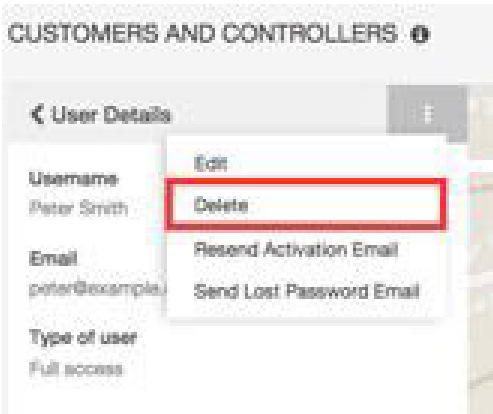

#### **Ξαναστείλατε το email ενεργοποίησης - Resend the Activation Email**

Αυτό σας επιτρέπει να ξαναστείλετε το e-mail ενεργοποίησης του λογαριασμού σε αυτόν τον χρήστη, σε περίπτωση, δεν μπορούν να το βρουν.

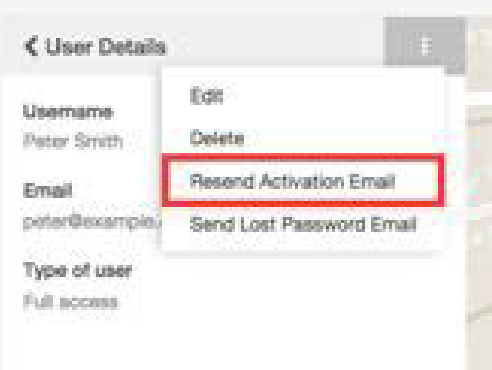

#### **Στείλτε e-mail σε περίπτωση απώλειας κωδικού -Send a Lost Password Email**

Αυτό σας επιτρέπει να στείλετε ένα email στο χρήστη για να του επιτραπεί η επαναφορά του κωδικού πρόσβασής του.

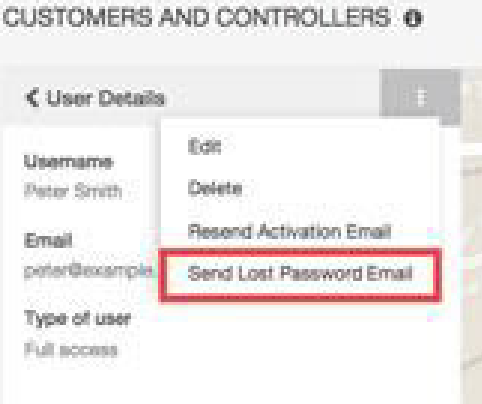

## **Πώς να παρακολουθείτε τους προγραµµατιστές των πελατών σας**

Πληροφορίες σχετικά με την κατάσταση των προγραμματιστών των πελατών σας εμφανίζονται στην οθόνη **My Customers**.

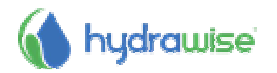

#### 1. Κάντε κλικ στο **Settings –> My Customers**

Στο τμήμα Customer Events, μπορείτε να δείτε τους διάφορους τύπους συμβάντων. Χρησιμοποιείστε τα πλήκτρα **Info**, **Warning** και **Error** για να δείτε ή να αποκρύψετε τα συμβάντα.

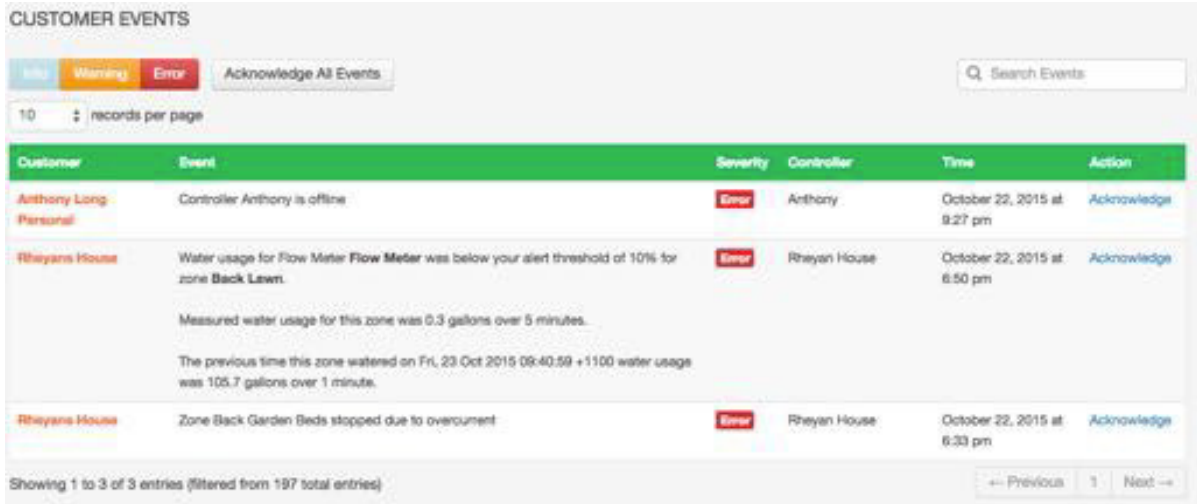

### **Τύποι συμβάντων-Types of Events**

**Errors** Προβλήματα με τον προγραμματιστή, όπως υπέρταση ή υπερβολική χρήση νερού

> **Warnings** Πιθανά προβλήματα με τον προγραμματιστή όπως χαμηλό ρεύμα.

**Info** Πληροφορίες σχετικά με τον ελεγκτή όπως η προσθήκη νέων ζωνών ή διάρκεια ζώνης (running time).

### **Πώς να αποτρέψετε τους πελάτες να κάνουν αλλαγές ρυθµίσεων**

Είχατε ποτέ ένας πελάτη που να αλλάζει τις ρυθμίσεις και να χαλάει το χρονοδιάγραμμα του ποτίσματος; Μπορείτε να το αποτρέψετε τους πελάτες από το να αλλάζουν τα στοιχεία διαμόρφωσής τους - θα εξακολουθούν να είναι σε θέση να τρέχουν ζώνες χειροκίνητα.

Υπάρχουν δύο τρόποι να γίνει αυτό:

- Όταν προσθέτετε έναν πελάτη, επιλέξτε τη ρύθμιση "Can view configuration, manually run zones"
- Αν έχετε ήδη προσθέσει τον πελάτη, μπορείτε ακόμα να αλλάξετε τις επιλογές τους

### **Αλλάξτε τα δικαιώµατα ενός υπάρχοντος πελάτη**

- 1. κάντε κλικ στο Settings –> My Customers
- 2. Κάντε κλικ στον πελάτη που θέλετε να διαχειριστείτε ή αναζητήστε το όνομα χρήστη ή το email
- 3. Κάντε κλικ στο χρήστη που θέλετε να αλλάξετε
- 4. από το μενού επιλέξτε **Edit**

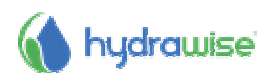

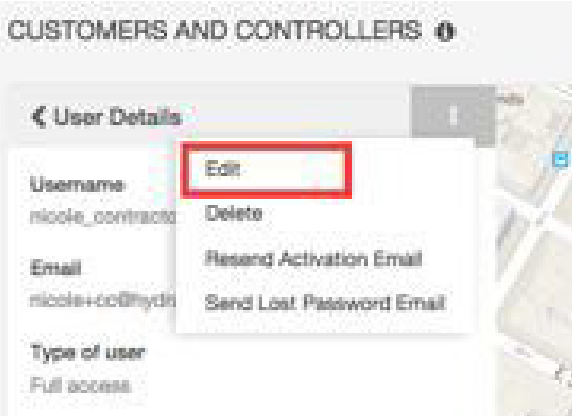

Επιλέξτε το επίπεδο πρόσβασης που θέλετε να έχει ο χρήστης:

- Αν θέλετε ο χρήστης να έχει τον πλήρη έλεγχο των προγραμματιστών, επιλέξτε "Can modify configuration and run zones"
- Εάν δεν θέλετε ο χρήστης να είναι σε θέση να αλλάξετε τη ρύθμιση, επιλέξτε "Can view configuration, manually run zones"

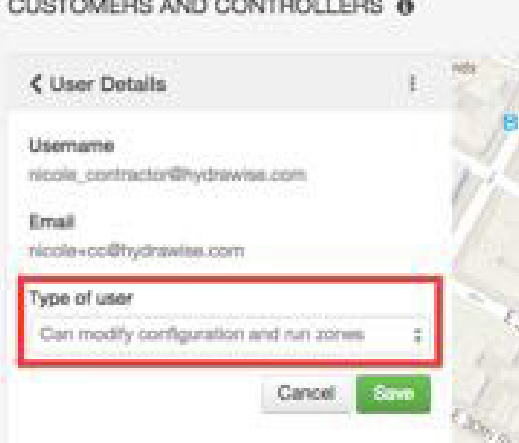

Κάντε κλικ στο κουμπί **Save** για να αλλάξετε τα δικαιώματα.

### **Πώς να δείτε αλλαγές στη διαµόρφωση του Πελάτη**

Όταν ο πελάτης σας έχει ένα πρόβλημα με τον προγραμματιστή του, δεν έχετε ποτέ ευχηθεί να μπορούσατε να δείτε τι αλλαγές έχει κάνει με στη διαμόρφωση του; Πρώτα πατήστε choose the controller για να δείτε τον προγραμματιστή και μετά:

- 1. δείτε στο customer alerts
- 2. δείτε τις αναφορές για αυτό τον προγραμματιστή

#### **Αναφορές - Reports**

Από το μενού, επιλέξτε **Reports** και κάντε κλικ στην επιλογή **Event**. Αυτό θα εμφανίσει μια λίστα με όλα τα μηνύματα που σχετίζονται με την εν λόγω προγραμματιστή κατά την τελευταία εβδομάδα.

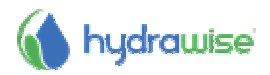

# **Λήψη βοήθειας**

Οδηγοί βοήθειας είναι διαθέσιμοι σε στη διεύθυνση http://hydrawise.com/support.

Email υποστήριξης support@hydrawise.com

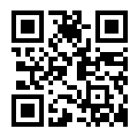

## **Πιστοποιήσεις**

### CE  $\bullet$  N29732 FC **Καναδική ∆ήλωση FCC**

Αυτή η συσκευή συμμορφώνεται με την άδεια εξαίρεσης των προτύπων RSS Industry Canada (s). Η λειτουργία υπόκειται στις ακόλουθες δύο συνθήκες: (1) αυτή η συσκευή δε μπορεί να προκαλέσει παρεμβολή, και (2) αυτή η συσκευή πρέπει να δέχεται οποιαδήποτε παρεμβολή, συμπεριλαμβανομένων των παρεμβολών που ενδέχεται να προκαλέσουν ανεπιθύμητη λειτουργία της συσκευής.

## **∆ήλωση ΗΠΑ FCC**

Αυτός ο εξοπλισμός έχει δοκιμαστεί και διαπιστώθηκε ότι συμμορφώνεται με τα όρια για μια ψηφιακή συσκευή Κλάσης Β, σύμφωνα με το τμήμα 15 των Κανονισμών FCC. Τα όρια αυτά έχουν σχεδιαστεί για να παρέχουν εύλογη προστασία από επιβλαβείς παρεμβολές σε μια οικιακή εγκατάσταση. Ο εξοπλισμός αυτός παράγει, χρησιμοποιεί και μπορεί να εκπέμψει ενέργεια ραδιοσυχνοτήτων και, αν δεν εγκατασταθεί και χρησιμοποιηθεί σύμφωνα με τις οδηγίες, μπορεί να προκαλέσει επιβλαβείς παρεμβολές στις ραδιοεπικοινωνίες. Ωστόσο, δεν υπάρχει καμία εγγύηση ότι δεν θα υπάρξουν παρεμβολές σε μια συγκεκριμένη εγκατάσταση. Αν αυτός ο εξοπλισμός προκαλέσει επιβλαβείς παρεμβολές στη ραδιοφωνική ή τηλεοπτική λήψη, πράγμα που μπορεί να καθοριστεί με το άνοιγμα και απενεργοποίηση του εξοπλισμού, ο χρήστης ενθαρρύνεται να δοκιμάσει να διορθώσει την παρεμβολή με ένα ή περισσότερα από τα ακόλουθα μέτρα:

- Αλλάξτε τον προσανατολισμό ή τη θέση της κεραίας λήψης.
- Αυξήστε το διαχωρισμό μεταξύ του εξοπλισμού και του δέκτη.
- Συνδέστε τον εξοπλισμό σε μια πρίζα ή ένα κύκλωμα διαφορετικό από αυτό στο οποίο είναι συνδεδεμένος ο δέκτης.
- Συμβουλευτείτε τον αντιπρόσωπο ή έναν έμπειρο τεχνικό ραδιοφώνου / τηλεόρασης για βοήθεια.

Για την ικανοποίηση των απαιτήσεων έκθεσης σε ραδιοσυχνότητες της FCC για κινητά και συσκευών μετάδοσης σταθμών βάσης, μια απόσταση διαχωρισμού των 20 cm ή περισσότερο θα πρέπει να διατηρείται μεταξύ της κεραίας της συσκευής αυτής και τα προσώπων κατά τη διάρκεια της λειτουργίας. Για να εξασφαλιστεί η συμμόρφωση, λειτουργία σε απόσταση μικρότερη από την απόσταση αυτή δεν συνιστάται.

Η κεραία (ες) που χρησιμοποιούνται για αυτόν τον πομπό δεν πρέπει να συστεγάζονται ή να λειτουργούν σε συνδυασμό με οποιαδήποτε άλλη κεραία ή πομπό.

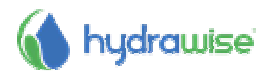